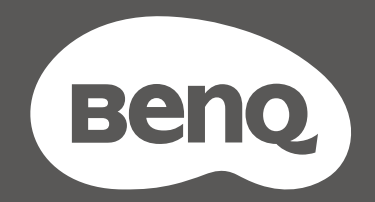

# MOBIUZT

# Monitor LCD Podręcznik użytkownika

Seria EX

#### <span id="page-1-0"></span>Prawa autorskie

Copyright © 2021 BenQ Corporation. Wszelkie prawa zastrzeżone. Reprodukowanie, przekazywanie, przepisywanie, zapisywanie w jakikolwiek sposób lub tłumaczenie na jakikolwiek język lub język programowania dowolnej części tej publikacji, w każdej formie i jakimikolwiek środkami elektronicznymi, mechanicznymi, magnetycznymi, optycznymi, chemicznymi, lub innymi jest zabronione bez wcześniejszej pisemnej zgody firmy BenQ Corporation.

## Wyłączenie odpowiedzialności

Firma BenQ Corporation nie składa żadnego rodzaju oświadczeń, ani nie zapewnia gwarancji, wyrażonych lub domniemanych, w odniesieniu do zawartości niniejszego dokumentu, a w szczególności unieważnia wszelkie gwarancje, tytuły sprzedaży, czy fakt spełniana wymagań dla szczególnych zastosowań. Co więcej firma BenQ Corporation zastrzega sobie prawo do przeprowadzania aktualizacji niniejszej publikacji i wprowadzania zmian od czasu do czasu do zawartości tej publikacji bez wymogu informowania kogokolwiek przez BenQ Corporation o takich aktualizaciach czy zmianach.

Stworzona przez BenQ technologia zapobiegania migotaniu utrzymuje stabilne podświetlenie przy użyciu ściemniacza DC, który pozwala wyeliminować podstawową przyczynę migotania ekranu i poprawić komfort patrzenia. Na działanie funkcji zapobiegającej migotaniu mogą wywierać negatywny wpływ zewnętrzne czynniki np. jakość kabla, stabilność zasilania, zakłócenia sygnału lub niewłaściwe uziemienie — nie są to jedyne czynniki zewnętrzne, które mogą taki wpływ wywierać. (Dotyczy wyłącznie modelów z funkcją zapobiegania migotaniu).

## BenQ ecoFACTS

BenQ has been dedicated to the design and development of greener product as part of its aspiration to realize the ideal of the "Bringing Enjoyment 'N Quality to Life" corporate vision with the ultimate goal to achieve a low-carbon society. Besides meeting international regulatory requirement and standards pertaining to environmental management, BenQ has spared no efforts in pushing our initiatives further to incorporate life cycle design in the aspects of material selection, manufacturing, packaging, transportation, using and disposal of the products. BenQ ecoFACTS label lists key eco-friendly design highlights of each product, hoping to ensure that consumers make informed green choices at purchase. Check out BenQ's CSR Website at <http://csr.BenQ.com/> for more details on BenQ's environmental commitments and achievements.

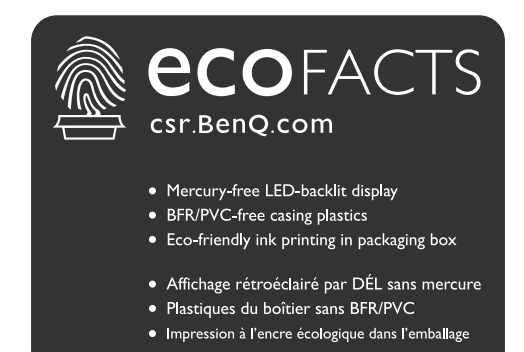

## <span id="page-2-1"></span><span id="page-2-0"></span>Wsparcie techniczne dla produktu

Niniejszy dokument ma na celu dostarczenie klientom najbardziej aktualnych i dokładnych informacji. W związku z tym jego cała treść może od czasu do czasu ulegać modyfikacji bez uprzedzenia. Aby uzyskać najnowszą wersję tego dokumentu oraz inne informacje o produkcie, odwiedź witrynę internetową. Dostępne pliki różnią się w zależności od modelu.

- 1. Upewnij się, że Twój komputer jest podłączony do Internetu.
- 2. Odwiedź lokalna strone w witrynie [Support.BenQ.com.](Support.BenQ.com) Układ strony i jej zawartość mogą się różnić w zależności od kraju/regionu.
	- Podręcznik użytkownika i powiązane dokumenty
	- Sterowniki i aplikacje
	- Informacje dotyczące demontażu (tylko UE): Dostępne na stronie pobierania instrukcji obsługi. Ten dokument jest dostarczany na podstawie rozporządzenia (UE) 2019/2021 w związku z naprawą lub oddawaniem produktu do recyklingu. Zawsze kontaktuj się z lokalnym działem obsługi klienta w sprawie serwisu przed upływem okresu gwarancyjnego. Jeśli chcesz naprawić produkt nieobiety gwarancją, zalecamy skontaktowanie się z wykwalifikowanym personelem serwisowym i zakup części zamiennych firmy BenQ w celu zapewnienia kompatybilności. Nie należy rozmontowywać produktu, nie będąc świadomym konsekwencji. Jeśli nie możesz znaleźć informacji dotyczących demontażu produktu na produkcie, skontaktuj się z lokalnym działem obsługi klienta w celu uzyskania pomocy.

# <span id="page-3-0"></span>Indeks pytań i odpowiedzi

Rozpocznij od tematów, które Ciebie interesują.

#### **Konfiguracja**

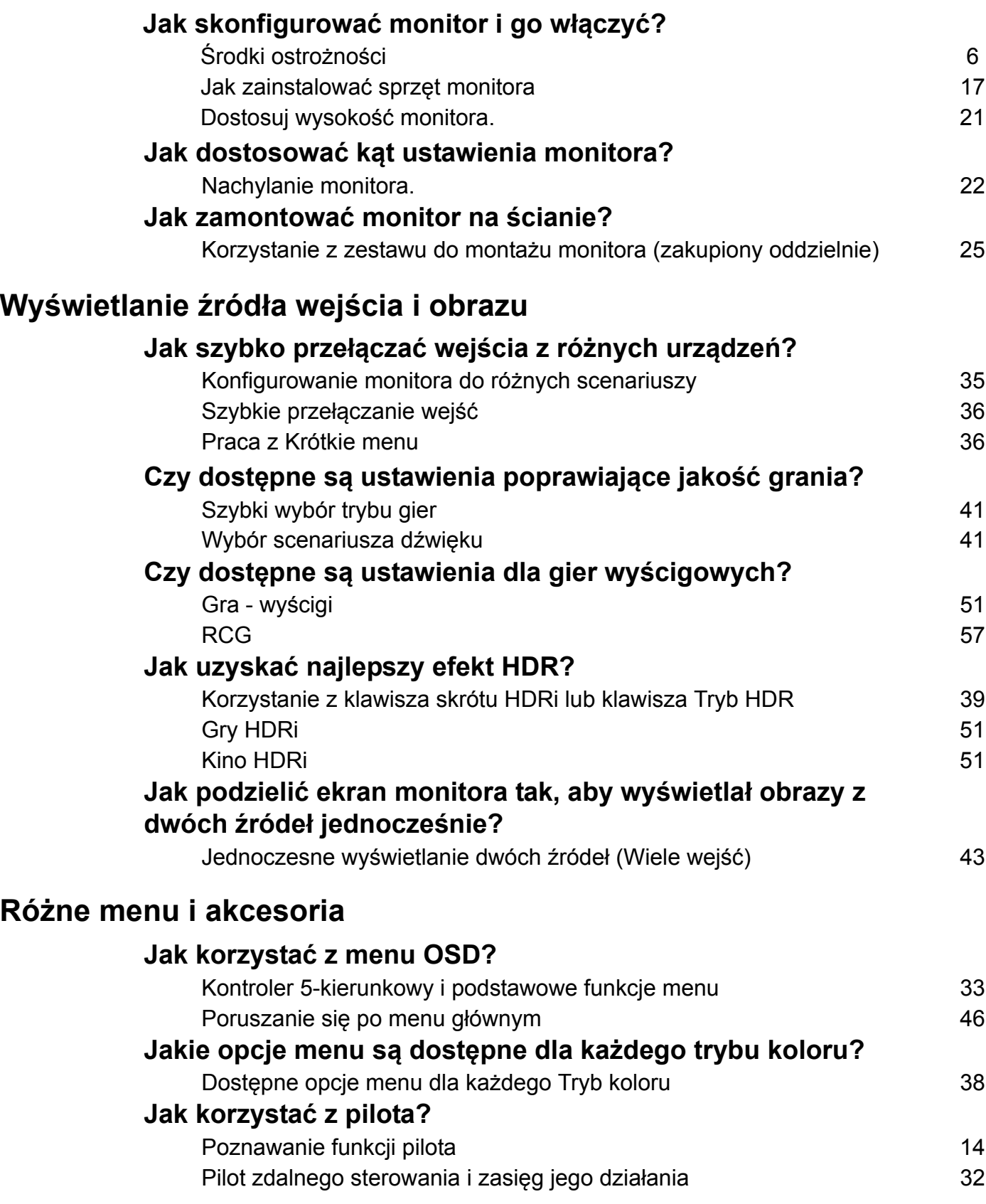

## **Konserwacja i obsługa produktu**

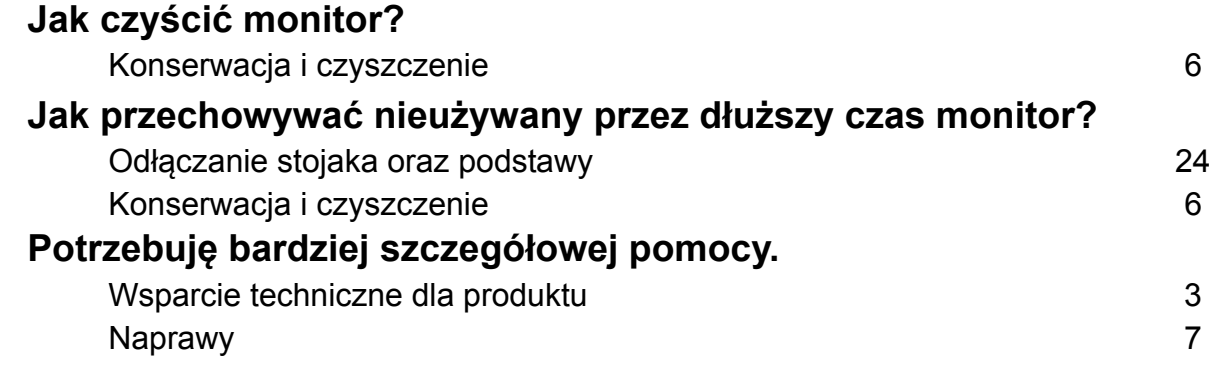

# <span id="page-5-0"></span>Środki ostrożności

#### <span id="page-5-2"></span>Bezpieczeństwo zasilania

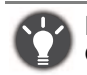

Proszę przestrzegać poniższych przepisów bezpieczeństwa, aby zapewnić najlepszą jakość obrazu i długi czas użytkowania monitora.

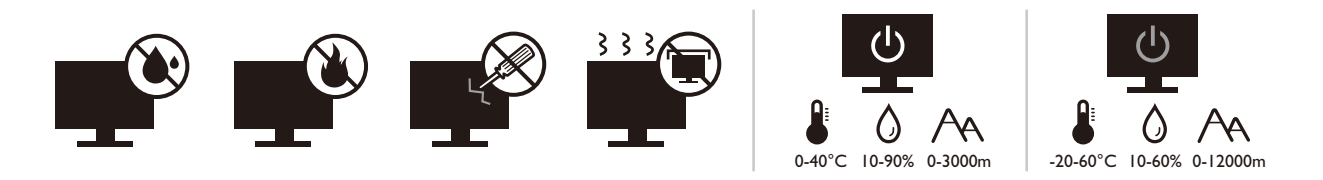

- Wtyczka zasilania służy do podłączenia urządzenia do zasilania prądem zmiennym.
- Kabel zasilania służy do podłączania urządzeń do zasilania. Gniazdko zasilania powinno znajdować się blisko wyposażenia i być łatwo dostępne.
- Ten produkt należy zasilać prądem o charakterystyce podanej na oznaczonej etykiecie. Jeśli nie jesteś pewny co do rodzaju dostępnego zasilania, skontaktuj się ze sprzedawcą lub lokalną firmą dostarczająca prąd.
- Urządzenia podłączane do gniazda zasilania klasy I, typu A muszą być podłączone do uziemienia.
- Należy korzystać z atestowanych przewodów o parametrach równych H03VV-F lub H05VV-F, 2G lub 3G, 0,75mm2.
- Należy stosować wyłącznie przewody zasilające, które zostały dostarczone przez firmę BenQ. Nie wolno korzystać z przewodu zasilającego, który wygląda na uszkodzony lub postrzępiony.
- (Jeśli do produktu dołączony jest pilot) WYMIANA BATERII NA BATERIĘ NIEWŁAŚCIWEGO TYPU GROZI WYBUCHEM. ZUŻYTE BATERIE NALEŻY ZUTYLIZOWAĆ ZGODNIE Z INSTRUKCJAMI.

Modele z zasilaczem:

- Należy korzystać wyłącznie z zasilacza dołączonego do monitora LCD. Korzystanie z innego rodzaju zasilacza może spowodować awarię i stanowić niebezpieczeństwo.
- Podczas pracy z urządzeniem lub ładowania akumulatora należy zapewnić odpowiednią cyrkulację powietrza wokół zasilacza. Nie należy zakrywać zasilacza kartkami papieru lub innymi materiałami, które mogą zmniejszyć chłodzenie. Nie należy korzystać z zasilacza, gdy znajduje się on wewnątrz podręcznej torby.
- Podłącz zasilacz do odpowiedniego źródła zasilania.
- Nie należy próbować dokonywać napraw serwisowych zasilacza. Wewnątrz urządzenia nie ma części, które można naprawić. W przypadku uszkodzenia urządzenia lub wystawienia go na działanie wilgoci, należy je wymienić.

#### <span id="page-5-3"></span><span id="page-5-1"></span>Konserwacja i czyszczenie

- Nie należy kłaść monitora ekranem do dołu bezpośrednio na podłodze lub biurku. Grozi to zarysowaniem powierzchni ekranu.
- Przed rozpoczęciem użytkowania urządzenie należy przymocować do elementu struktury budynku.
- (Modele umożliwiające montaż na ścianie lub suficie)
	- Zainstaluj monitor wraz z zestawem do montażu monitora na ścianie o płaskiej powierzchni.
	- Upewnij się, że materiał, z którego wykonana jest ściana, oraz standardowy uchwyt ścienny (zakupiony oddzielnie) są wystarczająco stabilne, aby wytrzymać ciężar monitora.
	- Wyłącz monitor oraz zasilanie przed odłączeniem kabli od monitora LCD.
- Zanim rozpoczniesz czyszczenie pamiętaj, aby odłączyć urządzenie od zasilania. Oczyść powierzchnię monitora LCD przy pomocy gładkiej szmatki. Unikaj stosowania jakichkolwiek płynów, aerozolów, czy środków do czyszczenia okien.
- Szczeliny i otwory z tyłu, lub u góry obudowy zapewniają wentylację. Nie wolno ich blokować, ani przykrywać. Monitora nie wolno umieszczać obok ani nad kaloryferem bądź innym źródłem ciepła, lub w ciasnej zabudowie, jeśli nie zapewniono odpowiedniej wentylacji.
- Nie umieszczaj na monitorze ciężkich przedmiotów, gdyż może to doprowadzić do obrażeń ciała lub uszkodzenia produktu.
- Pomyśl o przechowaniu pudła i opakowania w magazynie do wykorzystania w przyszłości, kiedy wystąpi potrzeba transportowania monitora.
- Zapoznaj się z tabliczką znamionową produktu, zawierającą wartości znamionowe zasilania, datę produkcji oraz oznaczenia identyfikacyjne.

#### <span id="page-6-1"></span><span id="page-6-0"></span>Naprawy

- Nie podejmuj prób własnoręcznej naprawy monitora, ponieważ otwieranie lub zdejmowanie części obudowy może wystawić cię na wpływ niebezpiecznego napięcia lub inne ryzyko. Jeśli dojdzie do jakiegokolwiek przypadku nieodpowiedniego działania opisanego powyżej, lub dojdzie do wypadku, np. upuszczenia urządzenia, skontaktuj się z wykwalifikowanymi pracownikami serwisu, aby naprawić monitor.
- Aby uzyskać dodatkową pomoc, skontaktuj się z miejscem zakupu lub odwiedź witrynę <Support.BenQ.com> i przejdź do strony internetowej dla twojego regionu.

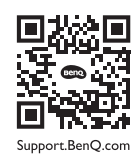

#### <span id="page-6-2"></span>Przestroga

- Monitor powinien być ustawiony w odległości 50-70 cm (20-28 cali) od oczu użytkownika.
- Długotrwałe patrzenie w ekran powoduje zmęczenie oczu i może pogorszyć wzrok. Pozwól oczom odpocząć przez 5-10 na każdą godzinę używania produktu.
- Zmniejsz wytężenie oczu, skupiając wzrok na daleko położonych przedmiotach.
- Częste mruganie i ćwiczenie oczu zapobiega wysuszeniu oczu.

#### <span id="page-6-3"></span>Typografika

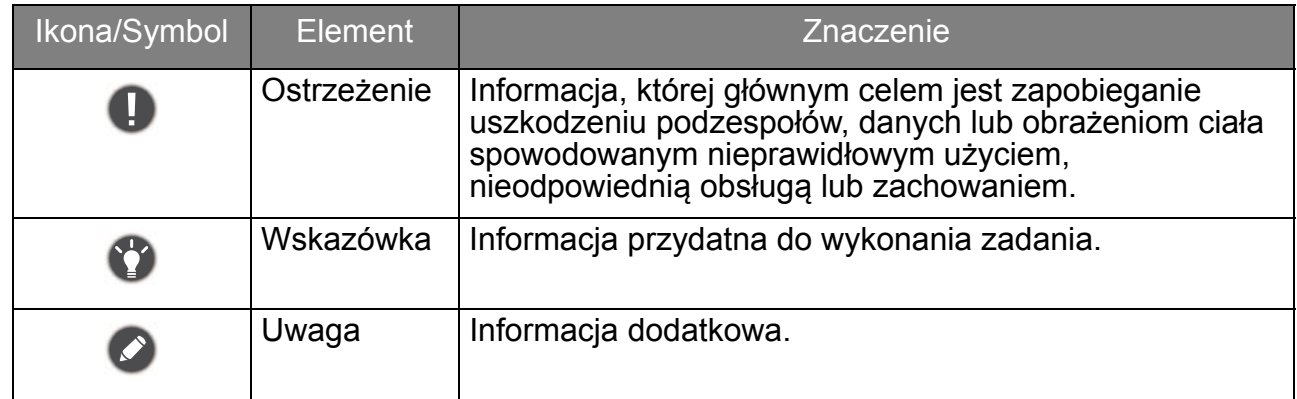

W niniejszym dokumencie kroki niezbędne aby dotrzeć do menu mogą być przedstawiane w skróconej formie, na przykład: **Menu** > **System** > **Informacje**.

# Spis treści

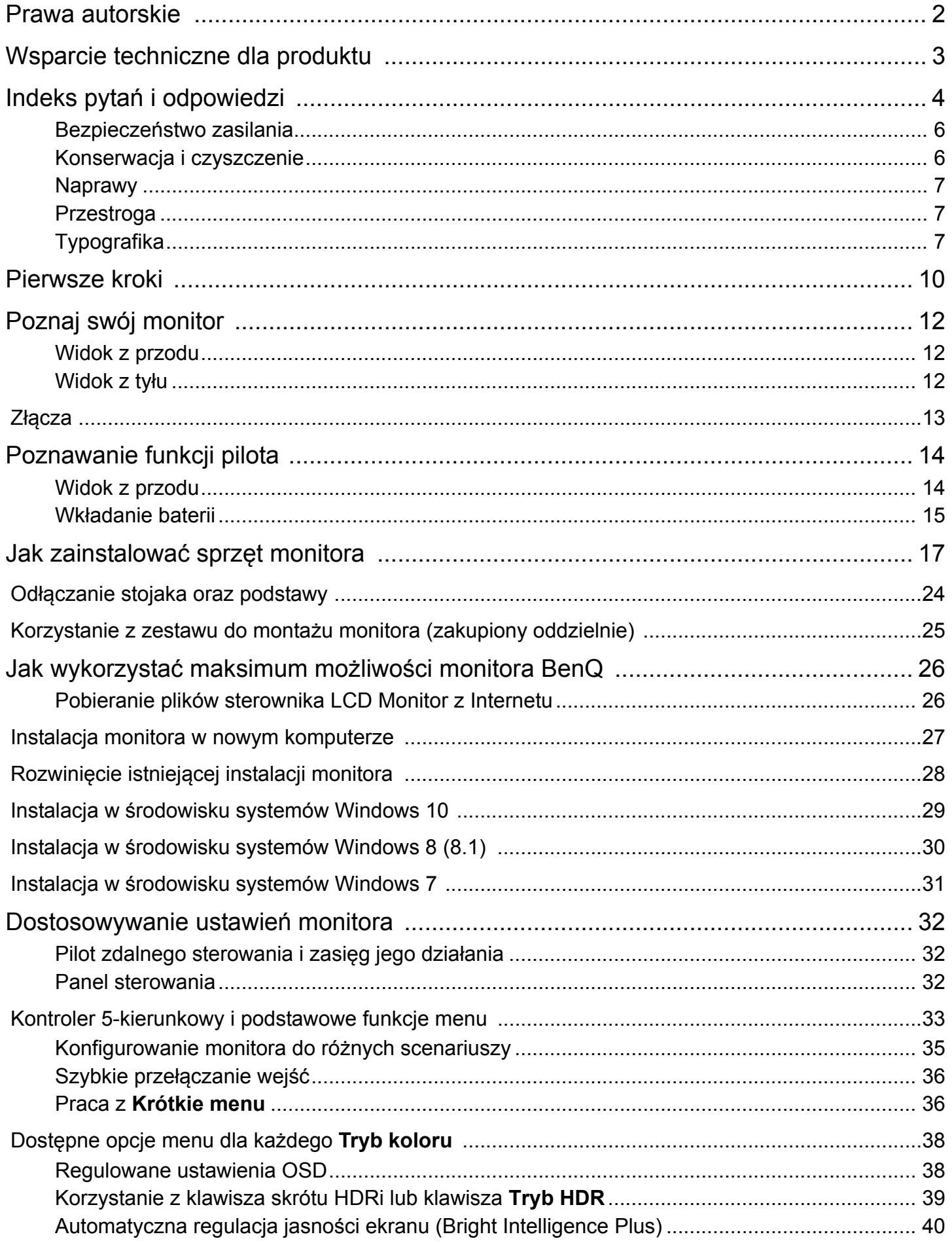

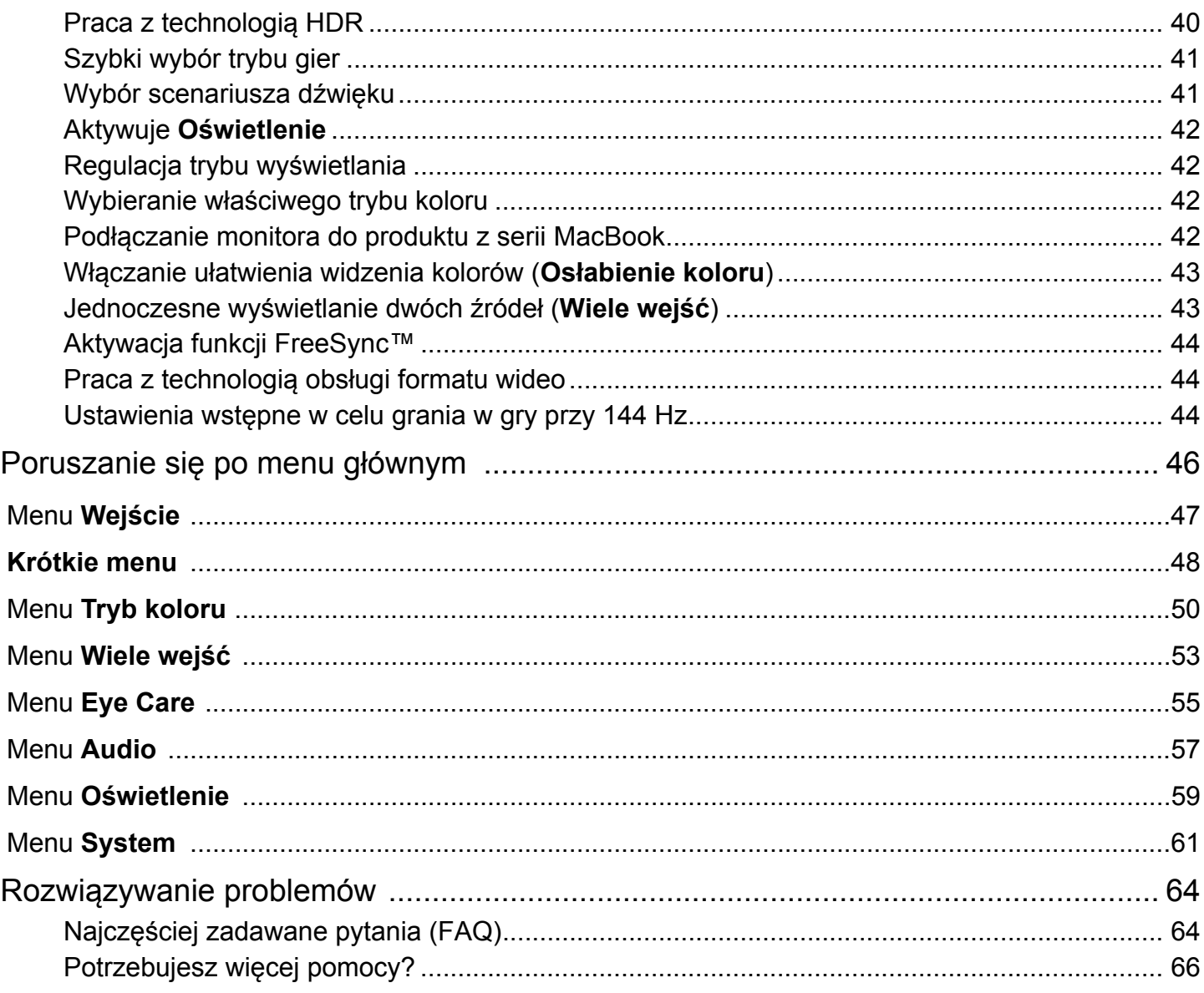

#### <span id="page-9-0"></span>Pierwsze kroki

Odpakowując monitor, sprawdź, czy w zestawie znajdują się następujące elementy. Jeśli ich nie ma lub są uszkodzone, proszę niezwłocznie skontaktować się ze sprzedawcą, u którego zakupiono produkt.

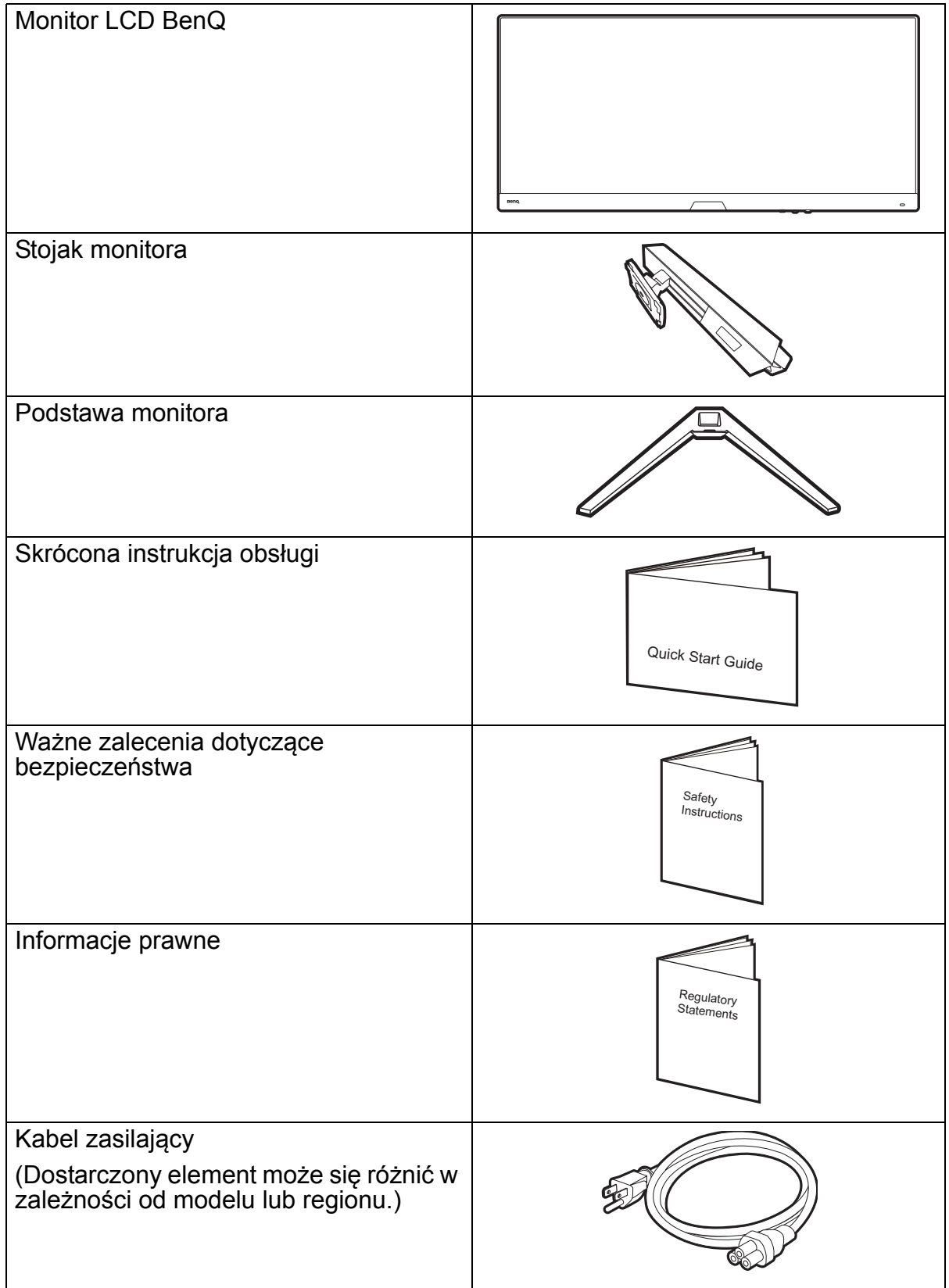

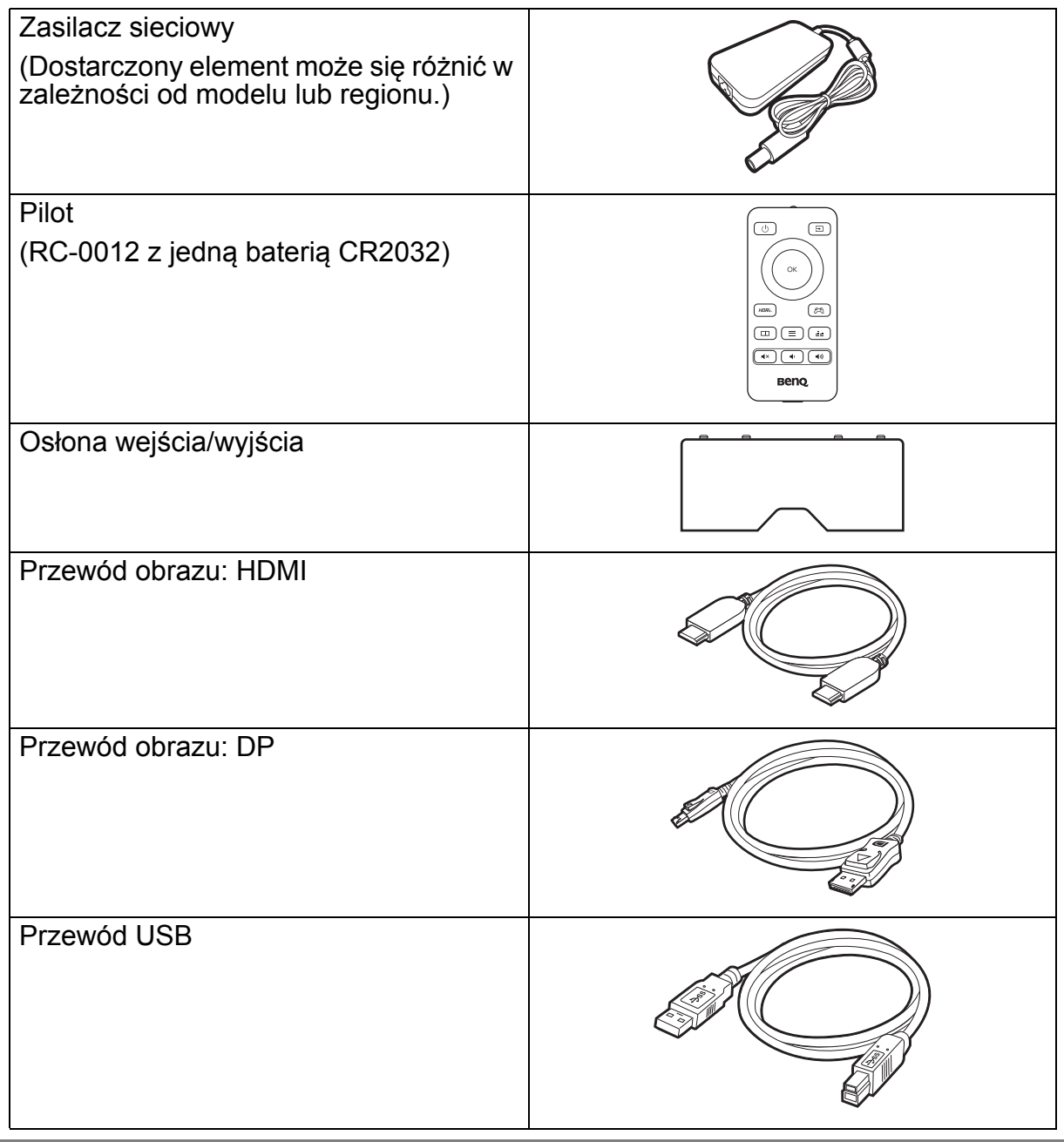

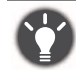

• Dostępne akcesoria i przedstawione rysunki mogą się różnić od rzeczywistej zawartości opakowania i produktu dostarczanego w danym regionie. Ponadto zawartość opakowania może się zmienić bez uprzedniego powiadomienia. Niedołączone do produktu kable można zakupić oddzielnie.

• Pomyśl o przechowaniu pudła i opakowania w magazynie do wykorzystania w przyszłości, kiedy wystąpi potrzeba transportowania monitora. Założenie opakowania piankowego jest idealnym rozwiązaniem zabezpieczenia monitora na czas transportu.

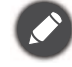

Produkt i akcesoria należy zawsze przechowywać z dala od małych dzieci.

# <span id="page-11-0"></span>Poznaj swój monitor

## <span id="page-11-1"></span>Widok z przodu

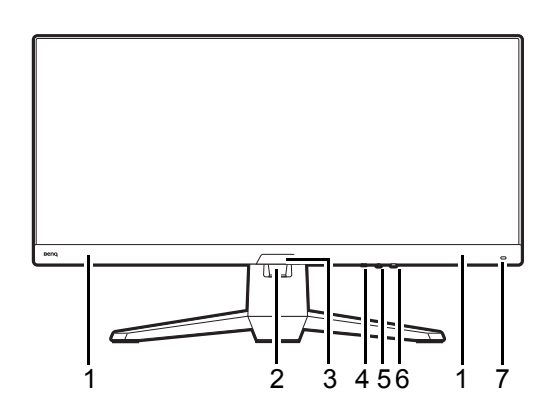

#### <span id="page-11-2"></span>Widok z tyłu

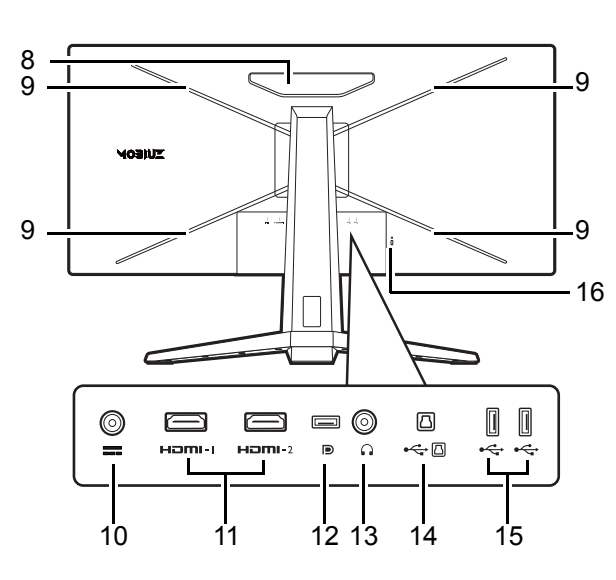

- 1. Głośniki
- 2. Otwór umożliwiający porządkowanie przewodów
- 3. Czujnik światła
- 4. Przycisk zapętlania
- 5. Kontroler 5-kierunkowy
- 6. Przycisk zasilania / wskaźnik LED zasilania
- 7. Klawisz skrótu HDRi
- 8. Głośnik
- 9. Podświetlenie RGB
- 10. Gniazdo wtyczki zasilania DC
- 11. Gniazdo HDMI x 2
- 12. Gniazdo DisplayPort
- 13. Gniazdo słuchawkowe
- 14. Port USB 3.1 (wysyłający; podłączenie do komputera)
- 15. Port USB 3.1 x 2 (pobierający; podłączenie do urządzeń USB)
- 16. Gniazdo blokady Kensington

• Powyższy schemat może odbiegać od rzeczywistości, zależnie od zakupionego modelu urządzenia. • Obraz może różnić się w zależności od produktu dostępnego w danym regionie.

## <span id="page-12-0"></span>Złącza

Poniższe ilustracje przedstawiające podłączanie służą jedynie jako przykład. Niedołączone do produktu kable można zakupić oddzielnie.

Szczegółowe informacje na temat podłączania można znaleźć na stronie [19](#page-18-0) - [20](#page-19-0).

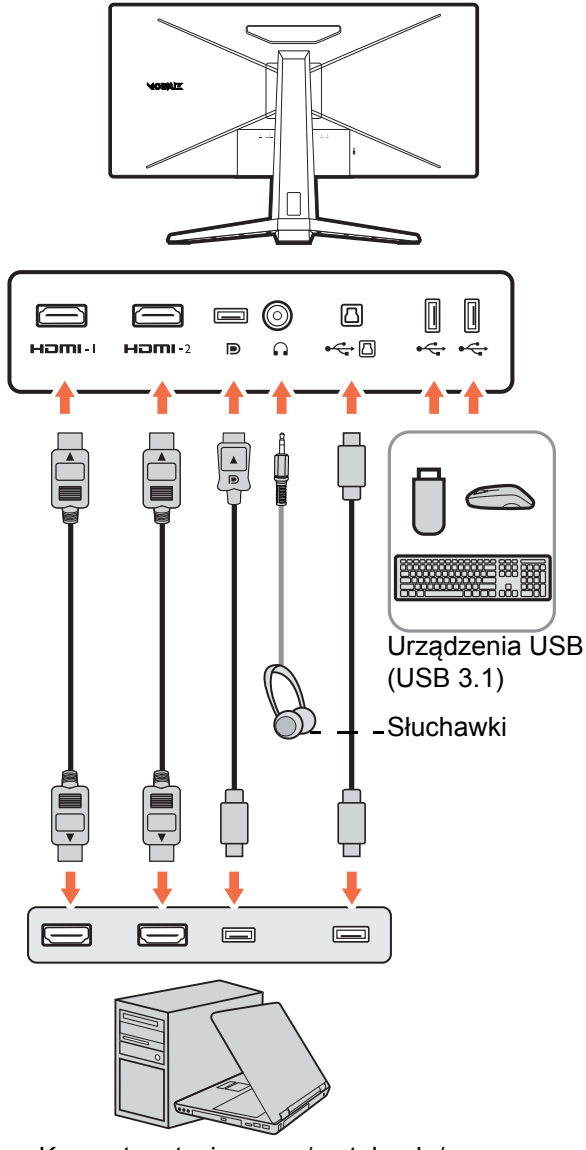

Komputer stacjonarny / notebook / konsola do gier

# <span id="page-13-1"></span><span id="page-13-0"></span>Poznawanie funkcji pilota

## <span id="page-13-2"></span>Widok z przodu

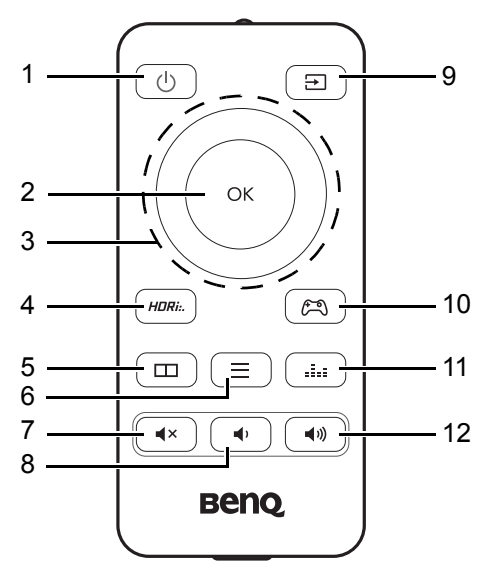

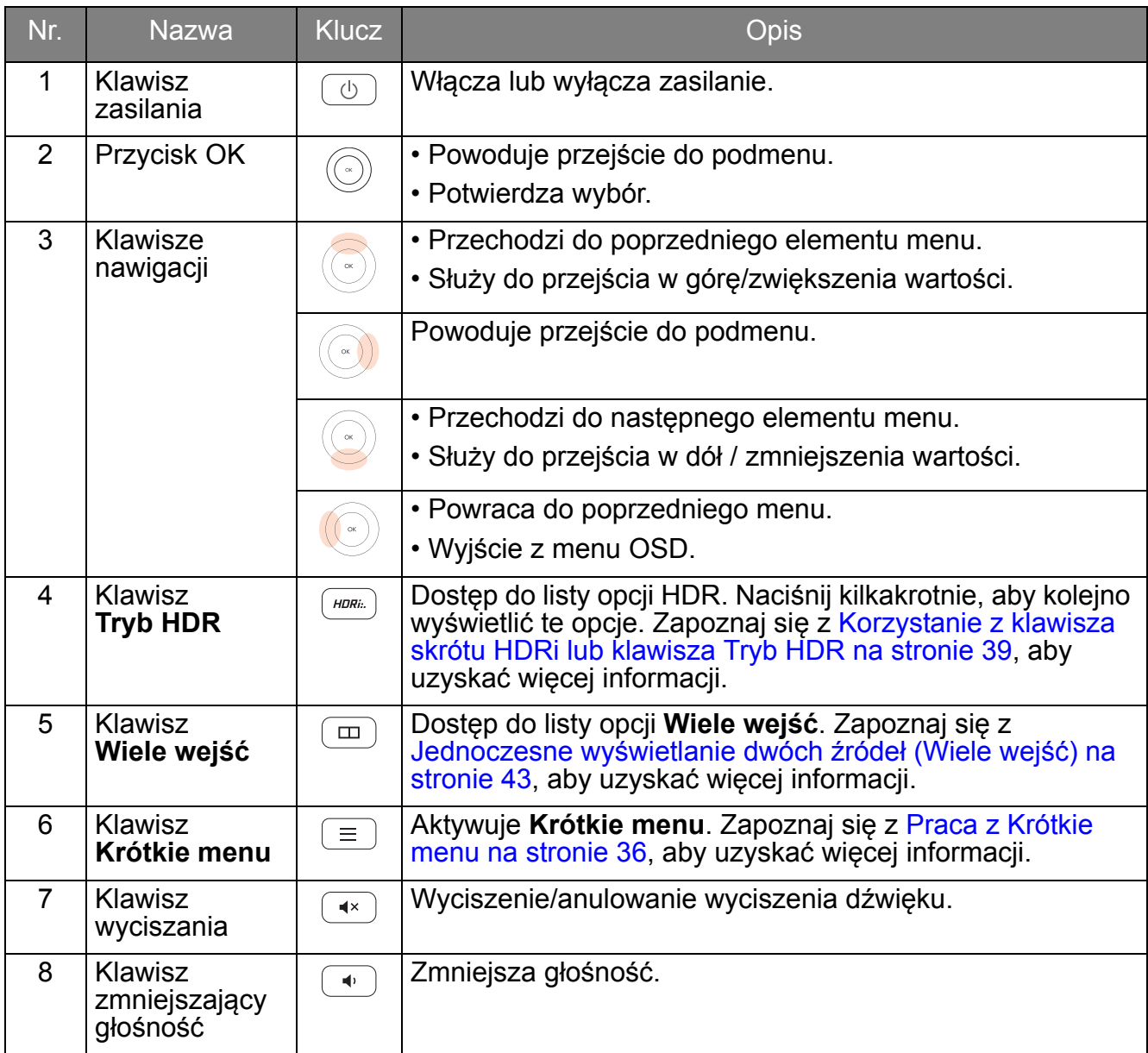

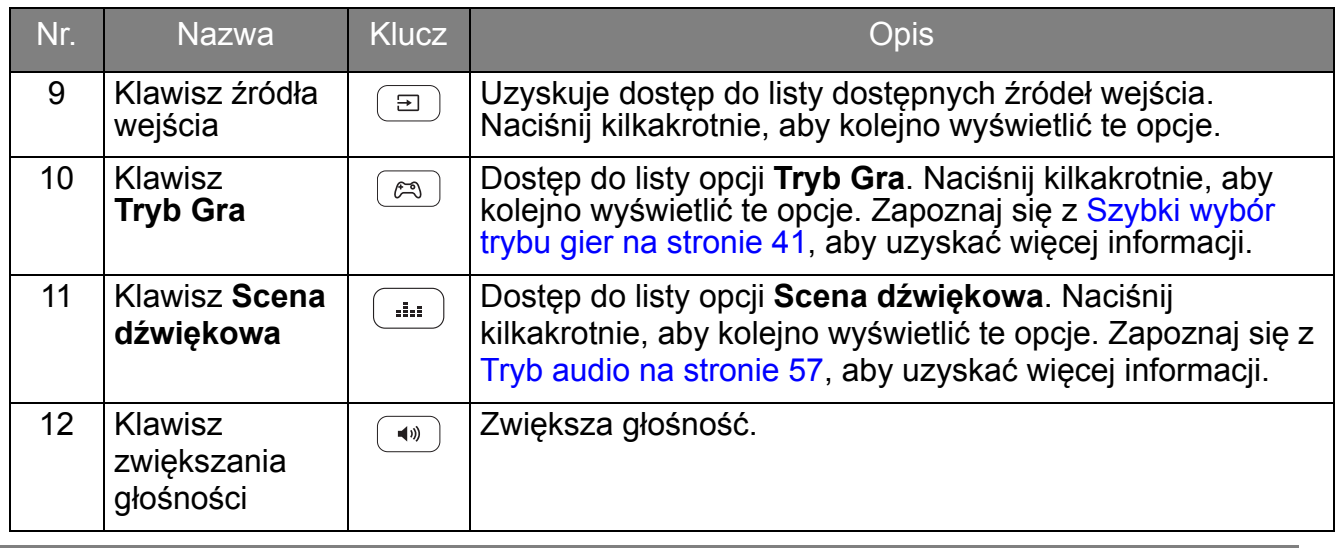

#### <span id="page-14-1"></span><span id="page-14-0"></span>Wkładanie baterii

1. Odwróć pilota wierzchem do dołu. Użyj wkrętaka z ostrzem krzyżowym, aby zwolnić śrubę mocującą pokrywkę pilota, a następnie zdejmij pokrywę zgodnie z ilustracją. Aby uniknąć zgubienia śruby, zaleca się używanie wkrętaka magnetycznego.

OSD = On Screen Display (menu ekranowe).

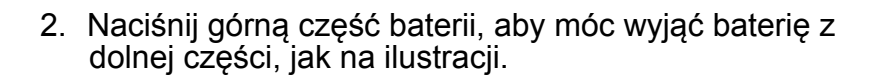

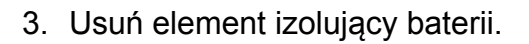

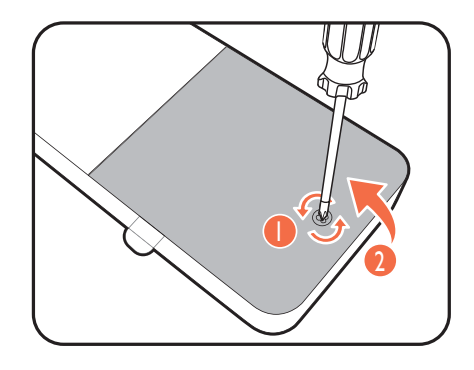

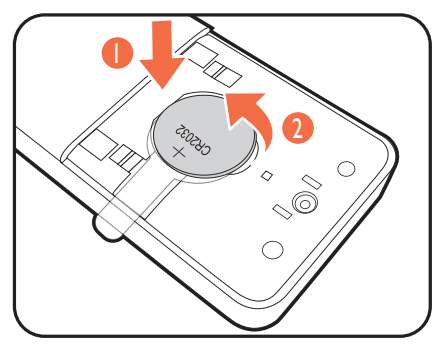

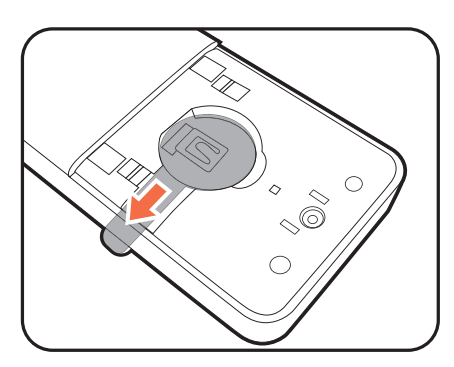

4. Włóż ponownie załączoną baterię (CR2032) prawidłowo do komory. Upewnij się, że biegun dodatni (+) skierowany jest ku górze.

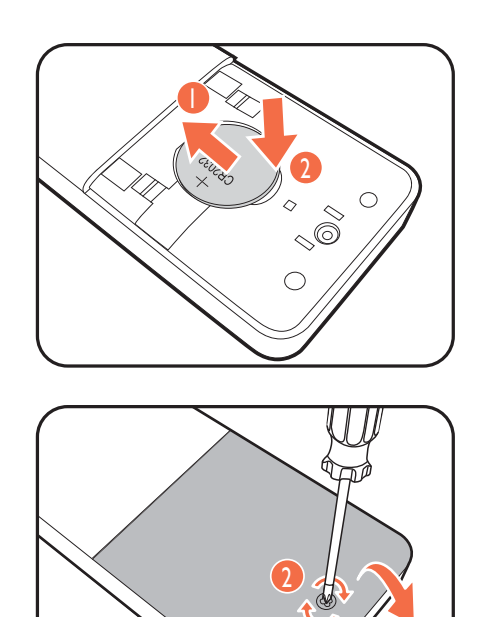

5. Załóż pokrywkę baterii i przykręć śrubę. Pilot jest teraz gotowy do użytkowania.

• Przechowuj pilot i baterie poza zasięgiem dzieci.

• Dołączony do tego produktu pilot zawiera baterię monetową/guzikową. W przypadku połknięcia baterii monetowej/guzikowej może w ciagu zaledwie 2 godzin spowodować poważne oparzenia wewnętrzne i doprowadzić do śmierci.

• Jeśli pilot ma nie być używany przez dłuższy czas, należy wyjąć z niego baterie.

## <span id="page-16-1"></span><span id="page-16-0"></span>Jak zainstalować sprzęt monitora

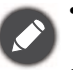

• Jeśli komputer jest włączony, przed przystąpieniem do dalszych czynności należy go wyłączyć.

- Nie należy podłączać monitora do zasilania ani go włączać, dopóki w instrukcji nie wystąpi takie zalecenie. • Następujące ilustracje stanowią jedynie przykład. Dostępne wtyczki wejściowe i wyjściowe mogą się różnić w zależności od zakupionego modelu.
- Obsługiwane taktowanie może się różnić w zależności od sygnału wejściowego. Pobierz **Resolution file (Plik rozdzielczości)** z witryny internetowej (patrz [Wsparcie techniczne dla produktu na stronie 3\)](#page-2-0). Patrz "**Wstępnie ustawione tryby wyświetlania**" w **Resolution file (Pliku rozdzielczości)**, aby uzyskać więcej informacji.
- Unikaj naciskania palcami na powierzchnię ekranu.

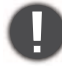

Należy ostrożnie obchodzić się z podstawą monitora o ostrych krawędziach i unikać obrażeń fizycznych.

Monitor posiada zakrzywiony ekran i nie wolno kłaść go na płaskiej powierzchni bez umieszczenia poduszki pod ekranem.

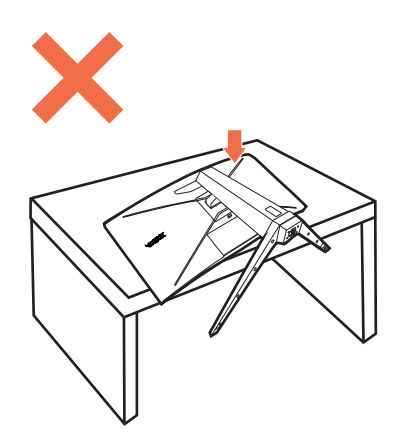

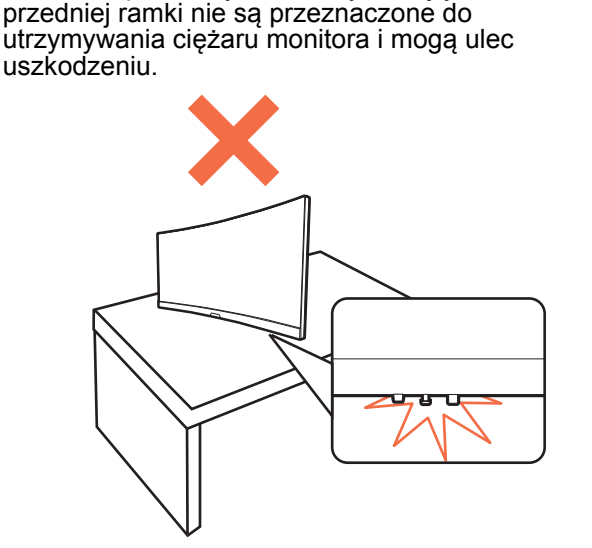

Nigdy nie stawiaj monitora na biurku lub podłodze bez ramienia i podstawy. Elementy sterujące na dole

1. Podłączanie podstawy monitora.

Monitor posiada zakrzywiony ekran i nie wolno kłaść go na płaskiej powierzchni bez umieszczenia poduszki pod ekranem.

Zachowaj ostrożność, aby nie doszło do uszkodzenia monitora. Położenie monitora powierzchnią ekranu na zszywacz biurowy lub myszkę spowoduje pęknięcie szkła lub uszkodzenie podłoża ekranu ciekłokrystalicznego unieważniając gwarancję. Przesuwanie monitora po powierzchni biurka spowoduje zarysowanie lub uszkodzenie obramowania i elementów sterujących monitora.

Otwórz opakowanie i wyjmij podstawę monitora.

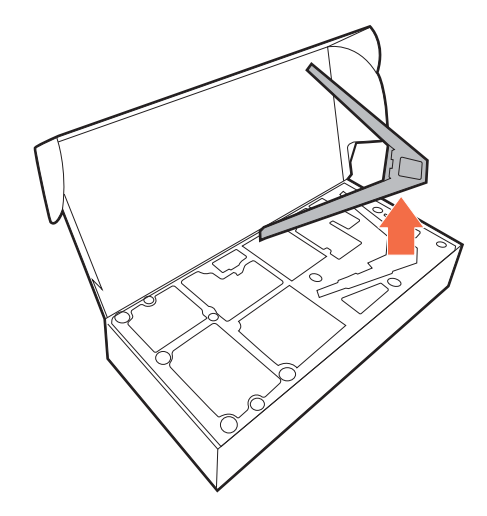

Usuń poduszkę zabezpieczającą tył monitora.

Wyjmij stojak monitora.

Przymocuj stojak monitora do podstawy monitora w sposób przedstawiony na ilustracji. Podnieś pokrywę śruby motylkowej i dokręć śrubę zgodnie z rysunkiem. Następnie wciśnij pokrywę na miejsce.

Ustaw końcówkę ramienia stojaka w odpowiednim położeniu w stosunku do monitora, a następnie pchnij ją aż do zatrzaśnięcia i zablokowania.

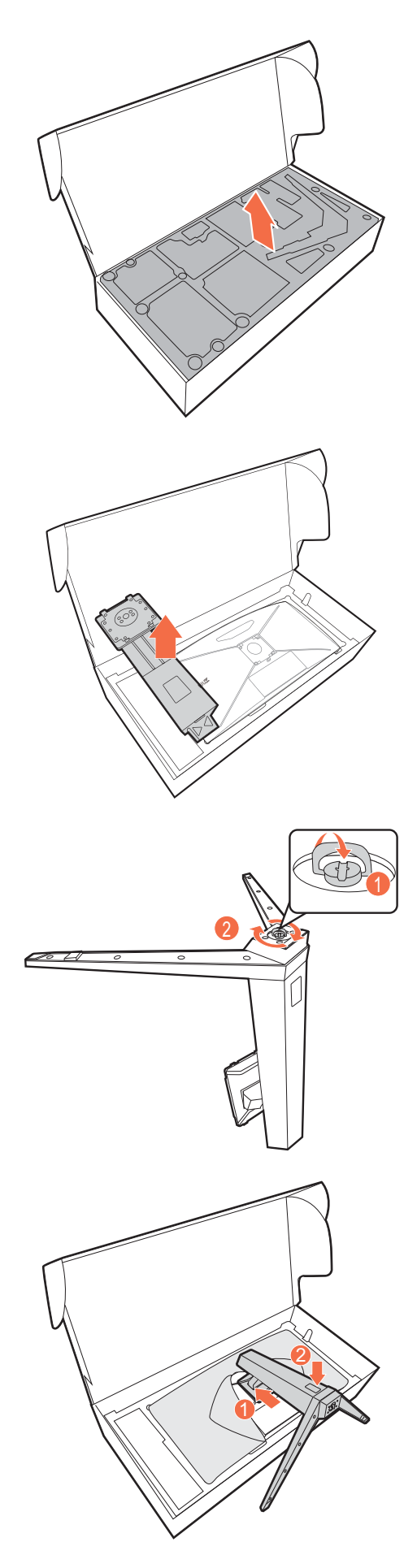

Ostrożnie unieś monitor, obróć go i postaw stojakiem na płaskiej, równej powierzchni.

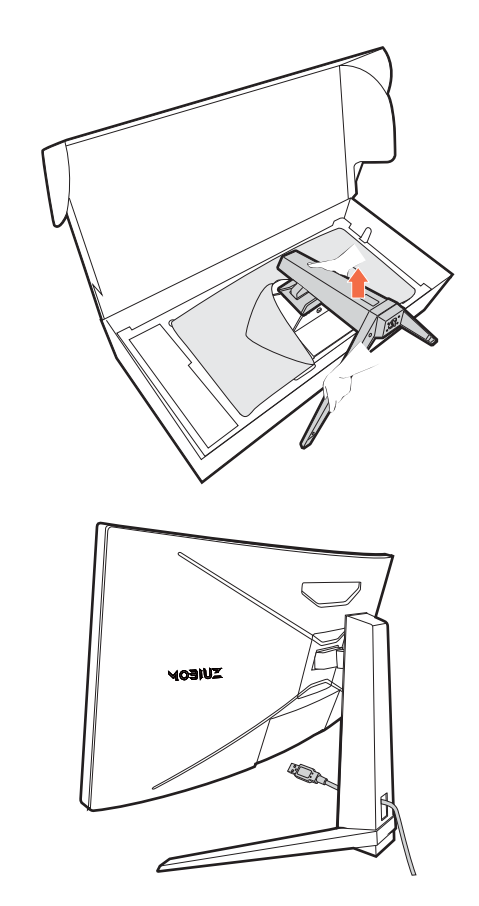

#### 2. Podłączanie kabla zasilającego do monitora.

Najpierw przeprowadź przewody przez otwór na przewody w ramieniu stojaka.

Podłącz jeden koniec kabla zasilającego do gniazda oznaczonego napisem **...** Doprowadzenie zasilania, znajdującego się z tyłu monitora. Jeszcze nie przyłączać drugiego końca kabla do gniazdka zasilania sieciowego.

<span id="page-18-0"></span>3. Podłączanie przewodu wideo.

Przewody obrazu dołączone do zestawu oraz gniazda przedstawione na ilustracjach w niniejszym dokumencie mogą wyglądać inaczej na różnych urządzeniach w zależności od regionu, w którym zostały zakupione.

- 1. Przeprowadź przewody przez otwór na przewody w ramieniu stojaka.
- 2. Podłącz przewód wideo.

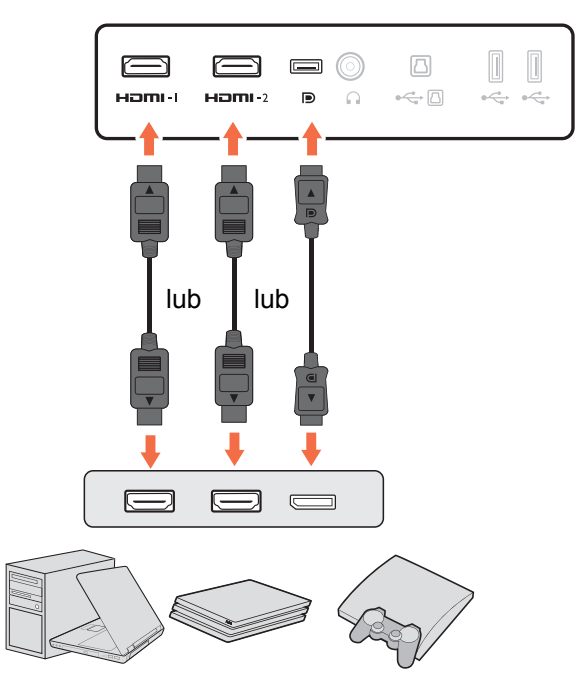

- Podłącz wtyczkę przewodu HDMI do portu HDMI w monitorze. Podłącz drugi koniec przewodu do portu HDMI urządzenia z wyjściem cyfrowym.
- Podłącz wtyczkę przewodu DP do gniazda wideo w monitorze. Podłącz drugą wtyczkę przewodu do gniazda wideo w komputerze.
- 3. Podłącz drugi koniec przewodu wideo do odpowiednio portu źródła cyfrowego wyjścia (np. komputera).
- <span id="page-19-1"></span>4. Podłączanie przewodu audio.

Możesz również podłączyć słuchawki do gniazda słuchawkowego monitora, które znajdziesz z tyłu monitora.

Przeprowadź przewód przez otwór na przewody w ramieniu stojaka.

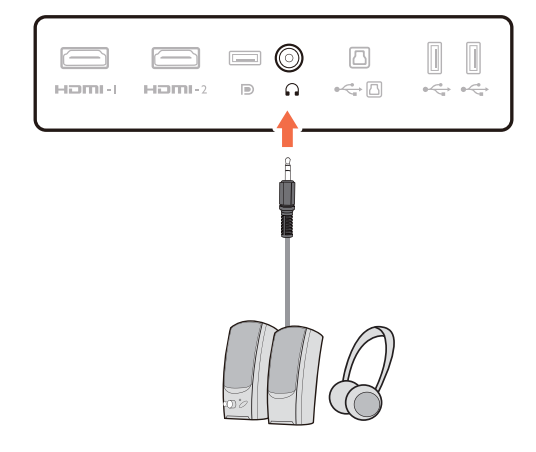

<span id="page-19-0"></span>5. Podłączanie urządzeń USB.

Podłączanie kabla USB typu B

Podłącz komputer do monitora za pomocą kabla USB (poprzez wysyłający port USB z tyłu). Wysyłający port USB przesyła dane między komputerem a urządzeniami USB podłączonymi do monitora.

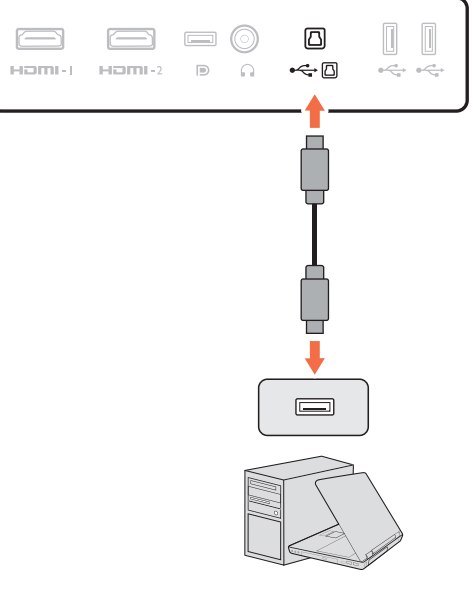

Podłącz urządzenia USB za pomocą pozostałych portów USB (pobierających) monitora. Pobierające porty USB przesyłają dane między podłączonymi urządzeniami USB a portem wysyłającym.

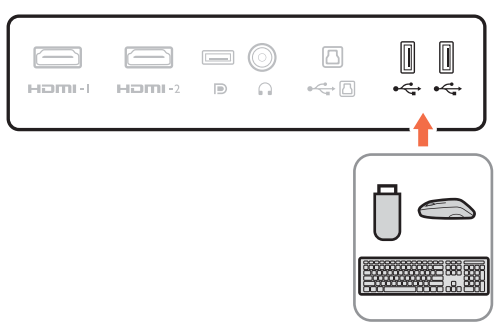

#### 6. Załóż osłonę wejścia/wyjścia.

Wyrównaj osłonę wejścia/wyjścia z otworami z tyłu monitora i dociśnij oba boki oraz dolną część osłony do otworów, aby ją zablokować. Dociśnij pokrywę od spodu i sprawdź, czy została ona prawidłowo zamontowana.

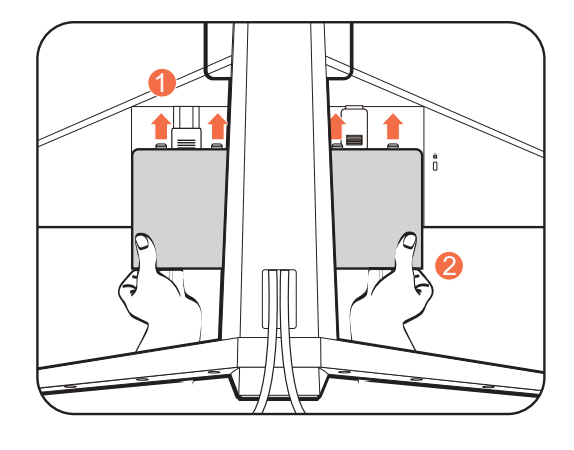

#### 7. Postaw monitor w odpowiedniej pozycji.

Po odpowiednim podłączeniu przewodów ustaw monitor w preferowanej pozycji. Przesuwaj monitor ostrożnie, trzymając jego dolną części, podstawę lub ramię stojaka.

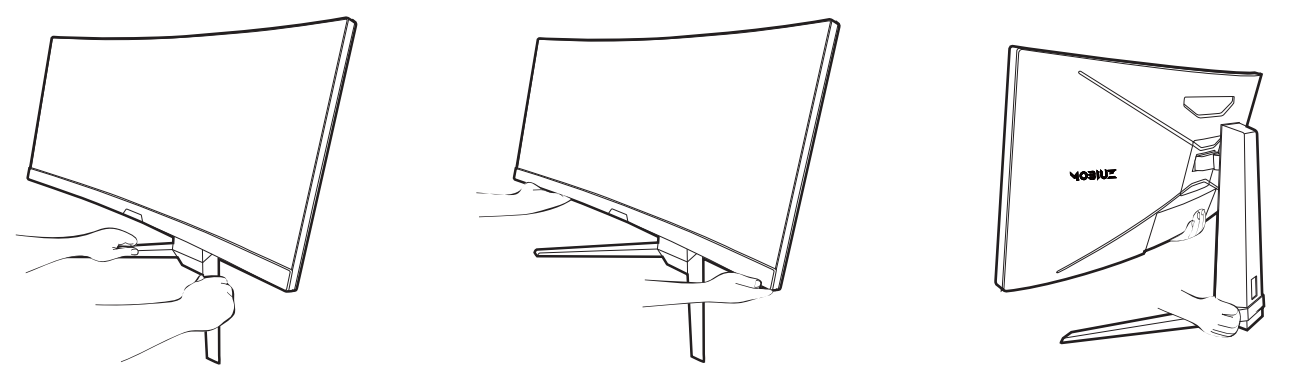

Zabrania się dotykania powierzchni ekranu palcami. Działanie na ekran nadmierną siłą może go uszkodzić.

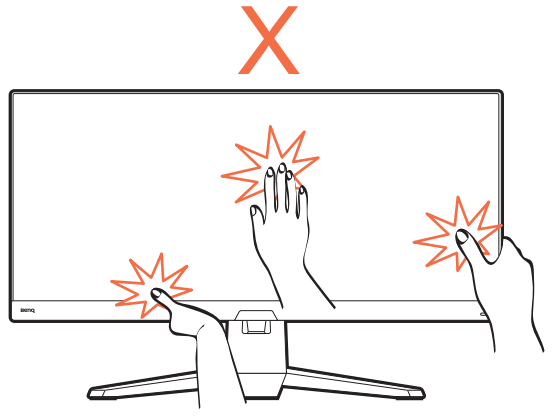

#### <span id="page-20-0"></span>8. Dostosuj wysokość monitora.

Aby wyregulować wysokość monitora, chwyć za górną i dolną krawędź monitora, aby go opuścić lub podnieść do żądanej wysokości.

Twój monitor to monitor typu od krawędzi do krawędzi, z którym należy się obchodzić ostrożnie. Unikaj naciskania palcami na powierzchnię ekranu. Nie wolno wywierać nadmiernej siły na ekran.

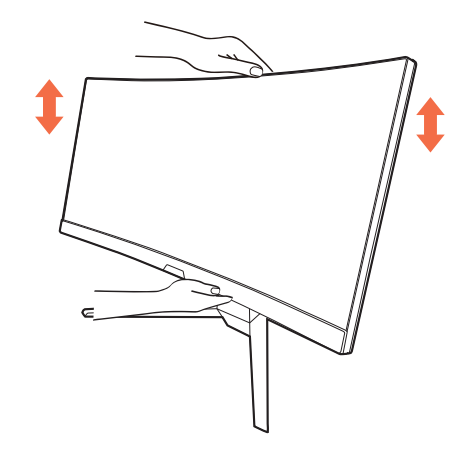

#### <span id="page-21-0"></span>9. Nachylanie monitora.

W celu zminimalizowania niepożądanych odbić światła należy odpowiednio obrócić monitor i ustawić kąt ekranu.

#### 10.Przyłączenie i włączenie zasilania.

Podłącz kabel zasilania do zasilacza. Włożyć drugi koniec kabla zasilającego do gniazdka zasilania sieciowego i włączyć.

Obraz może różnić się w zależności od produktu dostępnego w danym regionie.

Aby włączyć monitor, naciśnij przycisk zasilania znajdujący się na monitorze.

Włącz również komputer. Jeśli masz wiele źródeł wideo, naciśnij przycisk zapętlania i 5-kierunkowy kontroler, aby wybrać źródło wejściowe.

Wykonaj instrukcje podane w rozdziale [Jak](#page-25-2)  wykorzystać maksimum możliwoś[ci monitora BenQ na](#page-25-2)  [stronie 26](#page-25-2), aby zainstalować oprogramowanie monitora.

Aby wydłużyć okres użytkowania produktu, zalecamy korzystanie z funkcji zarządzania energią komputera. **Inputera** input

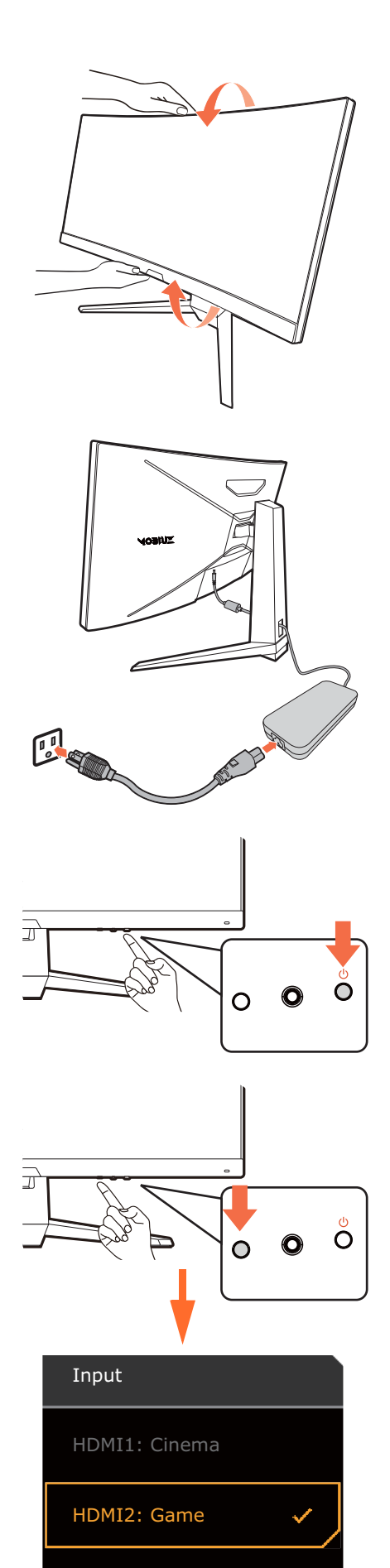

DP: Standard

22

#### 11.Konfigurowanie monitora dla określonych scenariuszy.

Podczas pierwszego włączania monitora pojawi się monit o ustawienie monitora do pracy w określonych scenariuszach. Patrz Konfigurowanie monitora do róż[nych scenariuszy na stronie 35,](#page-34-0) aby ukończyć konfigurację.

#### <span id="page-23-1"></span><span id="page-23-0"></span>Odłączanie stojaka oraz podstawy

#### 1. Wyłącz monitor.

Wyłącz monitor oraz zasilanie przed odłączeniem kabla zasilającego. Wyłącz komputer przed odłączeniem kabla sygnałowego monitora.

2. Zdejmij osłonę wejścia/wyjścia.

Zdejmij osłonę wejścia/wyjścia od spodu, tak jak to pokazano na ilustracji. Możesz pochylić monitor, aby łatwo ją wyjąć. Ostrożnie odłącz wszystkie przewody.

3. Przygotowanie monitora i odpowiedniego miejsca.

Przede wszystkim włóż ponownie monitor do opakowania używanego do przesyłania produktu. Monitor posiada zakrzywiony ekran i nie wolno kłaść go na płaskiej powierzchni bez umieszczenia poduszki pod ekranem.

Zachowaj ostrożność, aby nie doszło do uszkodzenia monitora. Położenie monitora powierzchnią ekranu na zszywacz biurowy lub myszkę spowoduje pęknięcie szkła lub uszkodzenie podłoża ekranu ciekłokrystalicznego unieważniając gwarancję. Przesuwanie monitora po powierzchni biurka spowoduje zarysowanie lub uszkodzenie obramowania i elementów sterujących monitora.

4. Zdemontuj stojak monitora.

Naciskając i przytrzymując przycisk zwalniania

zamocowania VESA ( $\Box$ ), odczep stojak od monitora

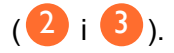

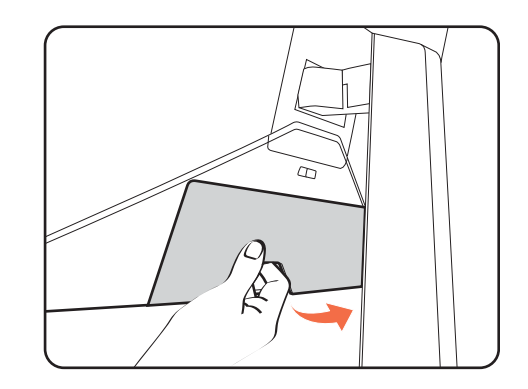

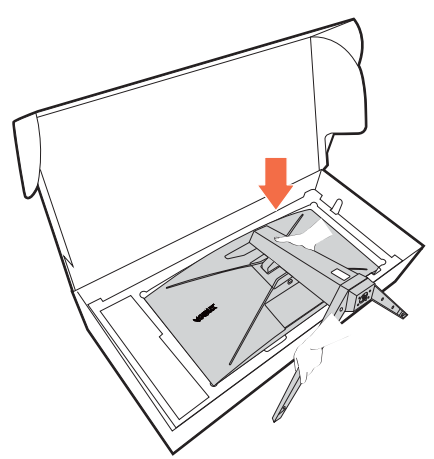

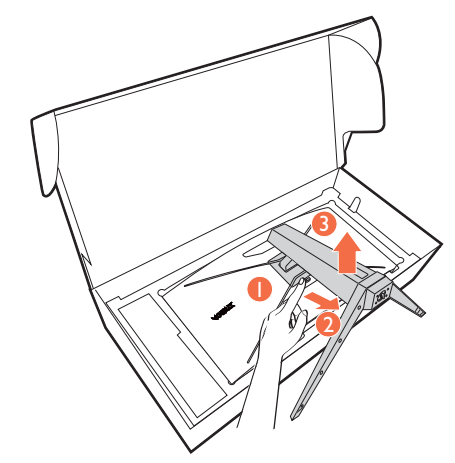

#### 5. Zdemontuj podstawę monitora.

Odkręć śrubę znajdującą się u dołu podstawy monitora i zdemontuj podstawę monitora, tak jak pokazano to na ilustracii.

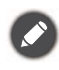

Jeżeli zamierzasz używać w przyszłości swego monitora na stojaku, podstawę monitora i stojak zachowaj gdzieś w bezpiecznym miejscu do wykorzystania w przyszłości.

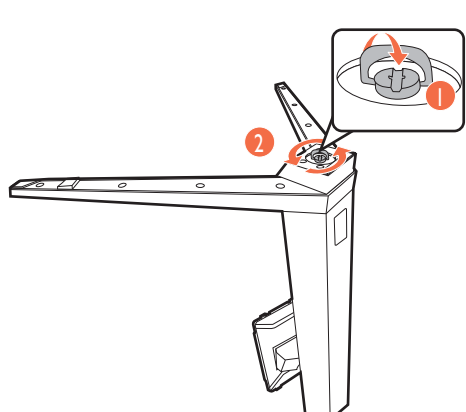

#### <span id="page-24-1"></span><span id="page-24-0"></span>Korzystanie z zestawu do montażu monitora (zakupiony oddzielnie)

Na tylnej powierzchni monitora LCD znajduje się zamocowanie standardu VESA, wzór 100 mm, pozwalające zainstalować ścienny wspornik montażowy. Przed rozpoczęciem instalacji zestawu do montażu monitora należy dokładnie przeczytać informacje dotyczące środków ostrożności.

#### Środki ostrożności

- Zainstaluj monitor wraz z zestawem do montażu monitora na ścianie o płaskiej powierzchni.
- Upewnij się, że materiał, z którego wykonana jest ściana, oraz standardowy uchwyt ścienny (zakupiony oddzielnie) są wystarczająco stabilne, aby wytrzymać ciężar monitora. Informacja na temat wagi znajduje się w specyfikacji produktu w witrynie internetowej.
- Wyłącz monitor oraz zasilanie przed odłączeniem kabli od monitora LCD.
	- 1. Zdemontuj stojak monitora.

Pozostawiając monitor wewnątrz opakowania, odłącz stojak monitora jak pokazano na ilustracji.

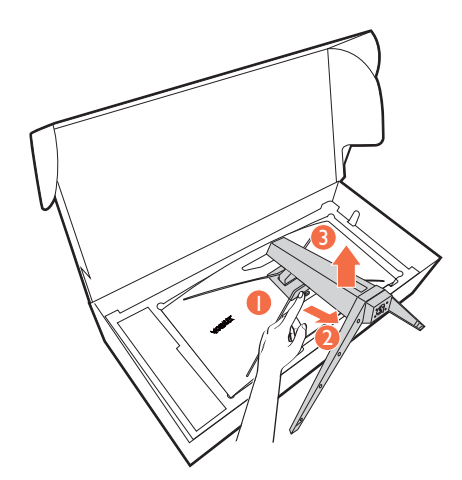

2. Odkręć śruby na tylnej pokrywie.

Używając wkrętaka z ostrzem krzyżowym, odkręć śruby na tylnej pokrywie. Aby uniknąć zgubienia śrub, zaleca się używanie wkrętaka magnetycznego.

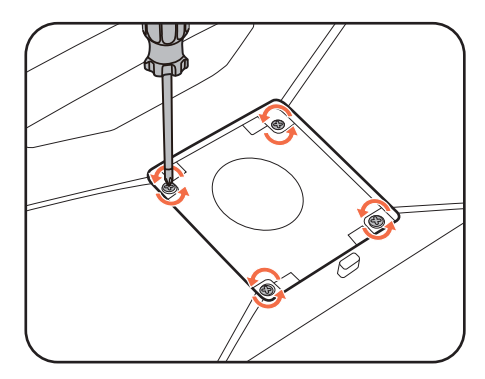

3. W celu zakończenia instalacji wykonuj polecenia zamieszczone w instrukcji ściennego wspornika montażowego.

Uchwyt zgodny ze standardem VESA należy przymocować do monitora za pomocą czterech śrub M4 x 10 mm. Wszystkie śruby muszą zostać dobrze przykręcone i odpowiednio zabezpieczone. W celu montażu uchwytu ściennego i uzyskania informacji na temat bezpieczeństwa należy się skonsultować z profesjonalnym monterem lub serwisem firmy BenQ.

#### <span id="page-25-2"></span><span id="page-25-0"></span>Jak wykorzystać maksimum możliwości monitora BenQ

Aby optymalnie wykorzystać możliwości nowego monitora LCD firmy BenQ, zainstaluj sterownik monitora LCD BenQ dostępny na lokalnej stronie internetowej firmy. Szczegóły znaleźć można w rozdziale [Pobieranie plików sterownika LCD Monitor z Internetu na stronie 26.](#page-25-1)

Warunki podłączania i instalacji monitora LCD BenQ określą, jaki proces dalszej należy wybrać, aby pomyślnie zainstalować sterowniki programowe monitora LCD BenQ. Warunki te dotycz<sup>ą</sup> używanej wersji systemu Microsoft Windows oraz faktu, czy komputer, do którego podłączasz monitor jest nowym komputerem (bez zainstalowanych sterowników monitora), czy też jest to komputer w którym wcześniej zainstalowano i używano innej wersji oprogramowania dla poprzedniego monitora.

We wszystkich przypadkach ponowne uruchomienie komputera (po podłączeniu monitora do komputera) spowoduje automatyczne wykrycie nowego (lub innego) sprzętu przez system Windows i uruchomi **Kreatora dodawania sprzętu**.

Postępuj zgodnie z instrukcjami wyświetlanymi przez kreator instalacji. Dodatkowe informacje oraz szczegółowe instrukcje dotyczące instalacji automatycznej (nowego urządzenia) lub aktualizacyjnej (istniejącego urządzenia) można znaleźć w:

- • [Instalacja monitora w nowym komputerze na stronie 27.](#page-26-0)
- Rozwiniecie istnieją[cej instalacji monitora na stronie 28.](#page-27-0)

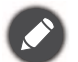

• Jeśli do zalogowania do Twojego systemu Windows potrzebne są nazwa użytkownika i hasło, w celu zainstalowania oprogramowania monitora musisz zalogować się jako Administrator lub członek grupy Administratorów. Ponadto jeśli komputer podłączony jest do sieci z zabezpieczeniami dostępu, ustawienia sieciowe mogą uniemożliwić Ci instalację oprogramowania w danym komputerze.

• Aby sprawdzić nazwę zakupionego modelu, zapoznaj się ze specyfikacją na etykiecie z tyłu monitora.

#### <span id="page-25-1"></span>Pobieranie plików sterownika LCD Monitor z Internetu

- 1. Pobierz pliki odpowiedniego sterownika z [Support.BenQ.com.](Support.BenQ.com)
- 2. Na komputerze wypakuj pliki sterownika do pustego folderu. Zapamiętaj lokalizację folderu zawierającego wypakowane pliki.

#### <span id="page-26-0"></span>Instalacja monitora w nowym komputerze

Ta instrukcja zawiera szczegółowy opis procedury wyboru i instalacji sterownika monitora LCD BenQ w komputerze, w którym nie instalowano dotąd żadnych sterowników monitora. Instrukcja ta dotyczy jedynie komputera, który nie był dotąd używany i dla którego monitor LCD BenQ jest pierwszym podłączonym monitorem.

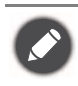

Jeśli podłączasz monitor LCD BenQ do funkcjonującego już komputera, do którego podłączony był inny monitor (i w którym zainstalowano sterowniki do tego monitora), pomiń te instrukcje. Zamiast tego wykonaj instrukcje Rozwinięcie istnieją[cej instalacji monitora.](#page-27-0)

1. Wykonuj instrukcje z rozdziału Jak zainstalować sprzę[t monitora na stronie 17](#page-16-0).

Po uruchomieniu systemu Windows nastąpi automatyczne wykrycie nowego monitora i uruchomienie **Kreatora dodawania sprzętu**. Wykonuj polecenia kreatora, aż do momentu pojawienia się opcji **Zainstaluj sterowniki urządzenia**.

- 2. Zaznacz opcję **Wyszukaj najlepszy sterownik dla tego urządzenia** i kliknij **Dalej**.
- 3. Sprawdź, czy kreator wybrał właściwą nazwę dla monitora i kliknij przycisk **Dalej**.
- 4. Kliknij **Zakończ**.
- 5. Ponownie uruchom komputer.

## <span id="page-27-0"></span>Rozwinięcie istniejącej instalacji monitora

Ta instrukcja zawiera szczegółowy opis procedury ręcznego aktualizowania oprogramowania monitora w komputerze z systemem Microsoft Windows. Aktualnie trwa testowanie pod kątem zgodności z systemami operacyjnymi Windows 10, Windows 8 (8.1) i Windows 7.

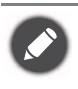

Sterownik monitora LCD BenQ może znakomicie funkcionować z innymi wersiami systemu Windows, jednak w momencie jego napisania firma BenQ nie przeprowadziła jeszcze testów tego sterownika w innych wersjach systemu Windows i nie może gwarantować jego poprawnego działania w tych systemach.

Proces instalacji sterowników monitora polega na wskazaniu odpowiedniego dla danego modelu monitora pliku .inf, który umożliwi systemowi zainstalowanie odpowiednich plików sterownika. Wystarczy jedynie dać systemowi wskazówkę. Windows posiada Kreatora aktualizacji sterowników, który automatycznie prowadzi użytkownika przez proces wyboru plików i instalacji.

Patrz:

- Instalacja w ś[rodowisku systemów Windows 10 na stronie 29.](#page-28-0)
- Instalacja w ś[rodowisku systemów Windows 8 \(8.1\) na stronie 30](#page-29-0).
- Instalacja w ś[rodowisku systemów Windows 7 na stronie 31](#page-30-0).

#### <span id="page-28-0"></span>Instalacja w środowisku systemów Windows 10

1. Otwórz **Właściwości ekranu**.

Przejdź kolejno do **Start**, **Ustawienia**, **Urządzenia**, **Urządzenia i drukarki**, a następnie kliknij prawym przyciskiem myszy nazwę monitora.

- 2. Z menu wybierz opcję **Właściwości**.
- 3. Kliknij kartę **Sprzęt**.
- 4. Kliknij pozycję **Rodzajowy monitor PnP**, a następnie kliknij przycisk **Właściwości**.
- 5. Kliknij zakładkę **Sterownik** i przycisk **Aktualizuj sterownik**.
- 6. W oknie **Aktualizuj oprogramowanie sterownika** wybierz opcję **Przeglądaj mój komputer w poszukiwaniu oprogramowania sterownika**.
- 7. Kliknij przycisk **Przeglądaj** i znajdź pliki sterowników pobrane z Internetu zgodnie z instrukcjami w [Pobieranie plików sterownika LCD Monitor z Internetu na stronie 26.](#page-25-1)
- 8. Kliknij **Zamknij**.

Może pojawić się monit o ponowne uruchomienie komputera po zakończeniu aktualizacji sterownika.

#### <span id="page-29-0"></span>Instalacja w środowisku systemów Windows 8 (8.1)

#### 1. Otwórz **Właściwości ekranu**.

Aby otworzyć pasek **Charm (Znaczek)**, przesuń kursor do dolnego prawego rogu ekranu lub naciśnij klawisze **Windows** + **C** na klawiaturze. Przejdź kolejno do **Ustawienia**, **Panel sterowania**, **Urządzenia i drukarki**, a następnie kliknij prawym przyciskiem myszy nazwę monitora.

Alternatywnie kliknij prawym przyciskiem myszy pulpit i wybierz opcję **Personalizuj**, **Ekran**, **Urządzenia i drukarki**, a następnie kliknij prawym przyciskiem myszy nazwę monitora.

- 2. Z menu wybierz opcję **Właściwości**.
- 3. Kliknij kartę **Sprzęt**.
- 4. Kliknij pozycję **Rodzajowy monitor PnP**, a następnie kliknij przycisk **Właściwości**.
- 5. Kliknij zakładkę **Sterownik** i przycisk **Aktualizuj sterownik**.
- 6. W oknie **Aktualizuj oprogramowanie sterownika** wybierz opcję **Przeglądaj mój komputer w poszukiwaniu oprogramowania sterownika**.
- 7. Kliknij przycisk **Przeglądaj** i znajdź pliki sterowników pobrane z Internetu zgodnie z instrukcjami w [Pobieranie plików sterownika LCD Monitor z Internetu na stronie 26.](#page-25-1)
- 8. Kliknij **Zamknij**.

Może pojawić się monit o ponowne uruchomienie komputera po zakończeniu aktualizacji sterownika.

#### <span id="page-30-0"></span>Instalacja w środowisku systemów Windows 7

#### 1. Otwórz **Właściwości ekranu**.

Przejdź kolejno do **Start**, **Panel sterowania**, **Sprzęt i dźwięk**, **Urządzenia i drukarki**, a następnie kliknij prawym przyciskiem myszy nazwę monitora.

Alternatywnie kliknij prawym przyciskiem myszy pulpit i wybierz opcję **Personalizuj**, **Ekran**, **Urządzenia i drukarki**, a następnie kliknij prawym przyciskiem myszy nazwę monitora.

- 2. Z menu wybierz opcję **Właściwości**.
- 3. Kliknij kartę **Sprzęt**.
- 4. Kliknij pozycję **Rodzajowy monitor PnP**, a następnie kliknij przycisk **Właściwości**.
- 5. Kliknij zakładkę **Sterownik** i przycisk **Aktualizuj sterownik**.
- 6. W oknie **Aktualizuj oprogramowanie sterownika** wybierz opcję **Przeglądaj mój komputer w poszukiwaniu oprogramowania sterownika**.
- 7. Kliknij przycisk **Przeglądaj** i znajdź pliki sterowników pobrane z Internetu zgodnie z instrukcjami w [Pobieranie plików sterownika LCD Monitor z Internetu na stronie 26.](#page-25-1)

#### 8. Kliknij **Zamknij**.

Może pojawić się monit o ponowne uruchomienie komputera po zakończeniu aktualizacji sterownika.

## <span id="page-31-1"></span>Dostosowywanie ustawień monitora

#### <span id="page-31-2"></span><span id="page-31-0"></span>Pilot zdalnego sterowania i zasięg jego działania

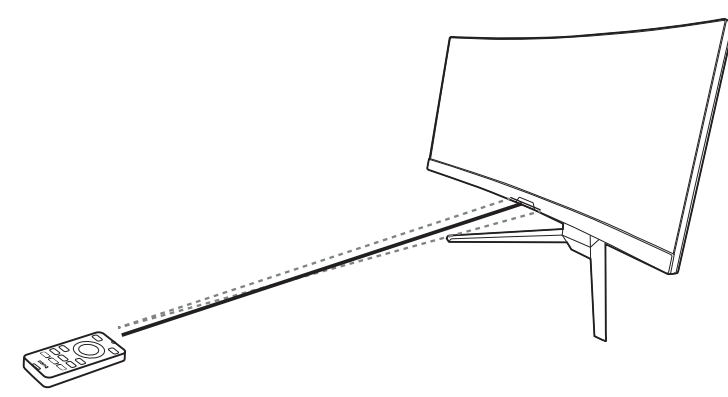

- 1. Postępuj zgodnie z instrukcjami w Wkł[adanie baterii na stronie 15,](#page-14-1) aby przygotować pilota do uruchomienia.
- 2. Skieruj pilot na monitor. Czujnik podczerwieni pilota znajduje się z przodu monitora w zasięgu około 6 metrów pod kątem 30 stopni (w lewo i w prawo) i 30 stopni (w górę i w dół). Upewnij się, że pomiędzy pilotem a czujnikiem podczerwieni na monitorze nie występują przeszkody.
- 3. Więcej informacji o obsłudze pilota można znaleźć w [Poznawanie funkcji pilota na stronie](#page-13-0)  [14](#page-13-0).

#### <span id="page-31-3"></span>Panel sterowania

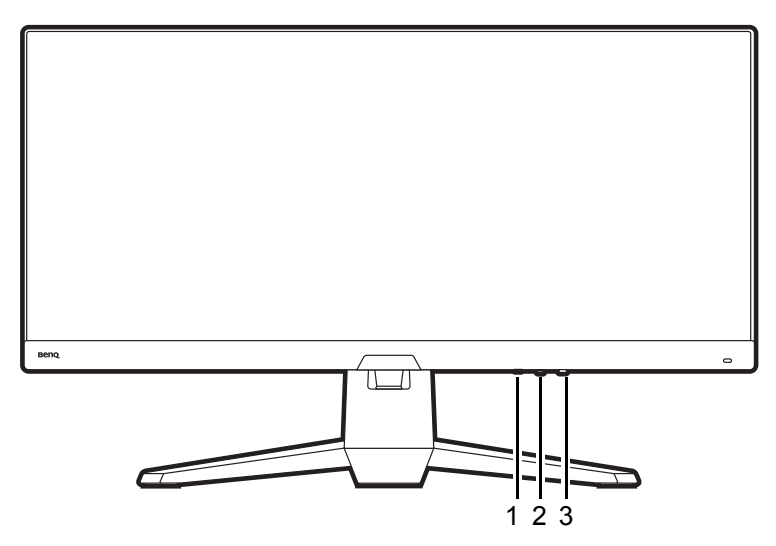

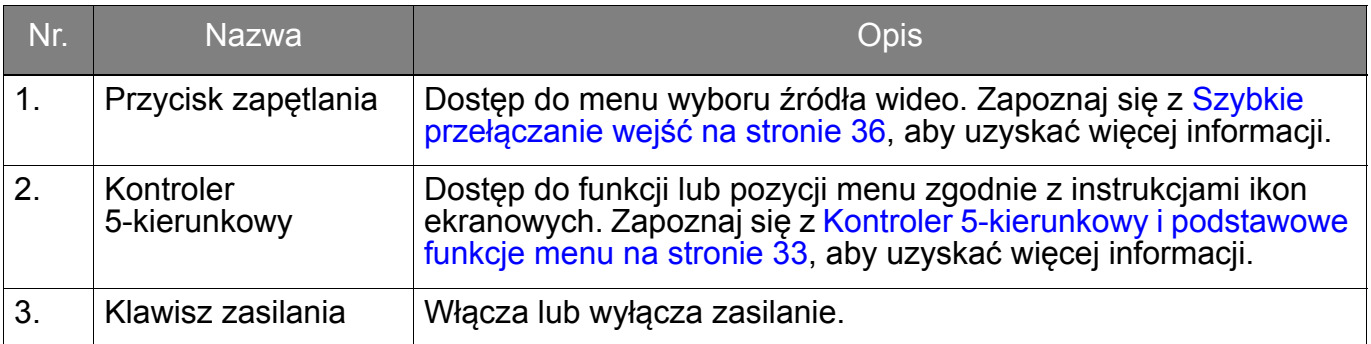

#### <span id="page-32-1"></span><span id="page-32-0"></span>Kontroler 5-kierunkowy i podstawowe funkcje menu

Kontroler 5-kierunkowy znajduje się poniżej dolnej części przedniej krawędzi. Siedząc przed monitorem, poruszaj kontrolerem w kierunkach wskazywanych ikonami ekranowymi, aby przemieszczać się po menu i wykonywać operacje.

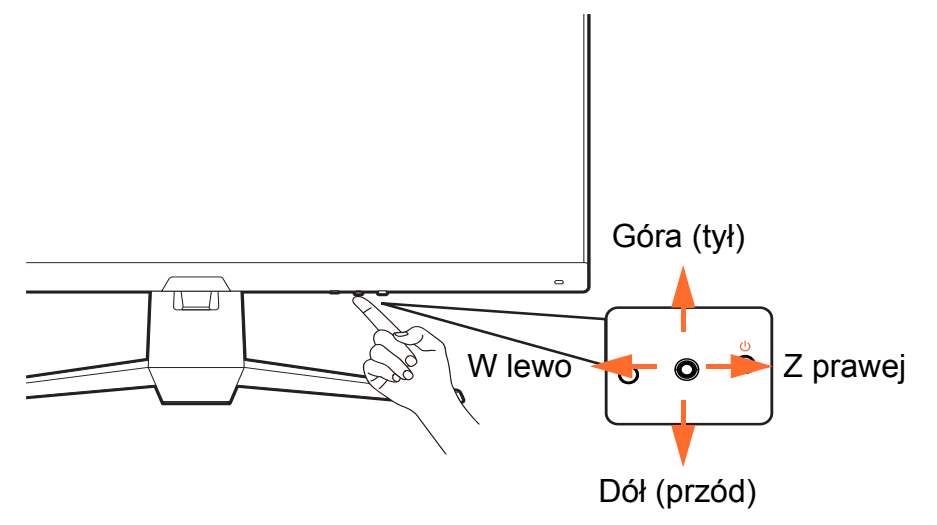

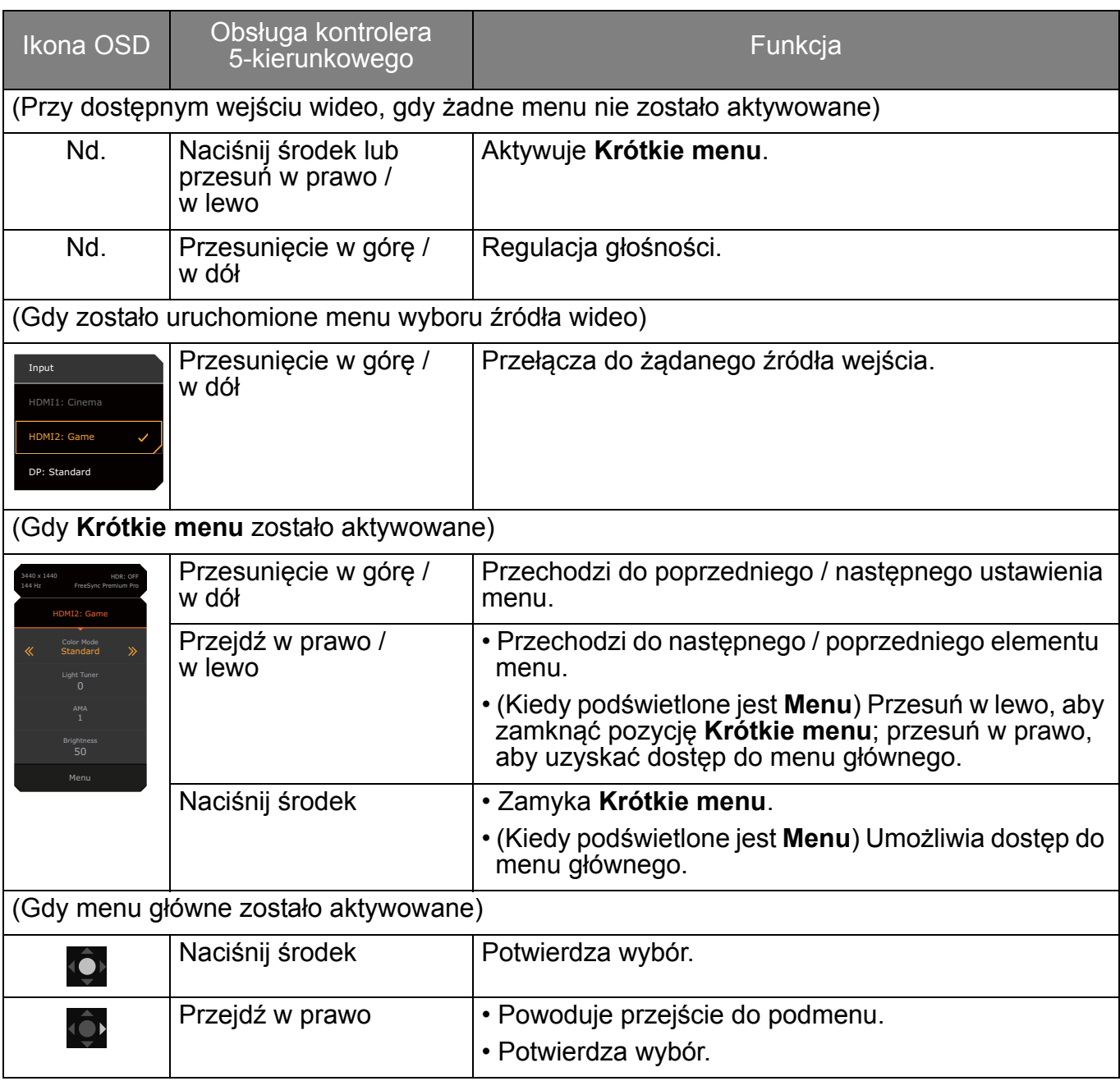

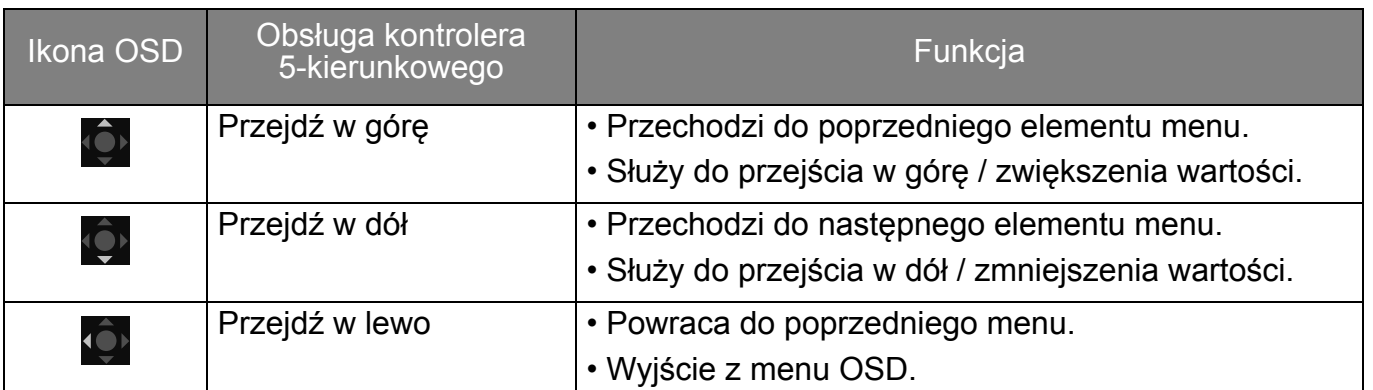

Dostęp do wszystkich menu OSD (ekranowych) można uzyskać za pomocą przycisków sterowania. Z menu OSD można korzystać w celu dostosowywania wszystkich ustawień monitora. Dostępne opcje menu mogą się różnić w zależności od źródła sygnału wejściowego, funkcji oraz ustawień.

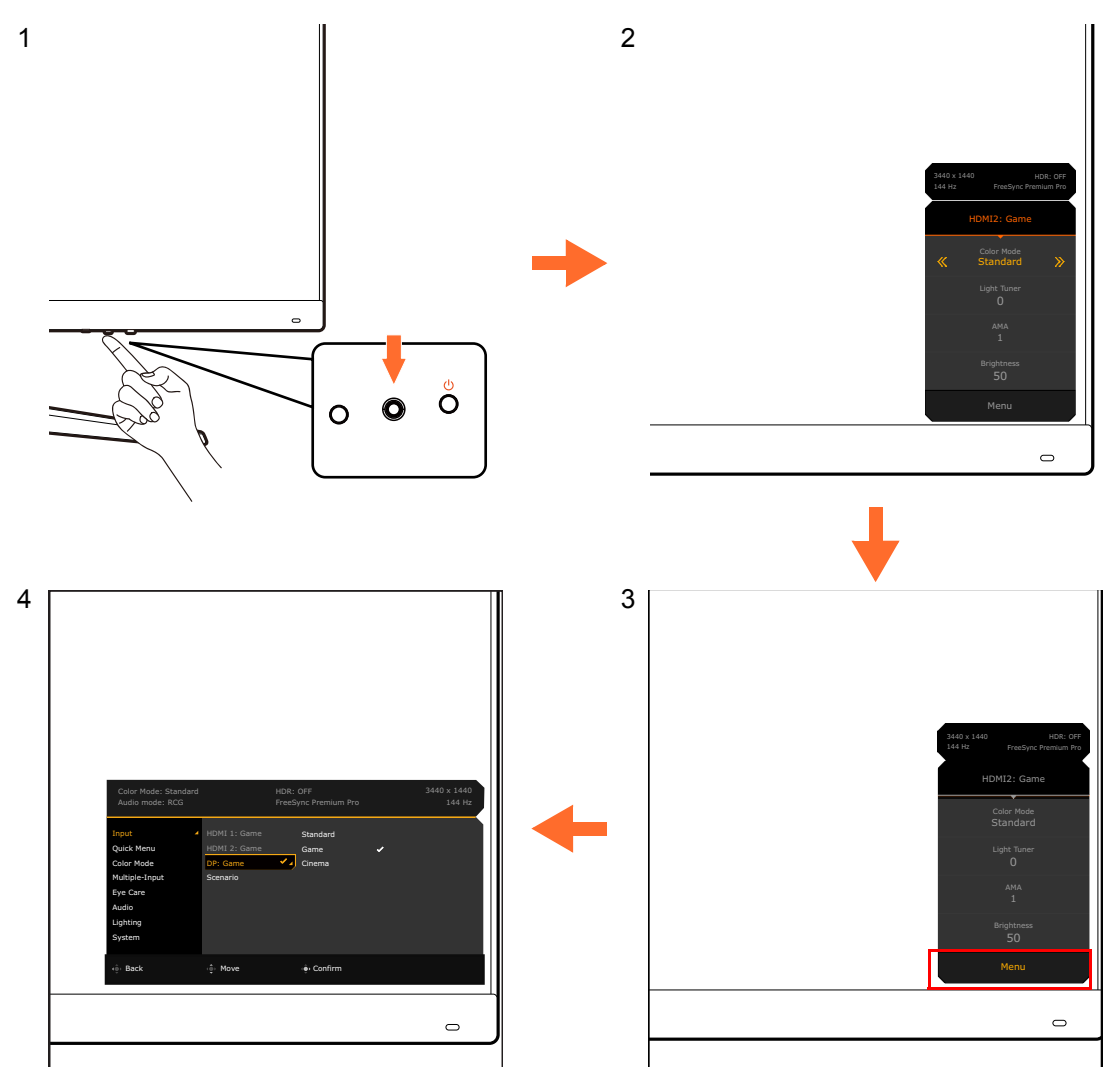

- 1. Naciśnij kontroler 5-kierunkowy.
- 2. Wyświetlone zostanie **Krótkie menu**.
- 3. Aby przejść do menu głównego, wybierz **Menu**.
- 4. W menu głównym postępuj zgodnie z ikonami ekranowymi u dołu menu, aby wprowadzać regulacje lub dokonywać wyborów. Aby uzyskać więcej szczegółowych informacji na temat opcji menu, zapoznaj się z rozdziałem Poruszanie się po menu gł[ównym na stronie 46](#page-45-0).

## <span id="page-34-1"></span><span id="page-34-0"></span>Konfigurowanie monitora do różnych scenariuszy

W zależności od środowiska, w którym jest używany produkt, na monitorze znajduje się kilka portów wejściowych i można odpowiednio skonfigurować scenariusz dla każdego wejścia. Jeśli to możliwe, wykonaj połączenia i konfigurację przy pierwszym użyciu monitora, aby łatwo przełączać scenariusze bez dalszej, pośpiesznej konfiguracji.

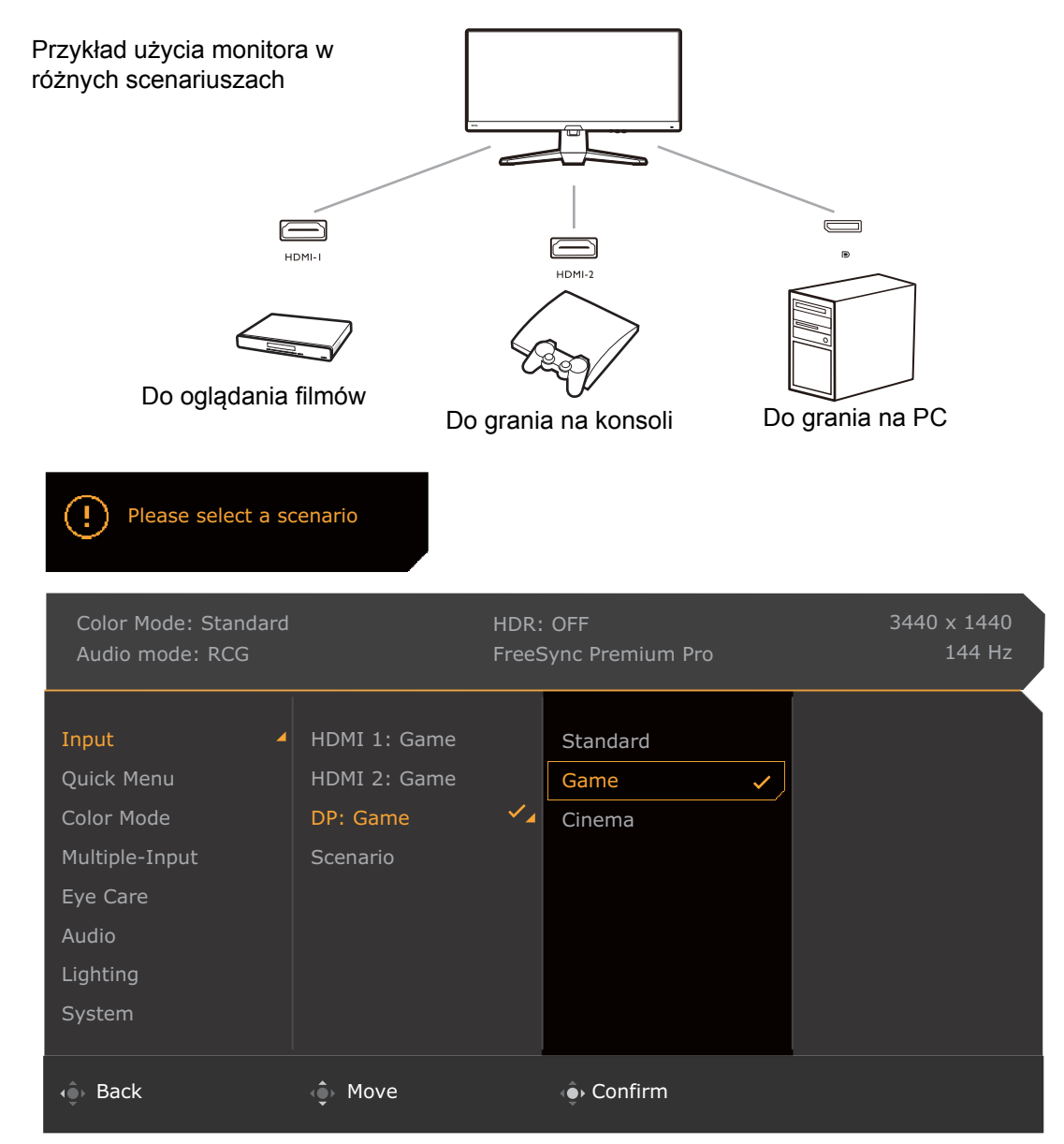

- 1. Podłącz prawidłowo źródła wejściowe do monitora zgodnie z instrukcją Podłą[czanie](#page-18-0)  [przewodu wideo. na stronie 19.](#page-18-0)
- 2. Wybierz scenariusz dla dostępnego źródła wejściowego. Scenariusz zmienia się w zależności od źródła wejściowego. Jeśli konfiguracja zostanie teraz pominięta, scenariusz jest wstępnie ustawiony na **Gry** dla każdego źródła wejściowego. Ustawienia te można zmienić z **Menu** > **Wejście** później.
- 3. Aby przełączyć źródło wejścia/scenariusz, naciśnij przycisk zapętlenia. Zapoznaj się z Szybkie przełączanie wejść [na stronie 36,](#page-35-2) aby uzyskać więcej informacji.

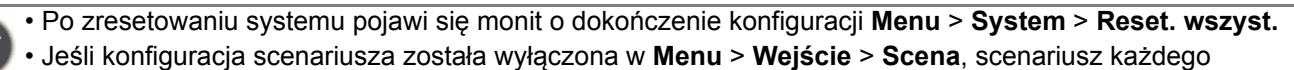

wejścia jest ustawiony domyślnie na **Standard**.

## <span id="page-35-2"></span><span id="page-35-0"></span>Szybkie przełączanie wejść

- 1. Naciśnij przycisk zapętlania na monitorze lub klawisz  $(\Xi)$  na pilocie, aby wyświetlić menu wyboru źródeł wejścia. Każde źródło jest wstępnie ustawione dla scenariusza opisanego w Konfigurowanie monitora do róż[nych scenariuszy na stronie 35](#page-34-1). Scenariusz zmienia się w zależności od źródła wejściowego.
- 2. Naciskaj kilkakrotnie klawisz zapetlania lub klawisz  $\left( \Xi \right)$  na pilocie, aby przełączać dostępne źródła wideo.

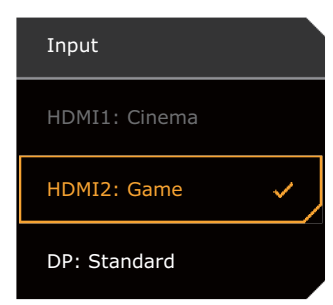

#### <span id="page-35-3"></span><span id="page-35-1"></span>Praca z **Krótkie menu**

Menu **Krótkie menu** umożliwia szybki dostęp do zmiany niektórych ustawień monitora często dostosowywanych w zależności od scenariusza. Zapewnia również dostęp do menu głównego.

- Naciśnij / / , aby wyświetlić **Krótkie menu**.
- Naciśnij  $\overline{\mathbb{Q}}$  /  $\overline{\mathbb{Q}}$  dla różnych ustawień.
- Przejdź do **Menu** i naciśnij **O**, aby uzyskać dostęp do głównego menu.

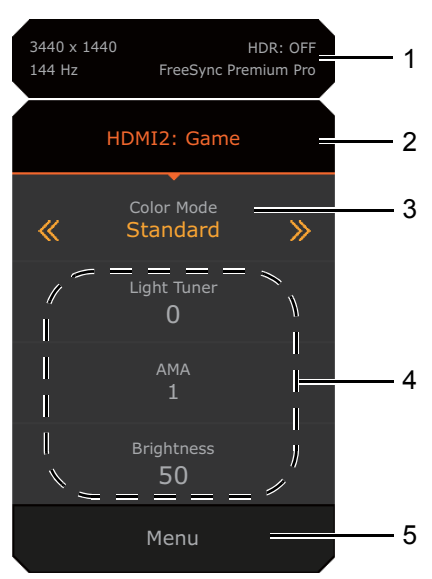

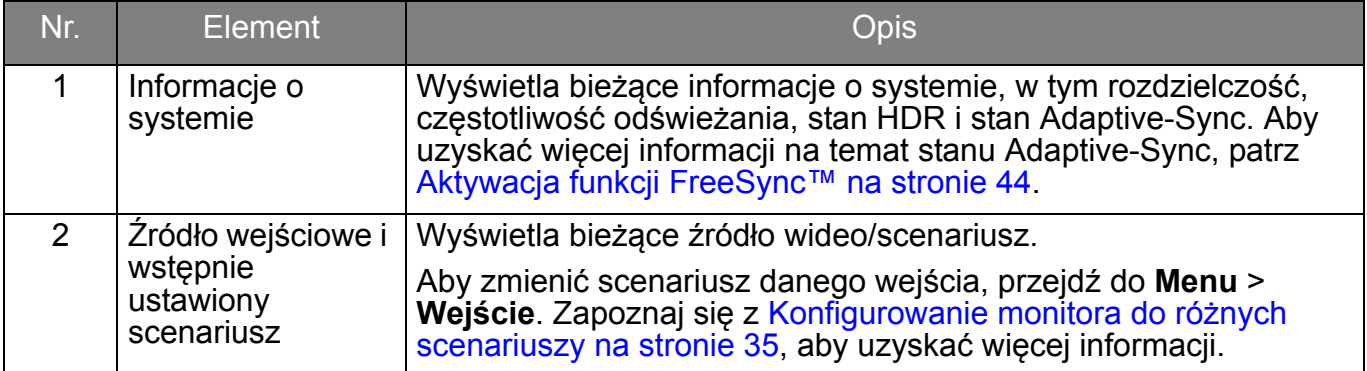

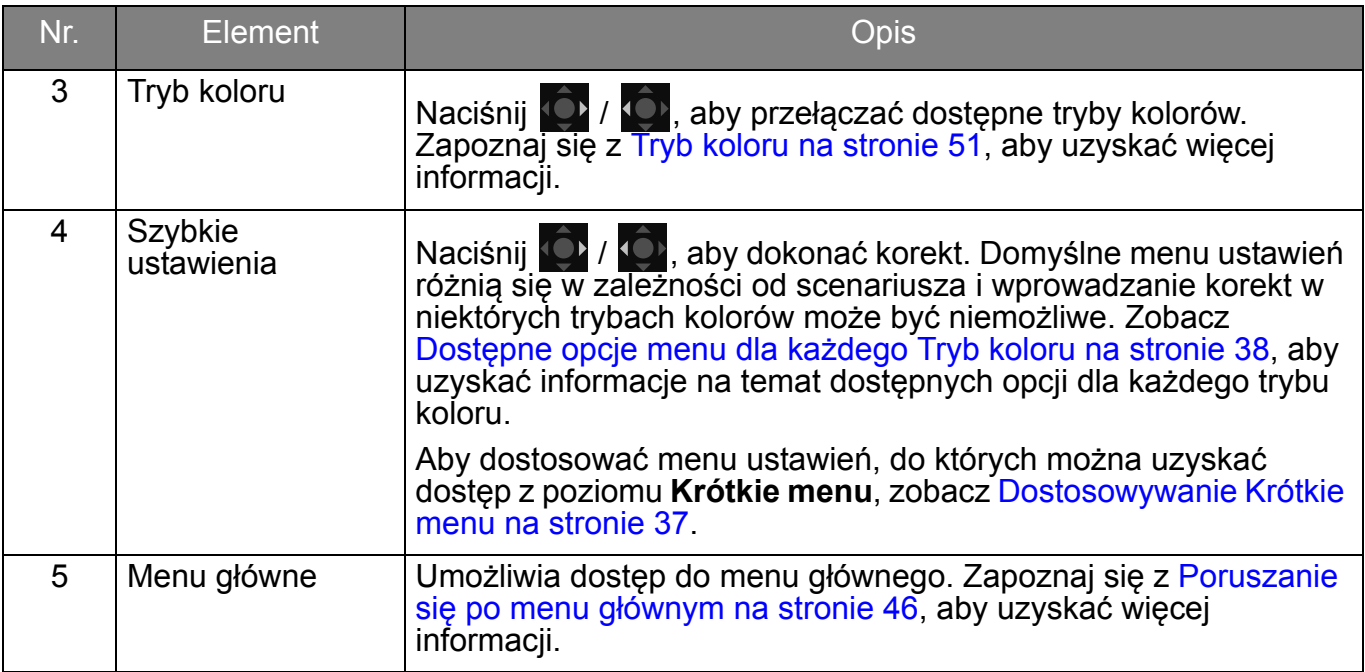

#### <span id="page-36-1"></span><span id="page-36-0"></span>Dostosowywanie **Krótkie menu**

Domyślnie istnieją 3 ustawienia, które można dostosować dla każdego scenariusza w **Krótkie menu**. W razie potrzeby zmień ustawienia.

- 1. Naciśnij / / , aby wyświetlić **Krótkie menu**.
- 2. Przejdź do opcji **Menu** > **Krótkie menu**.
- 3. Wybierz scenariusz i naciśnij **O**, aby dokonać dalszego wyboru.
- 4. Pierwsze dwa elementy są wyszarzone i nie można ich zmienić. Wybierz jeden dostępny

element i naciśnij (O), aby dokonać dalszego wyboru.

5. Przewiń do jednego elementu i naciśnij **10 km2 w celu potwierdzenia. Menu ustawień jest** wyszarzone w **Krótkie menu**, jeśli nie jest obsługiwane przez tryb koloru.

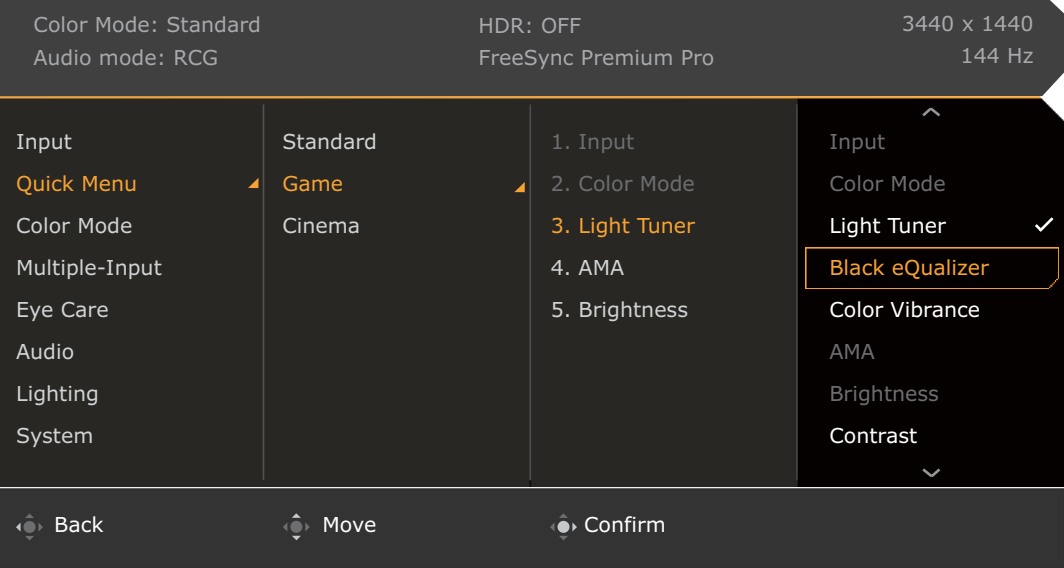

## <span id="page-37-1"></span><span id="page-37-0"></span>Dostępne opcje menu dla każdego **Tryb koloru**

W zależności od ustawionej opcji **Tryb koloru** dostępne opcje regulacji koloru mogą być różne. Lista służy wyłącznie jako odniesienie, ponieważ dostępne opcje również różnią się w zależności od wejścia. Dostępne opcje menu będą wyszarzone.

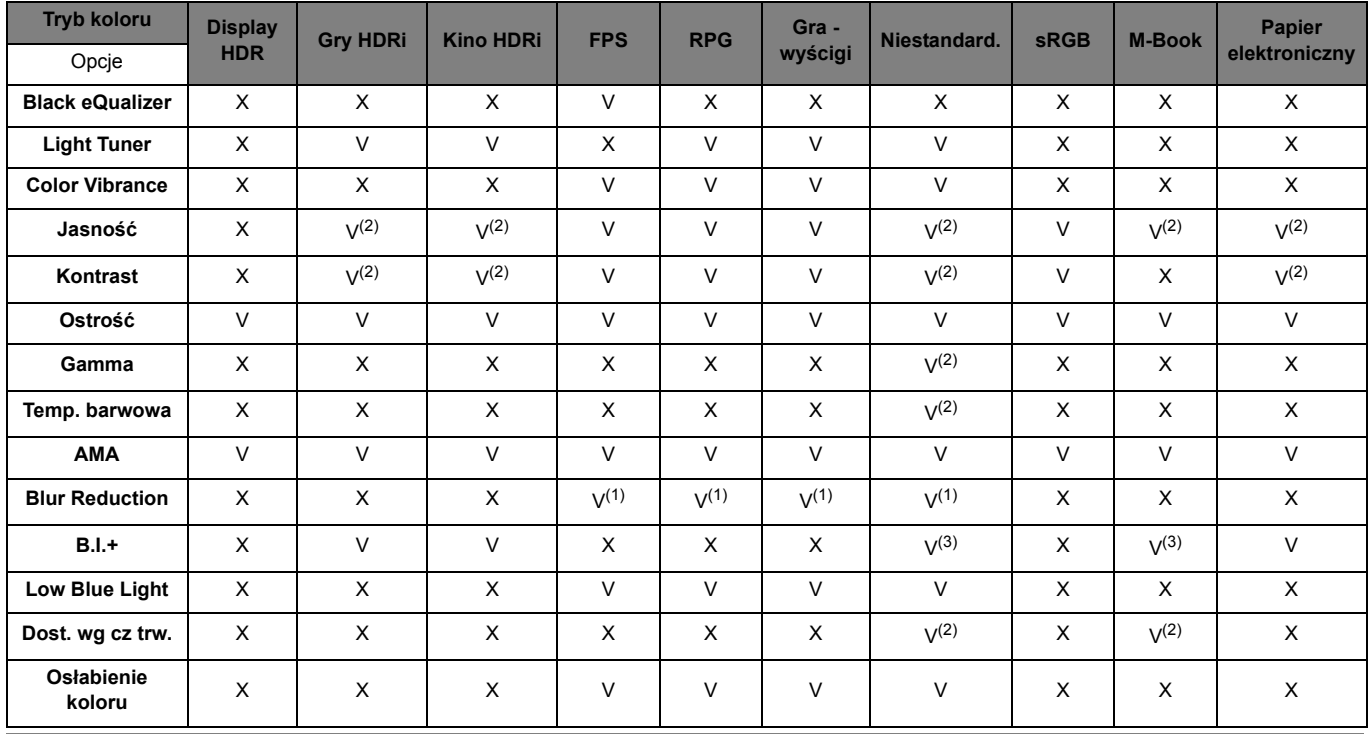

• V: Dostępne.

• X: Niedostępne.

- (1): Dostępne tylko, gdy częstotliwość odświeżania przekracza 100 Hz.
- (2): Dostępna tylko, gdy wyłączona jest funkcja **B.I.+**.
- (3): Dostępna tylko, gdy wyłączona jest funkcja **Dost. wg cz trw.**

#### <span id="page-37-2"></span>Regulowane ustawienia OSD

Chociaż niektóre ustawienia (np. język OSD) są zmieniane i zaczynają obowiązywać natychmiast, niezależnie od innych ustawień monitora lub wejść, większość ustawień OSD można regulować i zapisywać zgodnie z wejściami, trybami kolorów lub scenariuszami. Jako wejście wybierany jest tryb kolorów lub scenariusz, a następnie stosowane są żądane ustawienia.

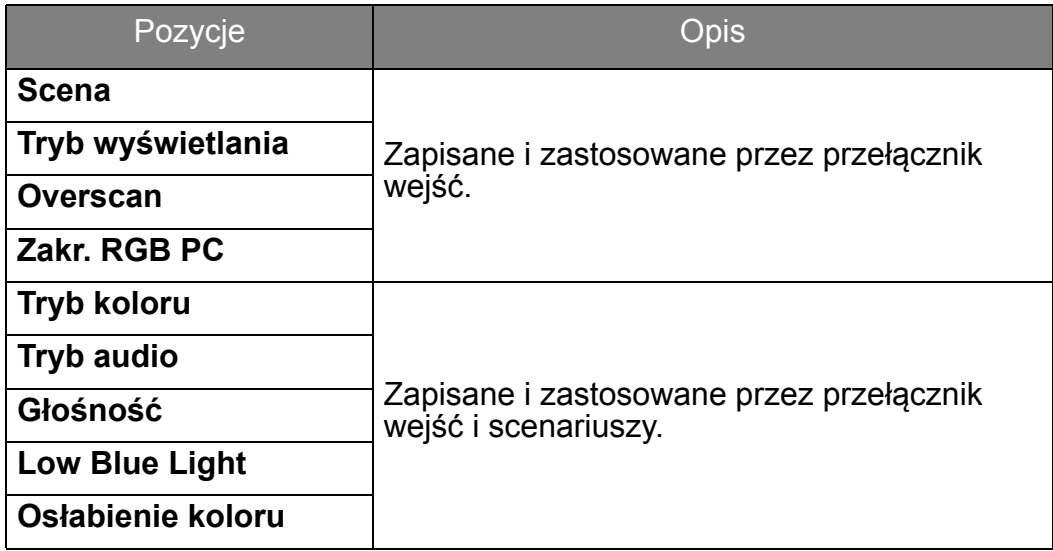

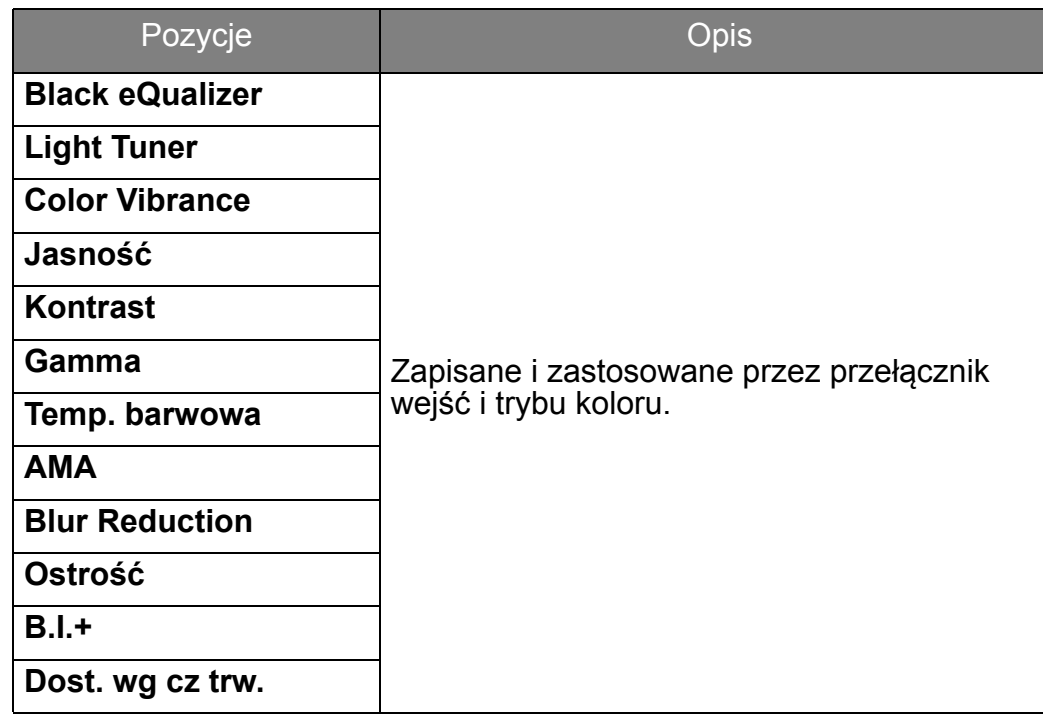

#### <span id="page-38-1"></span><span id="page-38-0"></span>Korzystanie z klawisza skrótu HDRi lub klawisza **Tryb HDR**

Monitor wykorzystuje technologię Bright Intelligence Plus do zrównoważenia jasności ekranu podczas odtwarzania zawartości HDR, aby zachować wszystkie szczegóły obrazu. Użytkownik ma dostęp do klawisza skrótu na monitorze lub klawisza **Tryb HDR** ( normal) na pilocie, za pomocą których może z łatwością przełączać ustawienia HDR.

- 1. Upewnij się, że masz dostępną zawartość HDR. Zapoznaj się z [Praca z technologi](#page-39-1)ą HDR na [stronie 40,](#page-39-1) aby uzyskać więcej informacji. Funkcja HDR jest włączana automatycznie, gdy zawartość HDR jest dostępna dla monitora.
- 2. Naciśnij klawisz skrótu HDRi, aby wyświetlić listę opcji HDR.
- 3. Naciśnij ten sam klawisz kilkukrotnie, aby przełączyć opcje na żądaną. Zapoznaj się z Menu [Tryb koloru na stronie 50](#page-49-1), aby uzyskać więcej informacji.

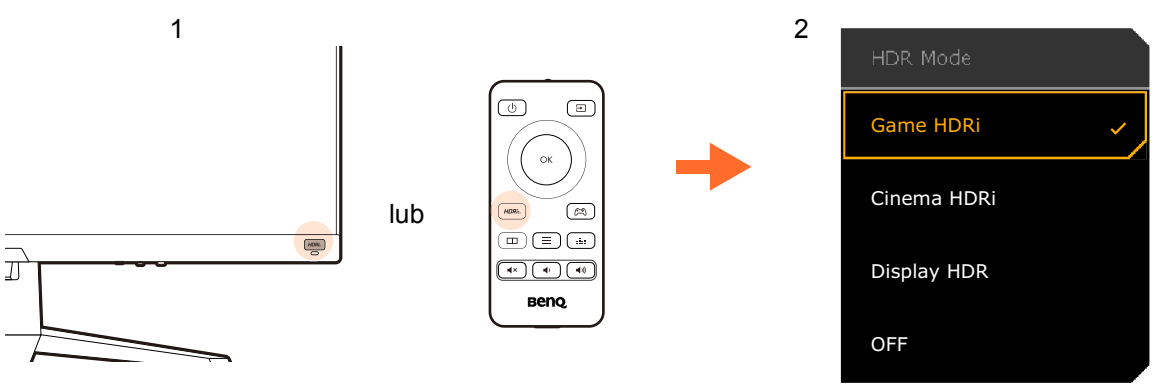

Aby włączyć B.I.+ lub HDR, patrz odpowiednio [Automatyczna regulacja jasno](#page-39-0)ści ekranu (Bright [Intelligence Plus\) na stronie 40](#page-39-0) lub Włą[czanie funkcji HDR na stronie 40](#page-39-2).

#### <span id="page-39-0"></span>Automatyczna regulacja jasności ekranu (Bright Intelligence Plus)

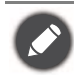

Funkcja Bright Intelligence Plus działa tylko w określonych trybach koloru. Jeśli dany tryb jest niedostępny, opcje menu będą wyszarzone.

Wbudowany czujnik światła współpracuje z technologią Bright Intelligence Plus w celu wykrywania światła otoczenia, jasności i kontrastu obrazu oraz temperatury koloru, a następnie automatycznie dostosowuje ustawienia ekranu. Umożliwia ustawienie szczegółów obrazu tak, aby ograniczyć zmęczenie oczu.

Aby włączyć tę funkcję, przejdź do **Menu** > **Eye Care** > **B.I.+** (Bright Intelligence Plus) > **Włączony**. Zakończenie regulacji zajmuje kilka sekund.

W przypadku wyboru **Gry HDRi** lub **Kino HDRi**, funkcja Bright Intelligence Plus włączy się automatycznie. Funkcję tę możesz wyłączyć z poziomu **Tryb koloru** > **Gry HDRi** / **Kino HDRi** > **B.I.+**.

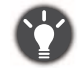

Na działanie funkcji Bright Intelligence Plus mogą mieć wpływ źródła światła i kąt nachylenia monitora. W razie potrzeby można zwiększyć czułość czujnika światła w menu **Eye Care** > **B.I.+** (Bright Intelligence Plus) > **Czułość czujnika**. Zapoznaj się z [strona 55,](#page-54-1) aby uzyskać więcej informacji.

#### <span id="page-39-3"></span><span id="page-39-1"></span>Praca z technologią HDR

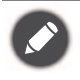

• Ten monitor obsługuje technologię HDR10.

• Informacje dotyczące zgodnych urządzeń HDR i zawartość tego dokumentu są zgodne ze stanem w momencie publikacji. Aby uzyskać najnowsze informacje, skontaktuj się z producentem urządzenia i dostawcą zawartości.

Aby włączyć funkcję HDR, należy posiadać zgodny odtwarzacz i zawartość.

1. Upewnij się, że gotowy jest odtwarzacz FHD HDR. Obsługiwane są odtwarzacze o następujących nazwach i rozdzielczościach.

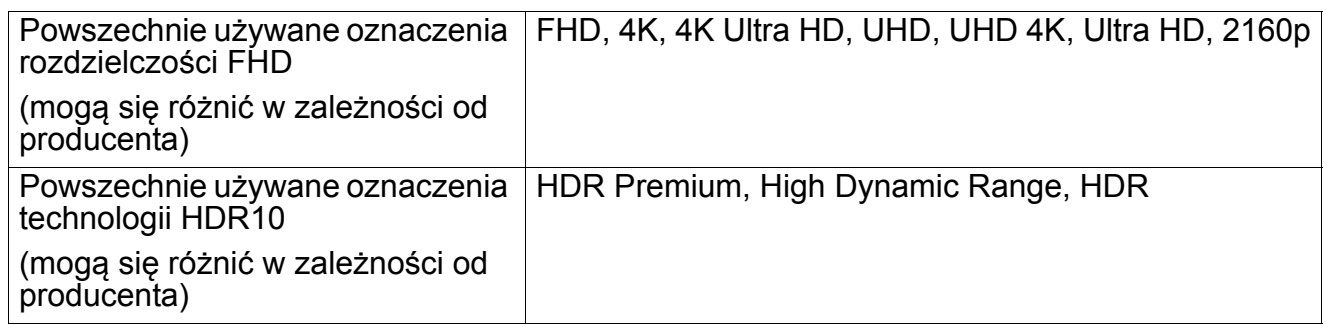

- 2. Upewnij się, że masz dostępną zawartość HDR. Zawartość może pochodzić z odtwarzacza FHD.
- 3. Upewnij się, że odtwarzacz i monitor zostały połączone odpowiednim kablem:
	- dostarczonym kablem HDMI / DP / DP-mini DP / USB-C™ (o ile dostępny)
	- kablem HDMI z certyfikatem HDMI High Speed lub HDMI Premium (modele z wejściami HDMI)
	- kablem DP / DP-mini DP z certyfikatem zgodności z DisplayPort (modele z wejściami DP)
	- certyfikowanym kablem USB-C™ z funkcją trybu alternatywnego DisplayPort (modele z wejściami USB-C™)

#### <span id="page-39-2"></span>Włączanie funkcji HDR

Jeżeli przestrzegane będą instrukcje Praca z technologią [HDR na stronie 40](#page-39-1) a zawartość wejścia będzie zgodna z technologią HDR, na ekranie zostanie wyświetlony komunikat OSD **HDR: Wł.** Oznacza to, że odtwarzacz zawartości i zawartość są zgodne z technologią HDR i funkcja HDR została poprawnie włączona. Monitor korzysta ze standardu ST2084 do przetwarzania zawartości HDR. W takim przypadku monitor jest domyślnie ustawiony na **Gry HDRi**.

Można nacisnąć klawisz skrótu HDRi, aby wyświetlić ustawienia HDR i wybrać inny tryb HDR z listy. Ewentualnie przejdź do opcji **Tryb koloru**, aby dokonać wyboru.

#### Włączanie trybu emulacji HDR

Jeżeli podłączenie jest kompletne, a nie został wyświetlony żaden komunikat OSD, oznacza to, że odtwarzacz zawartości i zawartość nie są zgodne z technologią HDR. Monitor pozostanie w ostatnio wybranym trybie koloru dla zawartości innej niż HDR. Możesz ręcznie włączyć tryb emulacji HDR, wybierając **Display HDR**, **Gry HDRi** lub **Kino HDRi** z menu **Tryb koloru**.

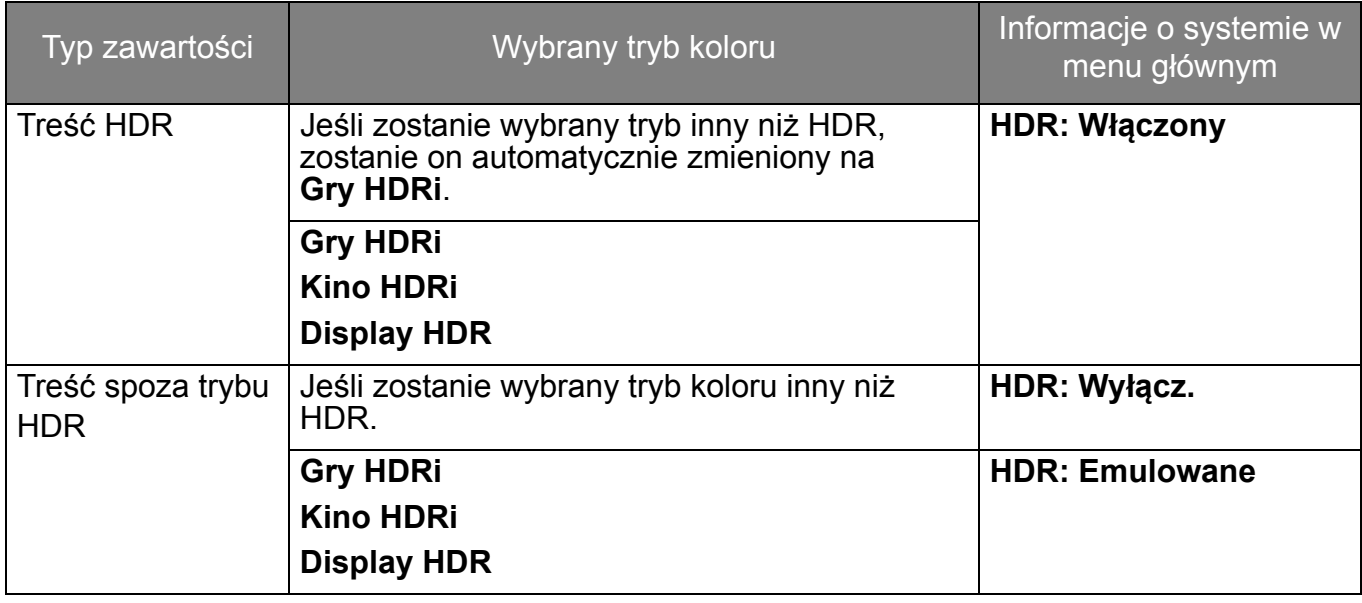

#### <span id="page-40-2"></span><span id="page-40-0"></span>Szybki wybór trybu gier

Kilka trybów gier z precyzyjnymi ustawieniami kolorów, zapewniające jak najlepsze dopasowanie do różnych gier.

- 1. Naciśnij  $\bigcirc$  /  $\bigcirc$  /  $\bigcirc$  /  $\bigcirc$  , aby wyświetlić Krótkie menu.
- 2. Przejdź do opcji **Menu** > **Tryb koloru**.
- 3. Wybierz jedną opcję z listy. Zapoznaj się z [Tryb koloru na stronie 51,](#page-50-3) aby uzyskać więcej informacji.

Możesz też nacisnąć przycisk  $\left[\infty\right]$  na pilocie, aby wyświetlić liste opcji **Tryb Gra.** 

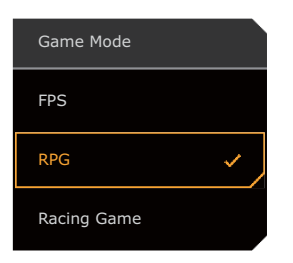

#### <span id="page-40-3"></span><span id="page-40-1"></span>Wybór scenariusza dźwięku

Dostępnych jest kilka korektorów dźwięku do odtwarzania dźwięku w różnych scenariuszach.

- 1. Naciśnij / / , aby wyświetlić **Krótkie menu**.
- 2. Przejdź do opcji **Menu** > **Audio** > **Tryb audio**.

3. Wybierz jedną opcję z listy. Zapoznaj się z [Tryb audio na stronie 57,](#page-56-2) aby uzyskać więcej informacji.

Możesz też nacisnąć przycisk  $\left| \cdot \right|$  iste aliocie, aby wyświetlić listę opcji **Tryb audio**.

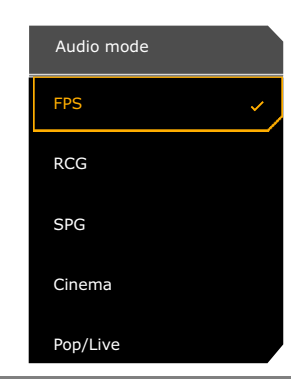

• Dla częstotliwości próbkowania 32 kHz nie wszystkie ustawienia dźwięku są dostępne. Jeśli nie możesz dostosować ustawień dźwięku, wypróbuj inne częstotliwości próbkowania.

- Aby głośniki nie generowały szumów, pamiętaj, aby:
	- zawsze wybierać odpowiedni tryb dźwięku dla danego scenariusza;
	- unikać nadmiernie wysokich poziomów głośności.

#### <span id="page-41-0"></span>Aktywuje **Oświetlenie**

Podświetlenie RGB z tyłu monitora oferue różne kolory i efekty, zwiększając atrakcyjność użytkowania.

- 1. Naciśnij / / , aby wyświetlić **Krótkie menu**.
- 2. Przejdź do **Menu** > **Oświetlenie** > **Włącz**, aby włączyć tę funkcję.
- 3. Wybierz preferowany kolor lub efekt. Wprowadzone ustawienie obowiązuje natychmiast.

#### <span id="page-41-1"></span>Regulacja trybu wyświetlania

Aby wyświetlić obrazy o proporcjach innych niż 21:9 i rozmiarze innym niż rozmiar panelu zakupionego modelu, możesz dostosować tryb wyświetlania monitora.

- 1. Naciśnij / / , aby wyświetlić **Krótkie menu**.
- 2. Przejdź do opcji **Menu** > **System** > **Wyśw.** > **Tryb wyświetlania**.
- 3. Wybierz odpowiedni tryb wyświetlania. Wprowadzone ustawienie obowiązuje natychmiast.

#### <span id="page-41-2"></span>Wybieranie właściwego trybu koloru

Monitor zapewnia różne kilka trybów obrazu odpowiednich dla różnych typów obrazów. Ustawienia wyświetlania można zapisać w trybie koloru. Patrz [Tryb koloru na stronie 51,](#page-50-3) aby uzyskać informacje o wszystkich dostępnych trybach obrazu.

- 1. Naciśnij **O** / **O** / **O** / **O** , aby wyświetlić **Krótkie menu**.
- 2. Przejdź do opcji **Menu** > **Tryb koloru**, aby wybrać żądany tryb koloru.
- 3. W każdym trybie dostosuj i zapisz ustawienia odpowiednio do swoich potrzeb.

#### <span id="page-41-3"></span>Podłączanie monitora do produktu z serii MacBook

Gdy monitor jest podłączony do produktu z serii MacBook, należy przejść do trybu **M-Book**, który odwzorowuje dopasowanie kolorów i prezentacji graficznej komputera MacBook na monitorze.

1. Podłącz monitor do produktu z serii MacBook.

- 2. Naciśnij **O / O / O, aby wyświetlić Krótkie menu.**
- 3. Przejdź do opcji **Menu** > **Tryb koloru**.
- 4. Wybierz **M-Book**. Wprowadzone ustawienie obowiązuje natychmiast.

## <span id="page-42-1"></span>Włączanie ułatwienia widzenia kolorów (**Osłabienie koloru**)

Opcja **Osłabienie koloru** to funkcja ułatwiająca rozróżnianie kolorów osobom mającym z tym trudności. Ten monitor oferuje funkcję **Filtr czerwony** i **Filtr zielony**. Wybierz jeden z nich zgodnie z potrzebą.

- 1. Naciśnij / / , aby wyświetlić **Krótkie menu**.
- 2. Przejdź do opcji **Menu** > **Eye Care** > **Osłabienie koloru**.
- 3. Wybierz **Filtr czerwony** lub **Filtr zielony**.
- 4. Dostosuj wartość filtra. Im większa wartość, tym mocniejszy efekt.

#### <span id="page-42-2"></span><span id="page-42-0"></span>Jednoczesne wyświetlanie dwóch źródeł (**Wiele wejść**)

Aby jednocześnie wyświetlić dwa źródła wejścia na ekranie, można włączyć **Wiele wejść** i użyć trybu Obraz w obrazie (PIP) lub Zdjęcie po zdjęciu (PBP).

- 1. Upewnij się, że do monitora podłączono dwa źródła wejścia.
- 2. Jeśli wejście wideo jest kompatybilne z HDR, zaleca się najpierw wyłączyć funkcję HDR w ustawieniach systemu Windows / gry / konsoli, aby uniknąć ewentualnego zbyt jasnego oświetlenia.
- 3. Naciśnij **O** /  $\odot$  /  $\odot$  /  $\odot$  , aby wyświetlić **Krótkie menu**.
- 4. Przejdź do **Menu** > **Wiele wejść** i włącz funkcję.
- 5. Zdecyduj, w jaki sposób mają być wyświetlane ekrany. Zalecana rozdzielczość ekranu różni się w zależności od podziału ekranu. Zapoznaj się z [Menu Wiele wej](#page-52-1)ść na stronie 53, aby uzyskać więcej informacji.
- 6. Domyślnie główny ekran to ekran po lewej stronie lub ekran większy, a menu OSD zawsze wyświetlane jest na ekranie głównym. Można zdecydować się na zamianę ekranów z poziomu **Zamień ekrany** lub zmianę lokalizacji menu OSD z poziomu **Okno główne**.
- 7. Wybrany tryb koloru zostanie zastosowany tylko na głównym ekranie. Ustawienia można skonfigurować z poziomu Krótkie menu lub menu głównego. Nie można jednak zmienić trybu koloru ekranu podrzędnego.
- 8. Włącz funkcję HDR, jeśli została wyłączona w kroku 2.
- 9. Jeśli wejście audio jest dostępne w dwóch źródłach, głośniki monitora domyślnie wysyłają sygnały audio z głównego ekranu. Można ręcznie zmienić źródło dźwięku z poziomu **Menu** > **Wiele wejść > Wybór dźwieku** z menu OSD lub z  $(\equiv)$  na pilocie i **Zamień dźwiek**.

Aby szybko włączyć / wyłączyć **Wiele wejść**, naciśnij  $(\Box)$  na pilocie.

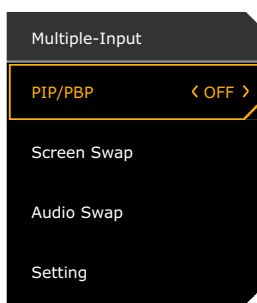

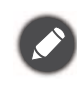

Ze względu na kompatybilność kart graficznych, może nie zostać ustawiona optymalna rozdzielczość ekranu, gdy włączona jest funkcja **Wiele wejść**. Można ręcznie ustawić optymalną rozdzielczość ekranu z poziomu ustawień systemu operacyjnego.

## <span id="page-43-0"></span>Aktywacja funkcji FreeSync™

Monitory obsługujące FreeSync pozwalają na wyeliminowanie przerywania, migania lub drżenia obrazu podczas gry.

- 1. Należy używać zgodnych kart graficznych (GPU) z najnowszymi sterownikami. Aby sprawdzić obsługiwane technologie, należy odwiedzić witrynę <www.AMD.com>.
- 2. Pamiętaj, aby podłączyć do portu DisplayPort lub HDMI. Zapoznaj się z Podłączanie [przewodu wideo. na stronie 19,](#page-18-0) aby uzyskać więcej informacji.
- 3. Na ekranie pojawi się komunikat informujący o stanie funkcji FreeSync. W zależności od certyfikacji FreeSync monitora oraz parametrów technicznych karty graficznej, wyświetlany stan funkcji FreeSync może być różny.

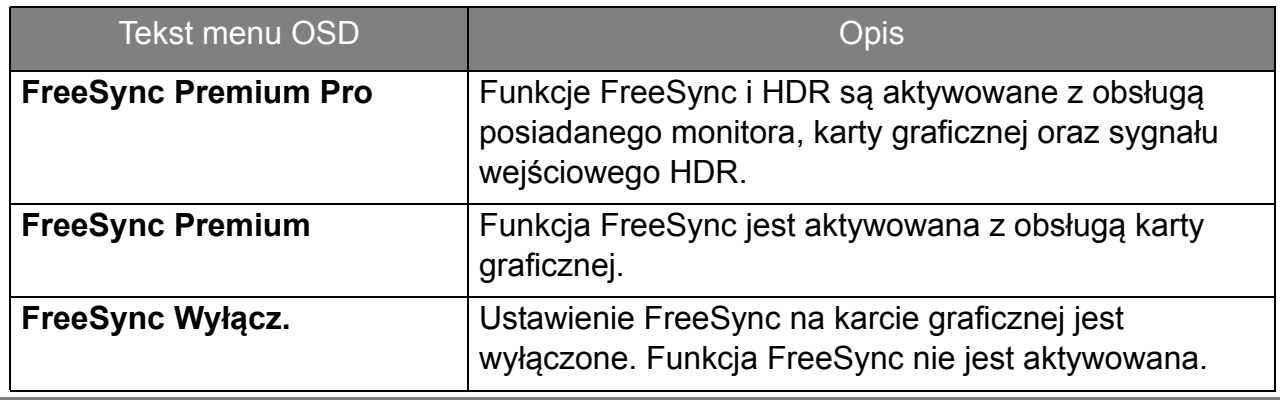

Aby uzyskać więcej informacji na temat działania funkcji FreeSync™, odwiedź witrynę <www.AMD.com>.

## <span id="page-43-1"></span>Praca z technologią obsługi formatu wideo

Monitor obsługuje odtwarzanie filmów 24P, jeśli zostały oryginalnie wyprodukowane z taką częstotliwością. Dzięki technologii obsługi formatu wideo monitor wyświetla takie filmy w odpowiedniej szybkości klatek bez żadnych pominięć, które zniekształciłyby źródłowy obraz wideo. Ta funkcja jest włączana automatycznie, gdy kompatybilna zawartość jest dostępna dla monitora.

#### <span id="page-43-2"></span>Ustawienia wstępne w celu grania w gry przy 144 Hz

Istnieje możliwość zoptymalizowania ustawień monitora, aby polepszyć jakość grania. Zaleca się rozpoczęcie od poniższych kroków.

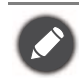

W zależności od systemu operacyjnego zainstalowanego na komputerze obowiązują różne procedury ustawienia częstotliwości odświeżania ekranu. Szczegółowe informacje na ten temat można znaleźć w dokumencie Pomoc danego systemu operacyjnego.

1. Ustaw częstotliwość odświeżania ekranu na **144 herców** (144 Hz). Kliknij pulpit prawym przyciskiem myszy i wybierz opcję **Rozdzielczość ekranu**. Kliknij **Ustawienia zaawansowane**. Na karcie **Monitor** zmień częstotliwość odświeżania ekranu na **144 herców**. Następnie kliknij opcję **Zastosuj** i **Tak**, aby potwierdzić zmianę.

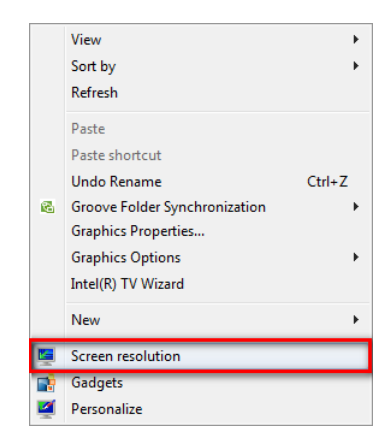

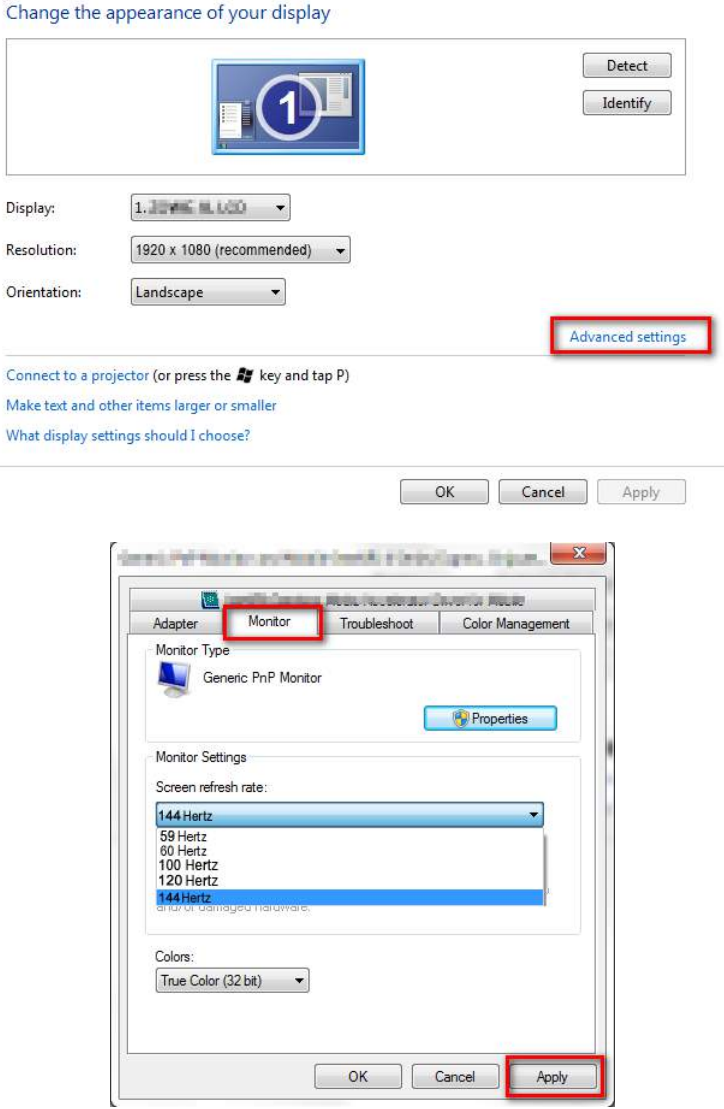

- 2. Przejdź do menu konfiguracji w danej grze i zmień częstotliwość klatek lub częstotliwość odświeżania ekranu na 144 Hz. Szczegółowe informacje na ten temat można znaleźć w dokumencie Pomoc dołączonym do danej gry.
- 3. Aby sprawdzić, czy częstotliwość odświeżania ekranu została zmieniona, przejdź do opcji **Krótkie menu** na monitorze i sprawdź informacje o systemie.

Jeśli częstotliwość 144 Hz nie jest dostępna w menu, sprawdź, czy:

- przewód DisplayPort jest prawidłowo podłączony do komputera i monitora.
- dana karta graficzna obsługuje częstotliwość 144 Hz.
- dana gra obsługuje częstotliwość 144 Hz.

## <span id="page-45-1"></span><span id="page-45-0"></span>Poruszanie się po menu głównym

Z menu OSD (On Screen Display) można korzystać w celu dostosowywania wszystkich ustawień monitora.

Naciśnij / / , aby wyświetlić **Krótkie menu** i wybierz **Menu**, aby uzyskać dostęp do menu głównego. Szczegóły znaleźć można w rozdziale [Kontroler 5-kierunkowy i podstawowe](#page-32-0)  [funkcje menu na stronie 33.](#page-32-0)

Dostępne opcje menu mogą się różnić w zależności od źródła sygnału wejściowego, funkcji oraz ustawień. Dostępne opcje menu będą wyszarzone. Niedostępne przyciski będą nieaktywne, a odpowiednie ikony menu ekranowego znikną. W przypadku modeli bez niektórych funkcji ich ustawienia i powiązane pozycje nie będą wyświetlane w menu.

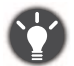

Języki menu OSD mogą różnić się w przypadku produktu dostarczanego w Twoim regionie, należy zapoznać się z tematem Ję[zyk na stronie 62](#page-61-0) w punktach **System** i **Ustaw. OSD**, aby uzyskać więcej szczegółowych informacji.

Więcej informacji dotyczących każdego menu można znaleźć na następujących stronach:

- Menu Wejś[cie na stronie 47](#page-46-1)
- • [Krótkie menu na stronie 48](#page-47-1)
- • [Menu Tryb koloru na stronie 50](#page-49-1)
- • [Menu Wiele wej](#page-52-1)ść na stronie 53
- • [Menu Eye Care na stronie 55](#page-54-2)
- • [Menu Audio na stronie 57](#page-56-3)
- Menu Oś[wietlenie na stronie 59](#page-58-1)
- • [Menu System na stronie 61](#page-60-1)

#### <span id="page-46-1"></span><span id="page-46-0"></span>Menu **Wejście**

Dostępne opcje menu mogą się różnić w zależności od źródła sygnału wejściowego, funkcji oraz ustawień. Niedostępne opcje menu będą wyszarzone. Niedostępne przyciski będą nieaktywne, a odpowiednie ikony menu ekranowego znikną. W przypadku modeli bez niektórych funkcji ich ustawienia i powiązane pozycje nie będą wyświetlane w menu.

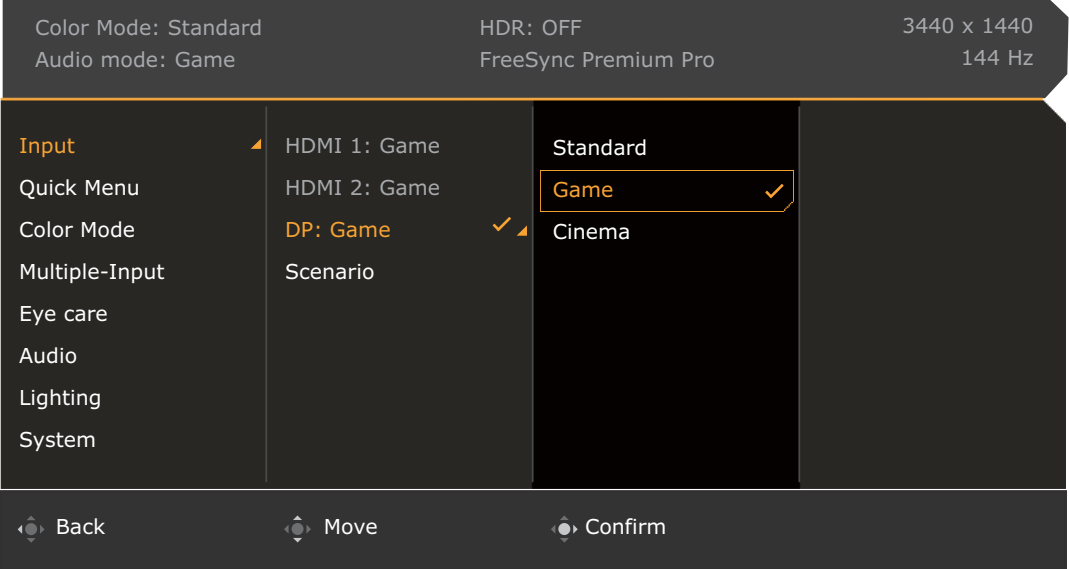

- 1. Naciśnij / / , aby wyświetlić **Krótkie menu**.
- 2. Wybierz **Menu** z **Krótkie menu**.
- 3. Użyj przycisków lub , aby wybrać opcję **Wejście**.
- 4. Aby przejść do podmenu, wybierz  $\widehat{\mathbb{Q}}$ , a następnie użyj przycisku  $\widehat{\mathbb{Q}}$  lub  $\widehat{\mathbb{Q}}$ , aby wybrać element menu.
- 5. Aby wprowadzić zmiany, użyj przycisku  $\hat{Q}$  lub  $\hat{Q}$ , albo naciśnij  $\hat{Q}$ , aby zatwierdzić wybór.
- 6. Aby powrócić do poprzedniego menu, wybierz  $\mathbf{Q}$
- 7. Aby wyjść z menu, wybierz 10

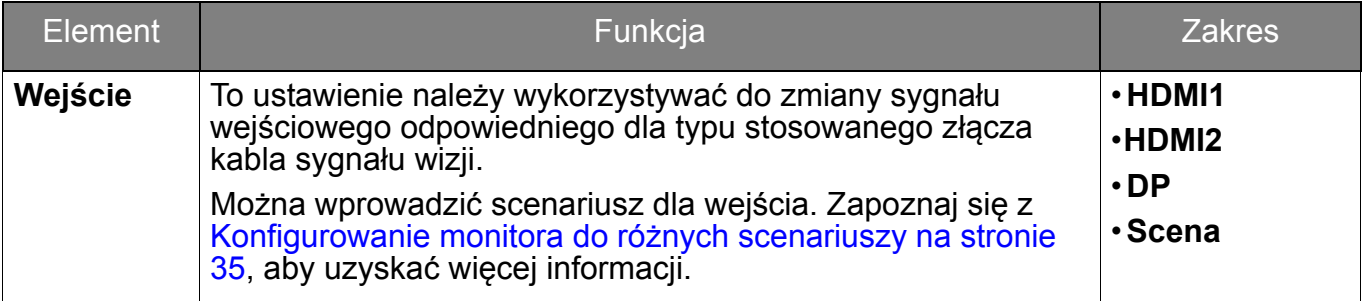

## <span id="page-47-1"></span><span id="page-47-0"></span>**Krótkie menu**

Dostępne opcje menu mogą się różnić w zależności od źródła sygnału wejściowego, funkcji oraz ustawień. Niedostępne opcje menu będą wyszarzone. Niedostępne przyciski będą nieaktywne, a odpowiednie ikony menu ekranowego znikną. W przypadku modeli bez niektórych funkcji ich ustawienia i powiązane pozycje nie będą wyświetlane w menu.

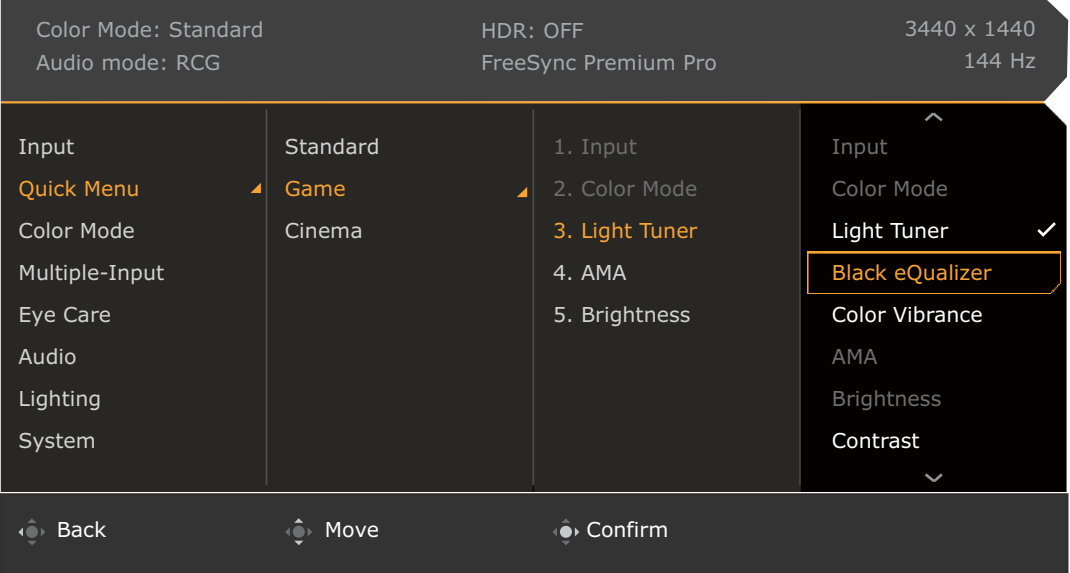

- 1. Naciśnij **O** /  $\odot$  /  $\odot$  /  $\odot$  , aby wyświetlić **Krótkie menu**.
- 2. Wybierz **Menu** z **Krótkie menu**.
- 3. Użyj przycisków  $\widehat{\mathbb{Q}}$ <sup>1</sup> lub  $\widehat{\mathbb{Q}}$ <sup>1</sup>, aby wybrać opcję **Krótkie menu**.
- 4. Aby przejść do podmenu, wybierz  $\widehat{\mathbb{Q}}$ , a następnie użyj przycisku  $\widehat{\mathbb{Q}}$  lub  $\widehat{\mathbb{Q}}$ , aby wybrać element menu.
- 5. Aby wprowadzić zmiany, użyj przycisku  $\hat{Q}$  lub  $\hat{Q}$ , albo naciśnij  $\hat{Q}$ , aby zatwierdzić wybór.
- 6. Aby powrócić do poprzedniego menu, wybierz
- 7. Aby wyjść z menu, wybierz 10<sup>1</sup>.

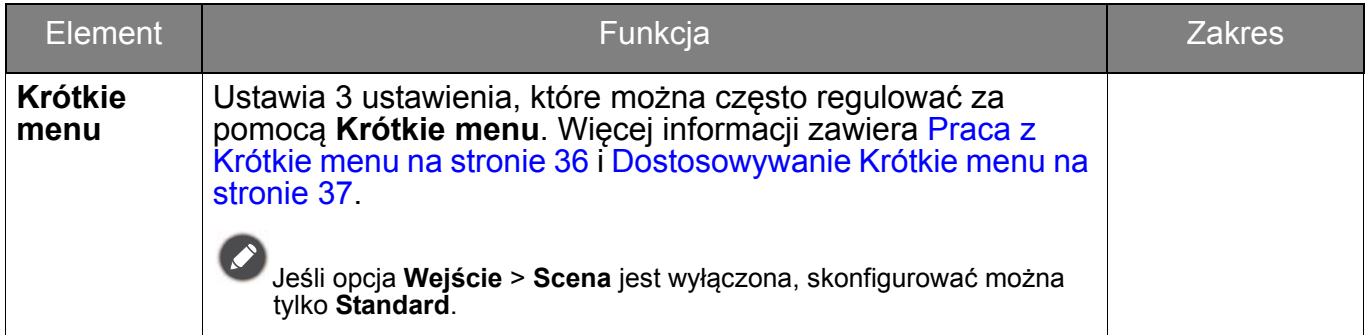

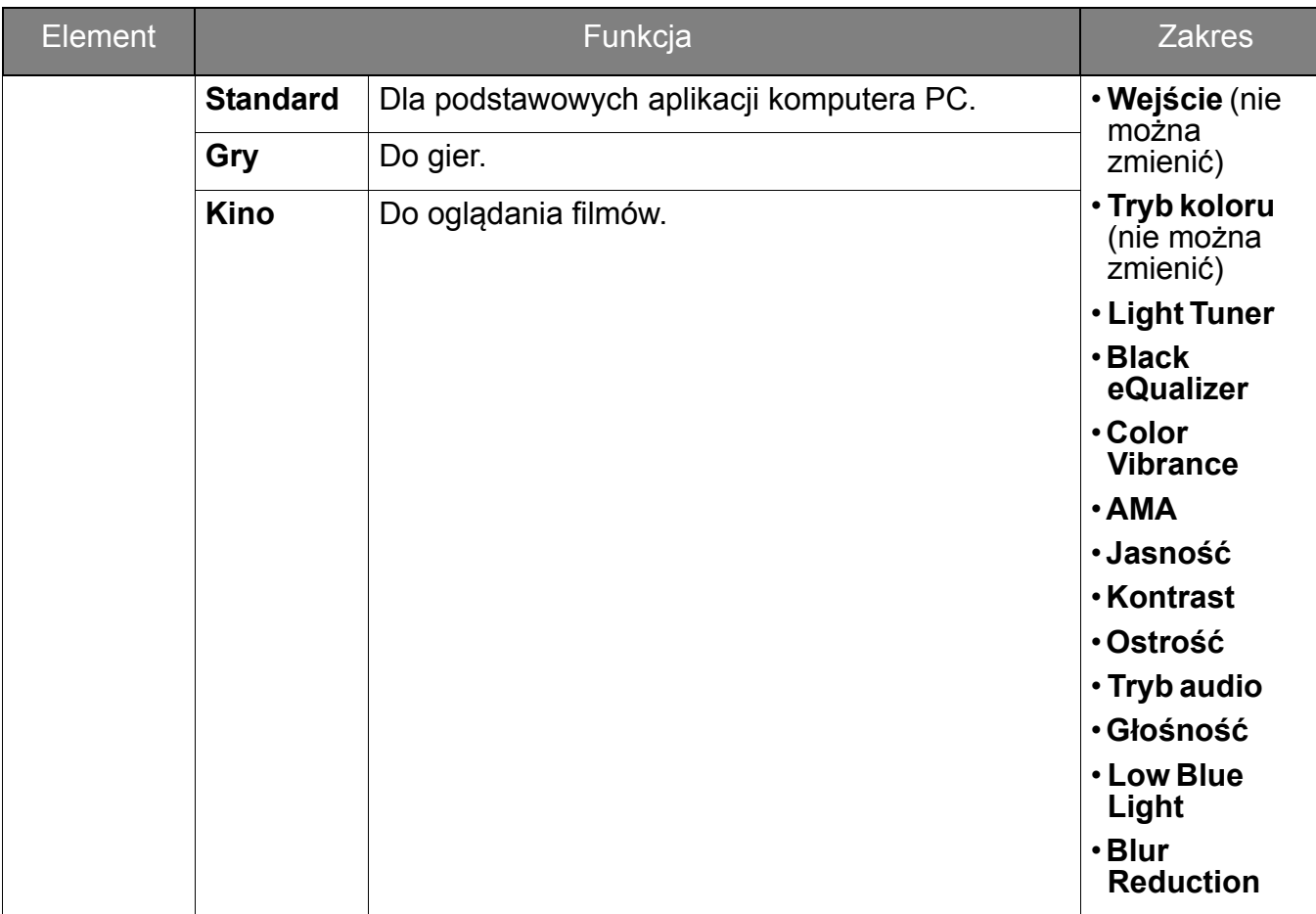

## <span id="page-49-1"></span><span id="page-49-0"></span>Menu **Tryb koloru**

Dostępne opcje menu mogą się różnić w zależności od źródła sygnału wejściowego, funkcji oraz ustawień. Dostępne opcje menu będą wyszarzone. Niedostępne przyciski będą nieaktywne, a odpowiednie ikony menu ekranowego znikną. W przypadku modeli bez niektórych funkcji ich ustawienia i powiązane pozycje nie będą wyświetlane w menu.

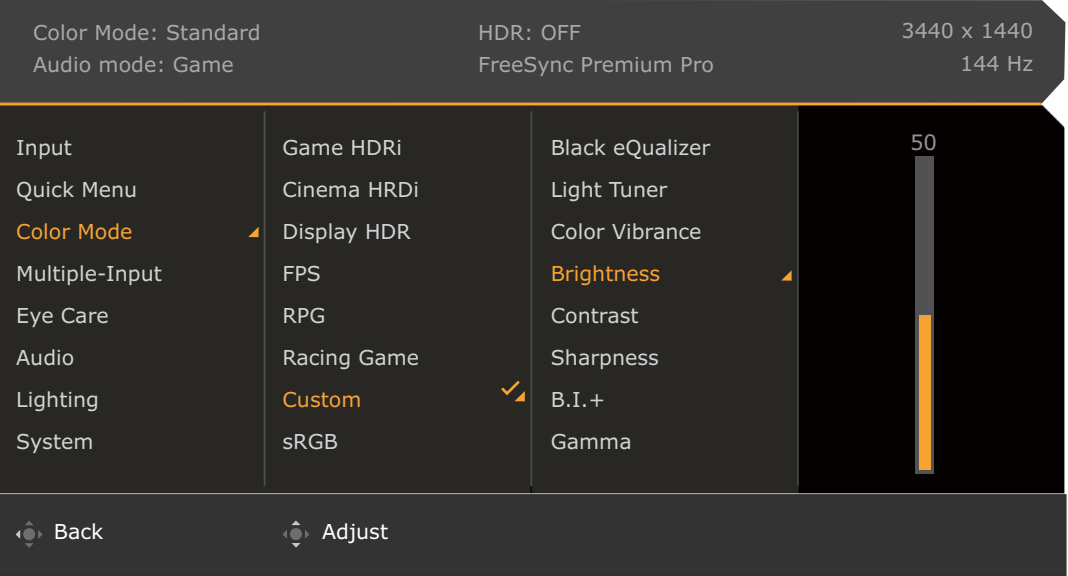

- 1. Naciśnij <sup>(2)</sup> / <sup>2</sup>) / <sup>2</sup>, aby wyświetlić Krótkie menu.
- 2. Wybierz **Menu** z **Krótkie menu**.
- 3. Użyj przycisków  $\widehat{\mathbb{Q}}$ <sup>1</sup> lub  $\widehat{\mathbb{Q}}$ <sup>1</sup>, aby wybrać opcję Tryb koloru.
- 4. Aby przejść do podmenu, wybierz  $\widehat{\mathbb{Q}}$ , a następnie użyj przycisku  $\widehat{\mathbb{Q}}$  lub  $\widehat{\mathbb{Q}}$ , aby wybrać element menu.
- 5. Aby wprowadzić zmiany, użyj przycisku  $\mathbb{Q}$  lub  $\mathbb{Q}$ , albo naciśnij  $\mathbb{Q}$ , aby zatwierdzić wybór.
- 6. Aby powrócić do poprzedniego menu, wybierz
- 7. Aby wyjść z menu, wybierz  $\mathbb{Q}$

<span id="page-50-3"></span><span id="page-50-2"></span><span id="page-50-1"></span>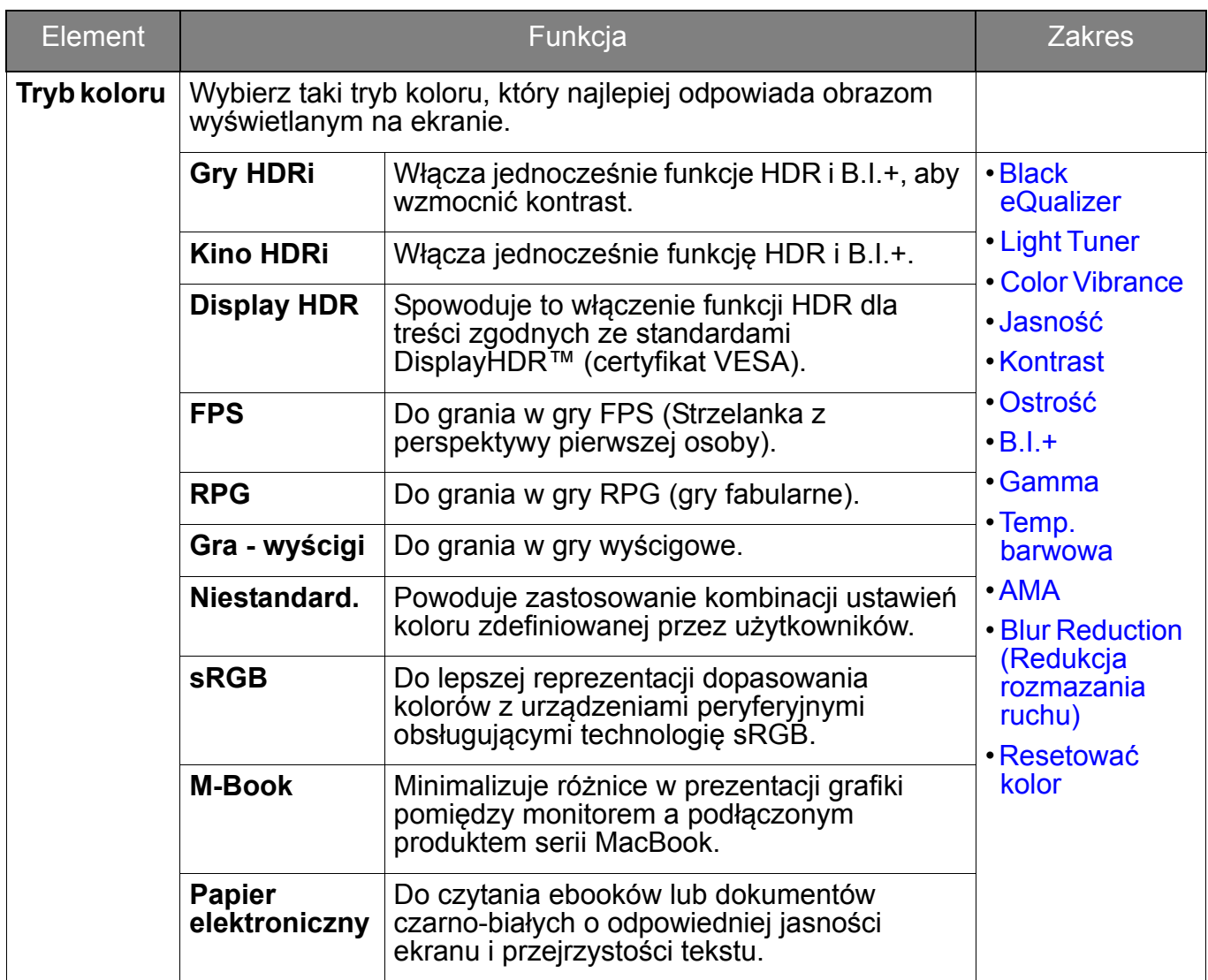

<span id="page-50-0"></span>Dostępne opcje menu mogą się różnić w zależności od źródła sygnału wejściowego, funkcji oraz ustawień. Zapoznaj się z Dostępne opcje menu dla każ[dego Tryb koloru na stronie 38](#page-37-0), aby uzyskać więcej informacji.

<span id="page-50-9"></span><span id="page-50-8"></span><span id="page-50-7"></span><span id="page-50-6"></span><span id="page-50-5"></span><span id="page-50-4"></span>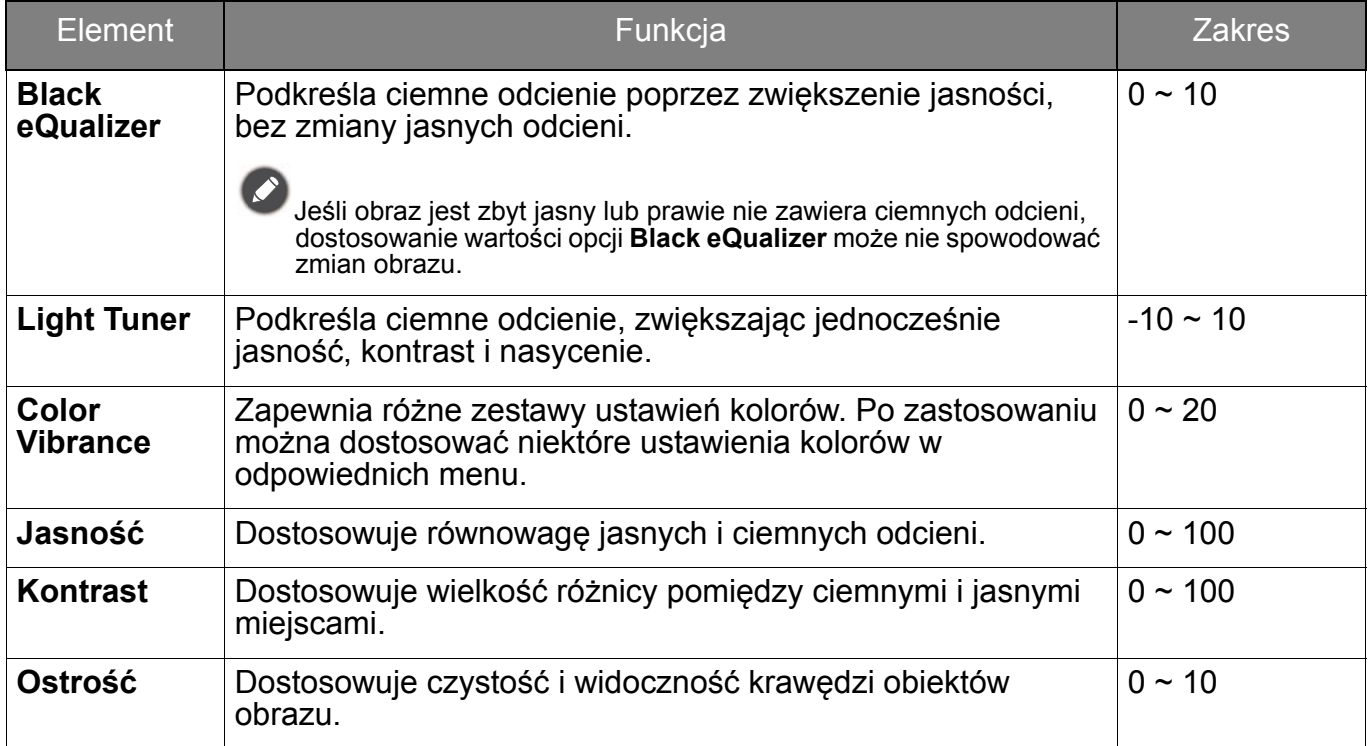

<span id="page-51-5"></span><span id="page-51-4"></span><span id="page-51-3"></span><span id="page-51-2"></span><span id="page-51-1"></span><span id="page-51-0"></span>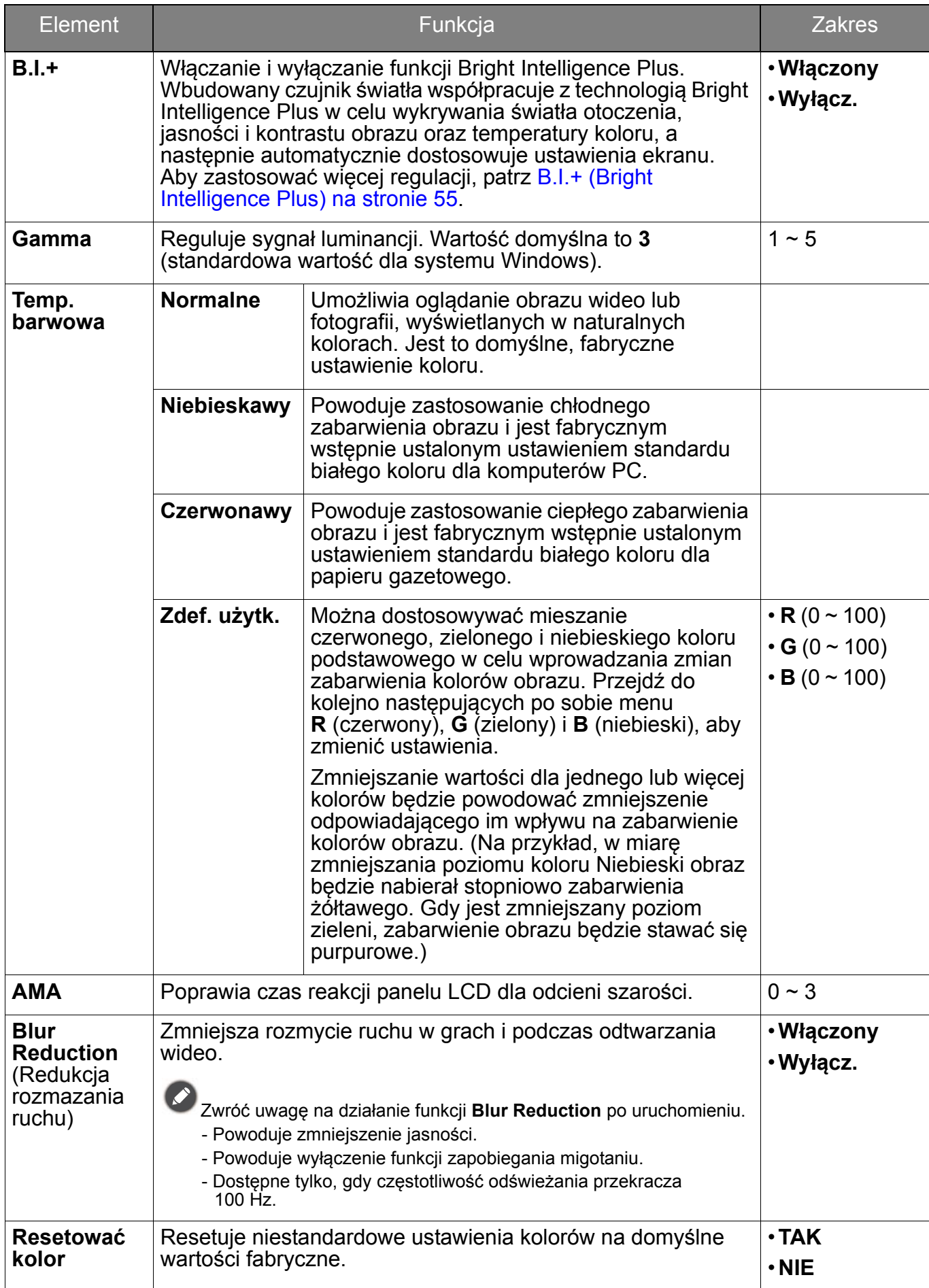

## <span id="page-52-1"></span><span id="page-52-0"></span>Menu **Wiele wejść**

Dostępne opcje menu mogą się różnić w zależności od źródła sygnału wejściowego, funkcji oraz ustawień. Niedostępne opcje menu zostaną wyszarzone. Niedostępne przyciski będą nieaktywne, a odpowiednie ikony menu ekranowego znikną. W przypadku modeli bez niektórych funkcji ich ustawienia i powiązane pozycje nie będą wyświetlane w menu.

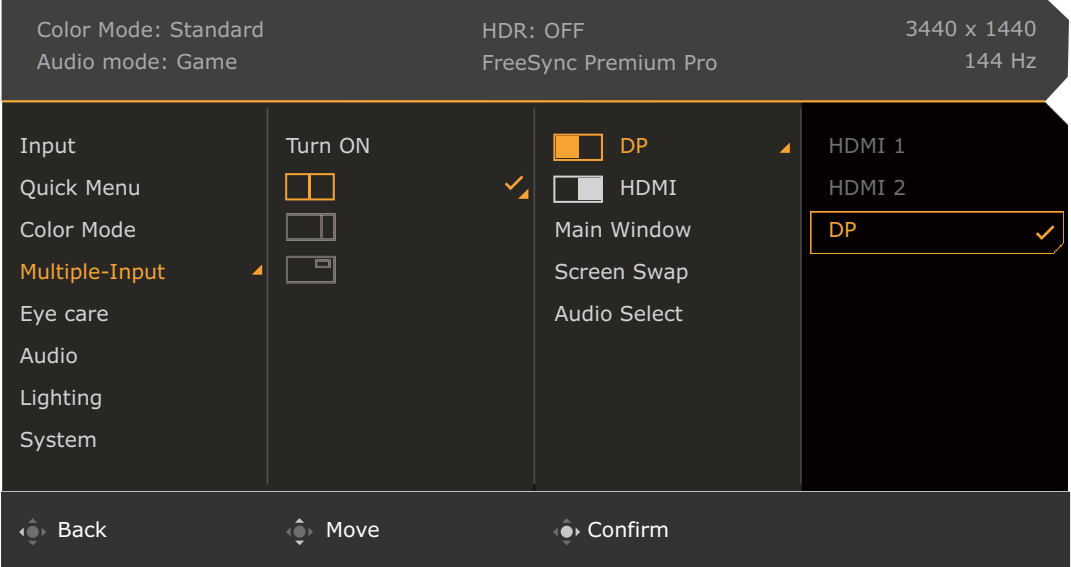

- 1. Naciśnij **O** / **O** / **O** / **O** , aby wyświetlić **Krótkie menu**.
- 2. Wybierz **Menu** z **Krótkie menu**.
- 3. Użyj przycisków lub , aby wybrać opcję **Wiele wejść**.
- 4. Aby przejść do podmenu, wybierz  $\widehat{\mathbb{Q}}$ , a następnie użyj przycisku  $\widehat{\mathbb{Q}}$  lub  $\widehat{\mathbb{Q}}$ , aby wybrać element menu.
- 5. Aby wprowadzić zmiany, użyj przycisku  $\mathbb{Q}$  lub  $\mathbb{Q}$ , albo naciśnij  $\mathbb{Q}$ , aby zatwierdzić wybór.
- 6. Aby powrócić do poprzedniego menu, wybierz
- 7. Aby wyjść z menu, wybierz  $\mathbb{Q}$

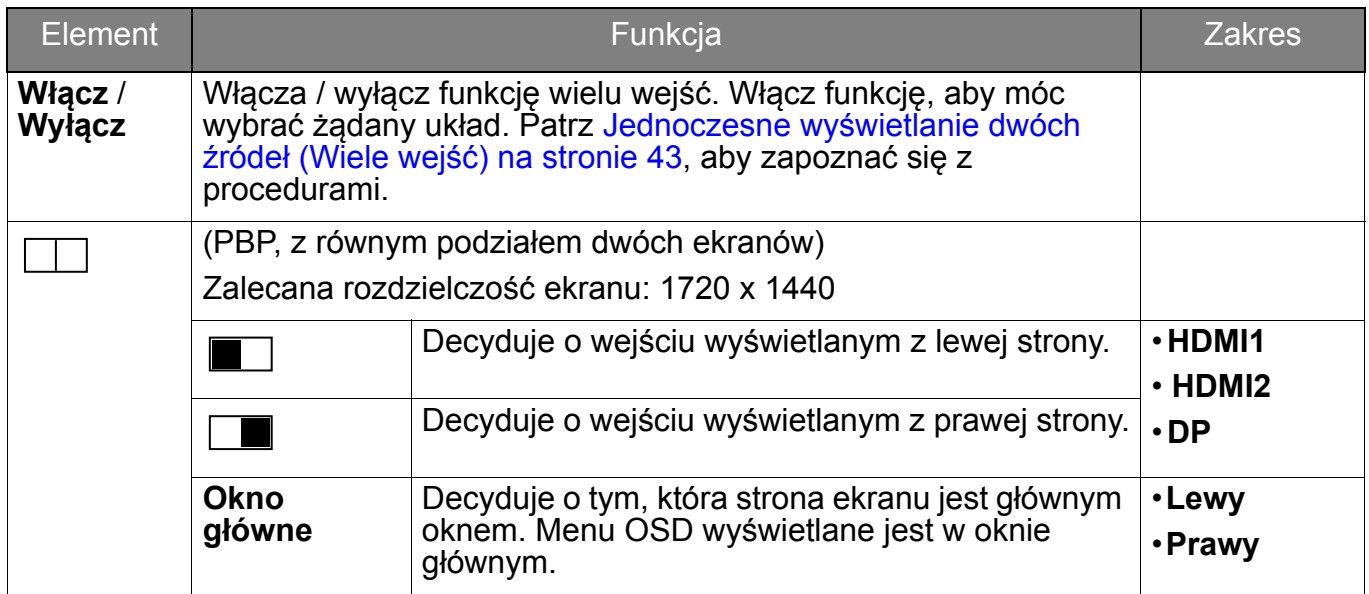

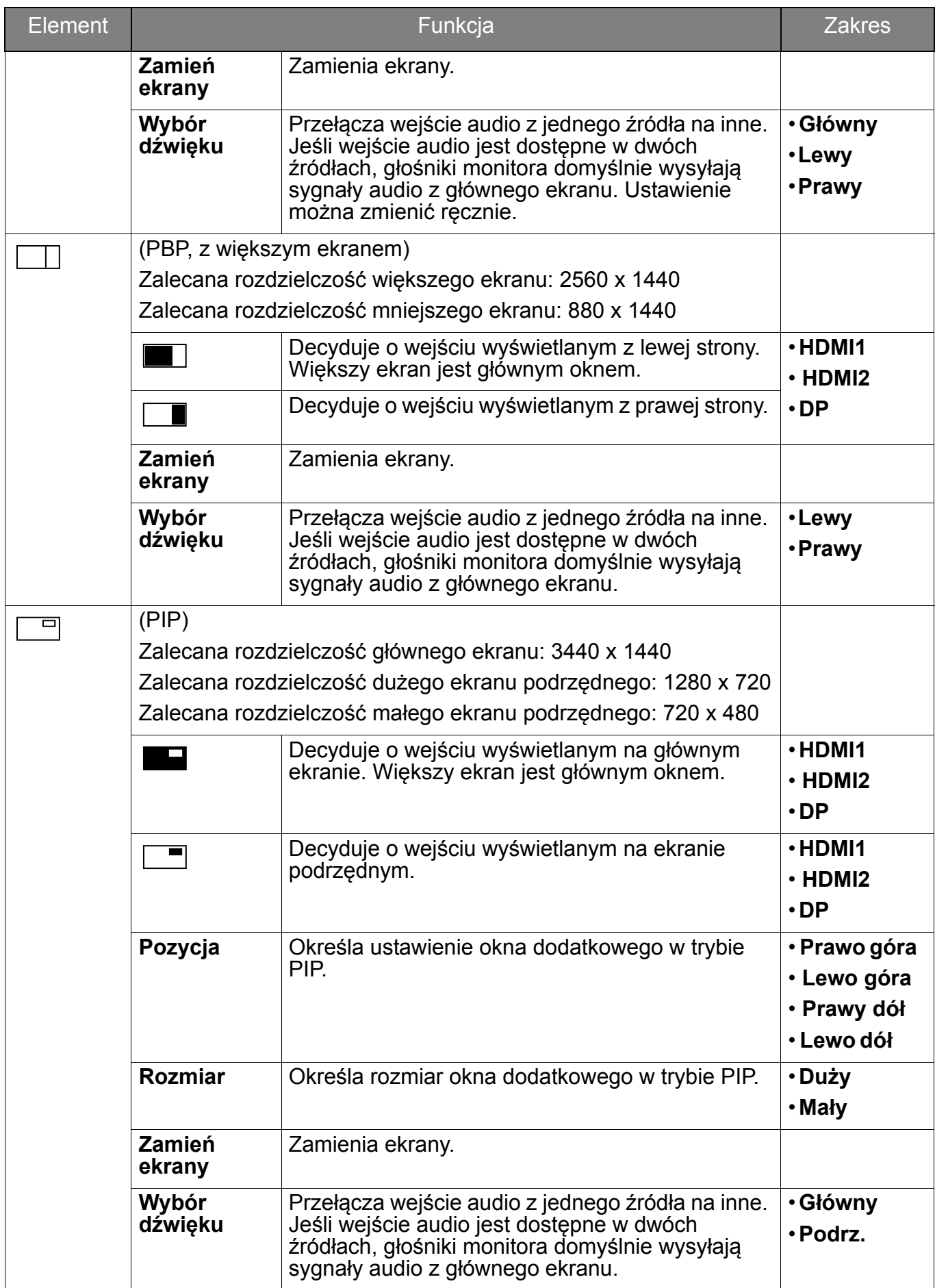

## <span id="page-54-2"></span><span id="page-54-0"></span>Menu **Eye Care**

Dostępne opcje menu mogą się różnić w zależności od źródła sygnału wejściowego, funkcji oraz ustawień. Dostępne opcje menu będą wyszarzone. Niedostępne przyciski będą nieaktywne, a odpowiednie ikony menu ekranowego znikną. W przypadku modeli bez niektórych funkcji ich ustawienia i powiązane pozycje nie będą wyświetlane w menu.

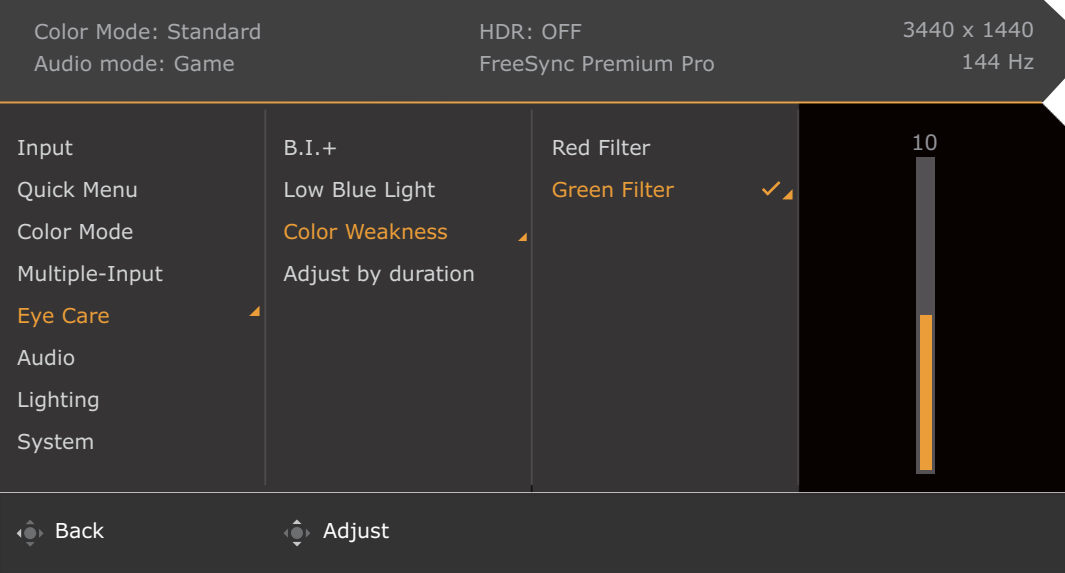

- 1. Naciśnij / / , aby wyświetlić **Krótkie menu**.
- 2. Wybierz **Menu** z **Krótkie menu**.
- 3. Użyj przycisków **Q** lub  $\hat{Q}$ , aby wybrać opcję Eye Care.
- 4. Aby przejść do podmenu, wybierz  $\overline{\mathbb{Q}}$ , a następnie użyj przycisku  $\overline{\mathbb{Q}}$  lub  $\overline{\mathbb{Q}}$ , aby wybrać element menu.
- 5. Aby wprowadzić zmiany, użyj przycisku  $\mathbb{Q}$  lub  $\mathbb{Q}$ , albo naciśnij  $\mathbb{Q}$ , aby zatwierdzić wybór.
- 6. Aby powrócić do poprzedniego menu, wybierz
- 7. Aby wyjść z menu, wybierz  $\bigcirc$

<span id="page-54-3"></span><span id="page-54-1"></span>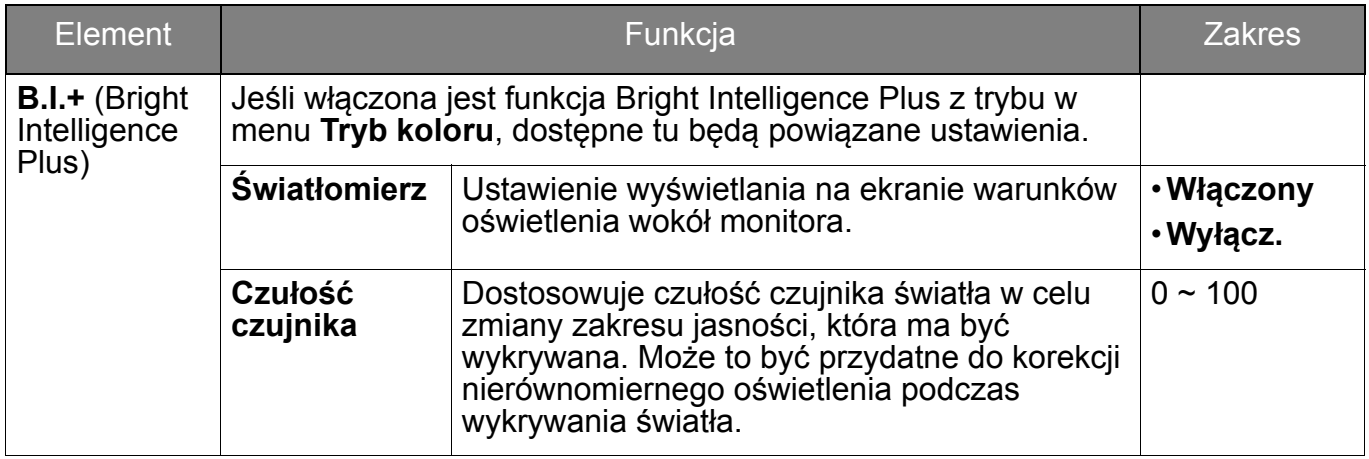

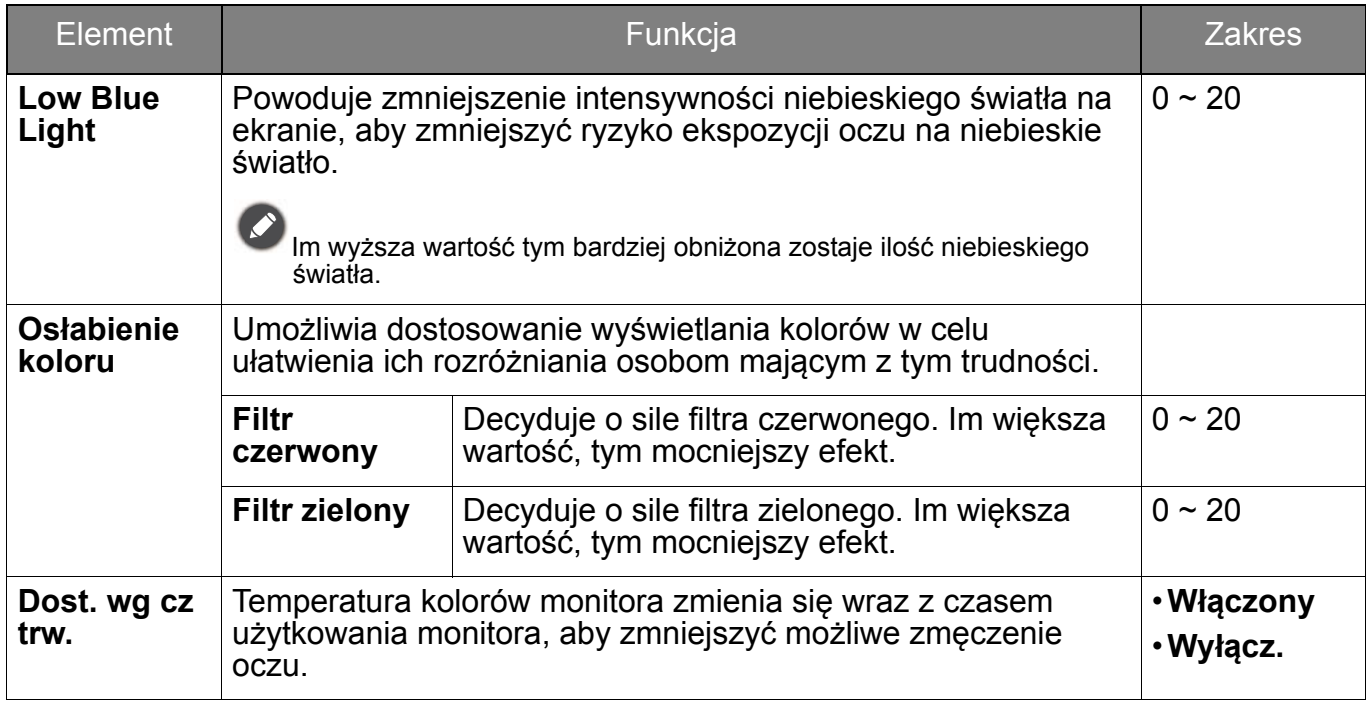

#### <span id="page-56-3"></span><span id="page-56-1"></span>Menu **Audio**

Dostępne opcje menu mogą się różnić w zależności od źródła sygnału wejściowego, funkcji oraz ustawień. Dostępne opcje menu będą wyszarzone. Niedostępne przyciski będą nieaktywne, a odpowiednie ikony menu ekranowego znikną. W przypadku modeli bez niektórych funkcji ich ustawienia i powiązane pozycje nie będą wyświetlane w menu.

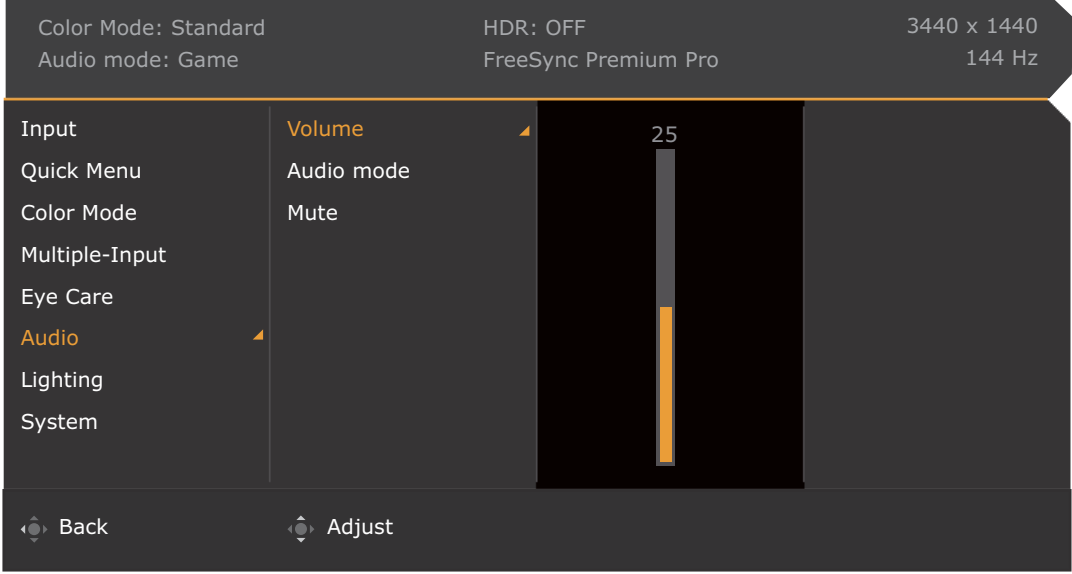

- 1. Naciśnij / / , aby wyświetlić **Krótkie menu**.
- 2. Wybierz **Menu** z **Krótkie menu**.
- 3. Użyj przycisków  $\widehat{Q}$  lub  $\widehat{Q}$ , aby wybrać opcję **Audio**.
- 4. Aby przejść do podmenu, wybierz  $\widehat{Q}$ , a następnie użyj przycisku  $\widehat{Q}$  lub  $\widehat{Q}$ , aby wybrać element menu.
- 5. Aby wprowadzić zmiany, użyj przycisku  $\hat{Q}$ lub  $\hat{Q}$ , albo naciśnij  $\hat{Q}$ , aby zatwierdzić wybór.
- 6. Aby powrócić do poprzedniego menu, wybierz
- 7. Aby wyjść z menu, wybierz  $\overline{\mathbb{Q}}$ .

<span id="page-56-2"></span><span id="page-56-0"></span>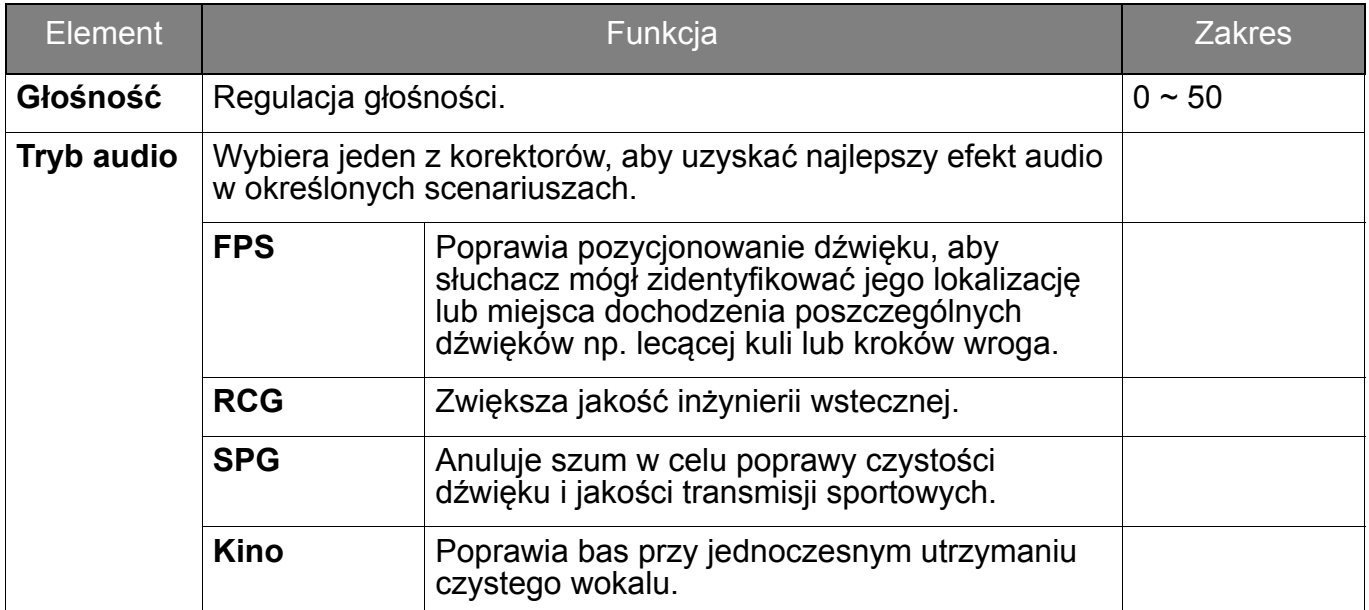

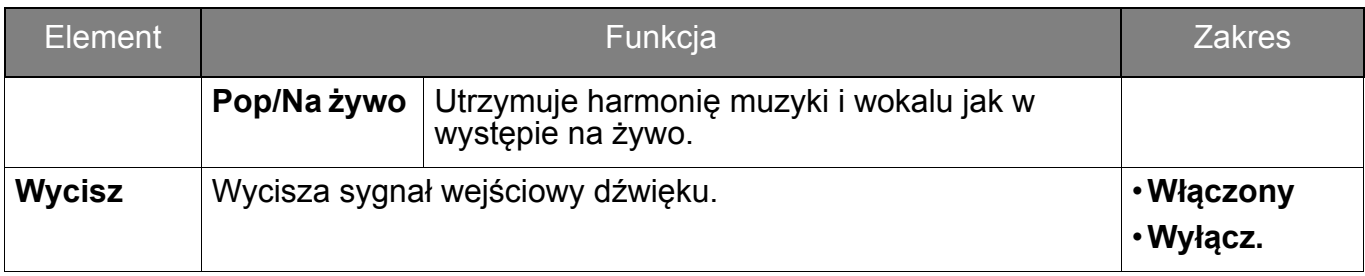

## <span id="page-58-1"></span><span id="page-58-0"></span>Menu **Oświetlenie**

Dostępne opcje menu mogą się różnić w zależności od źródła sygnału wejściowego, funkcji oraz ustawień. Niedostępne opcje menu zostaną wyszarzone. Niedostępne przyciski będą nieaktywne, a odpowiednie ikony menu ekranowego znikną. W przypadku modeli bez niektórych funkcji ich ustawienia i powiązane pozycje nie będą wyświetlane w menu.

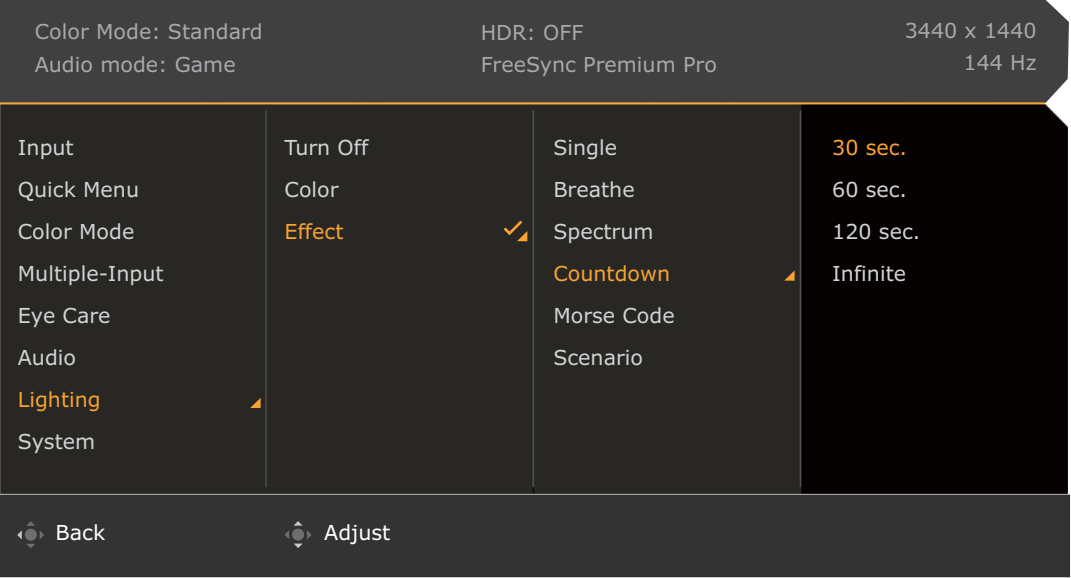

- 1. Naciśnij / / , aby wyświetlić **Krótkie menu**.
- 2. Wybierz **Menu** z **Krótkie menu**.
- 3. Użyj przycisków lub , aby wybrać opcję **Oświetlenie**.
- 4. Aby przejść do podmenu, wybierz  $\overline{\mathbb{Q}}$ , a następnie użyj przycisku  $\overline{\mathbb{Q}}$  lub  $\overline{\mathbb{Q}}$ , aby wybrać element menu.
- 5. Aby wprowadzić zmiany, użyj przycisku  $\mathbb{Q}$  lub  $\mathbb{Q}$ , albo naciśnij  $\mathbb{Q}$ , aby zatwierdzić wybór.
- 6. Aby powrócić do poprzedniego menu, wybierz
- 7. Aby wyjść z menu, wybierz  $\mathbb{Q}$

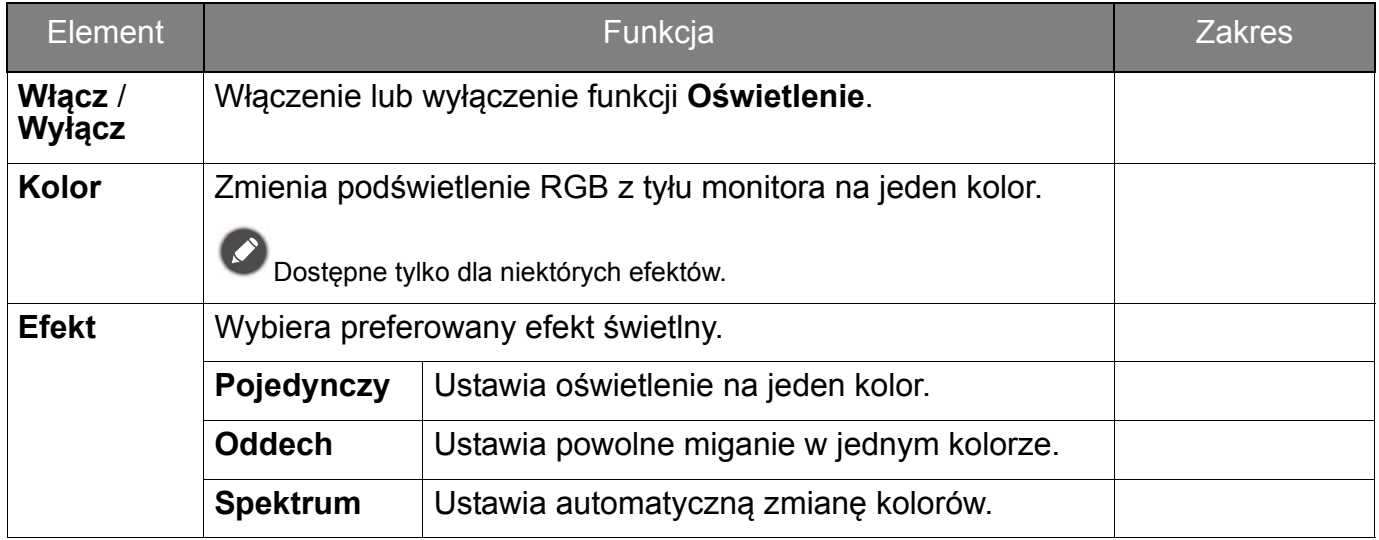

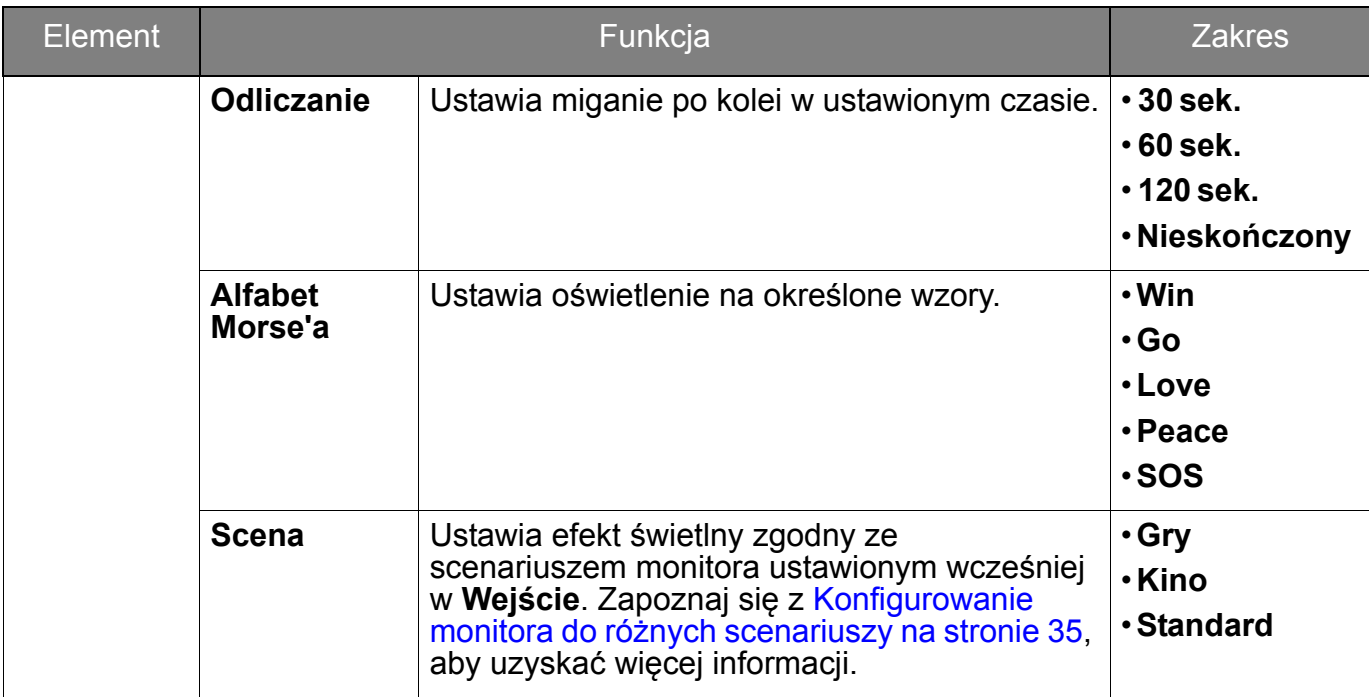

## <span id="page-60-1"></span><span id="page-60-0"></span>Menu **System**

Dostępne opcje menu mogą się różnić w zależności od źródła sygnału wejściowego, funkcji oraz ustawień. Dostępne opcje menu będą wyszarzone. Niedostępne przyciski będą nieaktywne, a odpowiednie ikony menu ekranowego znikną. W przypadku modeli bez niektórych funkcji ich ustawienia i powiązane pozycje nie będą wyświetlane w menu.

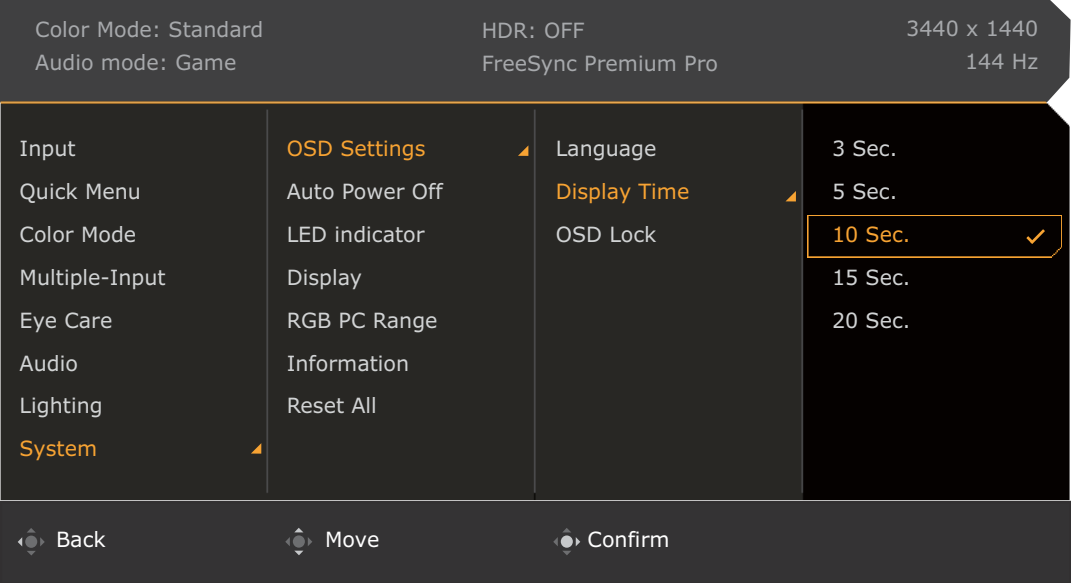

- 1. Naciśnij / / , aby wyświetlić **Krótkie menu**.
- 2. Wybierz **Menu** z **Krótkie menu**.
- 3. Użyj przycisków lub , aby wybrać opcję **System**.
- 4. Aby przejść do podmenu, wybierz  $\hat{\mathbb{Q}}$ , a następnie użyj przycisku  $\hat{\mathbb{Q}}$  lub  $\hat{\mathbb{Q}}$ , aby wybrać element menu.
- 5. Aby wprowadzić zmiany, użyj przycisku  $\mathbb{Q}$ lub  $\mathbb{Q}$ , albo naciśnij  $\mathbb{Q}$ , aby zatwierdzić wybór.
- 6. Aby powrócić do poprzedniego menu, wybierz
- 7. Aby wyjść z menu, wybierz  $\mathbb{Q}$ .

<span id="page-61-0"></span>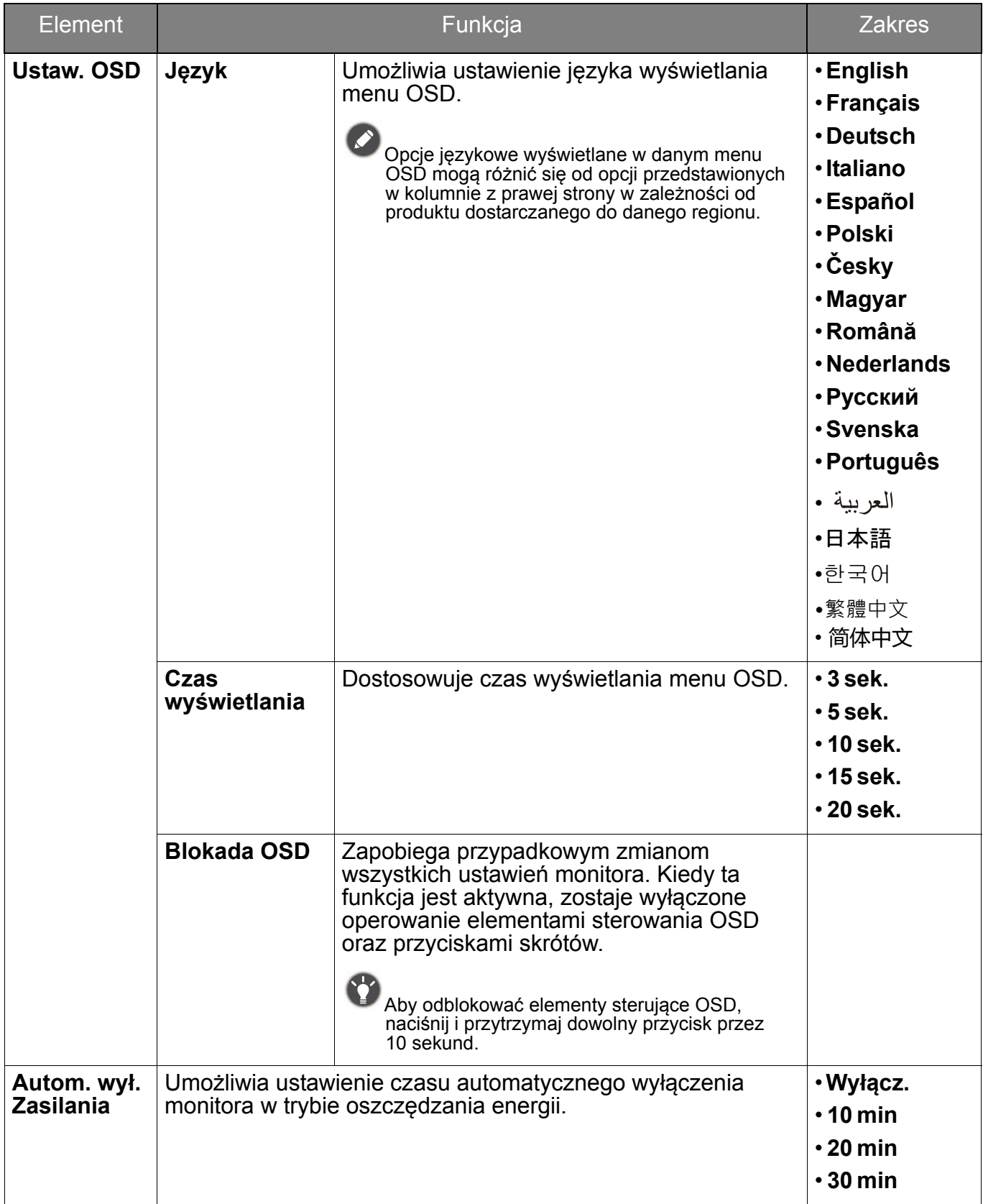

<span id="page-62-0"></span>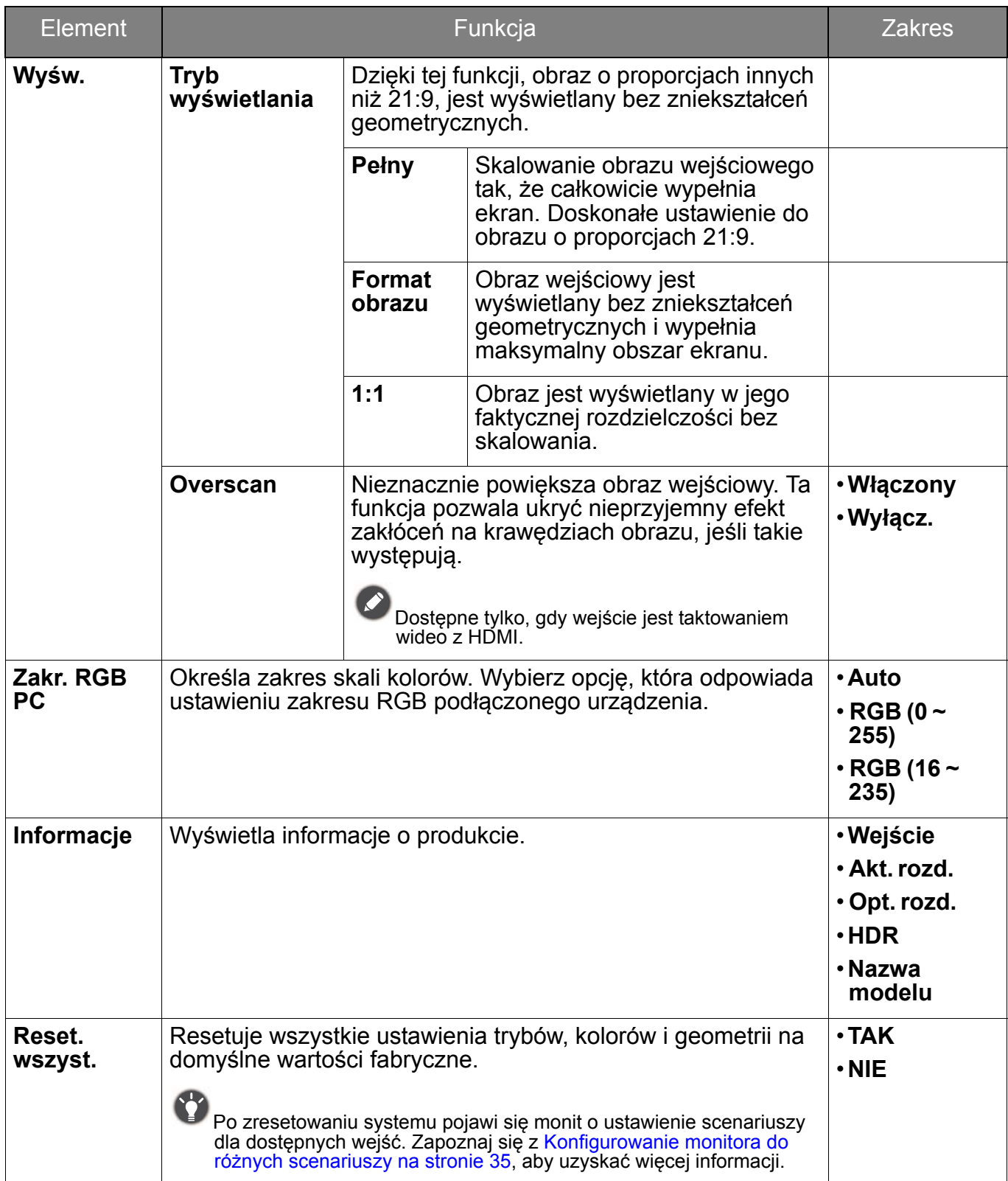

# <span id="page-63-0"></span>Rozwiązywanie problemów

# <span id="page-63-1"></span>Najczęściej zadawane pytania (FAQ)

#### Obrazowanie

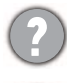

Obraz jest rozmyty.

Pobierz **Resolution file (Plik rozdzielczości)** z witryny internetowej (patrz [Wsparcie](#page-2-0)  [techniczne dla produktu na stronie 3](#page-2-0)). Patrz **"Zmiana rozdzielczości ekranu"**. A następnie wybierz właściwą rozdzielczość, częstotliwość odświeżania i dokonaj regulacji na podstawie tych instrukcji.

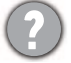

Czy obraz staje się nieostry przy rozdzielczościach niższych od standardowej (maksymalnej)?

Pobierz **Resolution file (Plik rozdzielczości)** z witryny internetowej (patrz [Wsparcie](#page-2-0)  [techniczne dla produktu na stronie 3](#page-2-0)). Patrz **"Zmiana rozdzielczości ekranu"**. Wybierz rozdzielczość standardową.

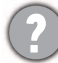

Widoczne są błędy pikseli.

Jeden z kilku pikseli jest zawsze czarny, jeden lub kilka pikseli są zawsze białe, jeden lub kilka pikseli są zawsze czerwone, zielone, niebieskie lub innego koloru.

- Oczyść ekran LCD.
- Kilkakrotnie włącz-wyłącz zasilanie.
- Są to piksele, które są zawsze jasne lub ciemne; jest to naturalna wada, charakterystyczna dla technologii LCD.

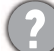

Obraz ma nieodpowiedni kolor.

Wydaje się być zbyt żółty, niebieski lub różowy.

Przejdź do wybranego trybu koloru z **Tryb koloru**. Wybierz **Resetować kolor**, a następnie wybierz **TAK**, aby zresetować ustawienia koloru do domyślnych wartości fabrycznych.

Jeśli obraz nadal nie wygląda poprawnie i menu ekranowe OSD również ma nieodpowiedni kolor, oznacza to, że w sygnale brakuje jednego z trzech kolorów podstawowych. Sprawdź złącza kabli sygnałowych. Jeśli któryś z wtyków jest uszkodzony lub odłamany skontaktuj się ze sprzedawcą, aby uzyskać pomoc.

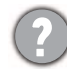

Obraz jest zniekształcony, błyska lub migocze.

Pobierz **Resolution file (Plik rozdzielczości)** z witryny internetowej (patrz [Wsparcie](#page-2-0)  [techniczne dla produktu na stronie 3](#page-2-0)). Patrz **"Zmiana rozdzielczości ekranu"**. A następnie wybierz właściwą rozdzielczość, częstotliwość odświeżania i dokonaj regulacji na podstawie tych instrukcji.

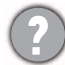

Monitor działa w jego własnej, niezmienionej rozdzielczości, ale obraz jest wciąż zniekształcony.

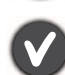

Obrazy z różnych źródeł sygnału mogą być zniekształcone lub rozciągnięte przy ustawieniu własnej rozdzielczości monitora. Żeby obraz z każdego źródła sygnału był wyświetlany w sposób optymalny, można ustawić odpowiednie proporcje tych źródeł za pomocą funkcji **Tryb wyświetlania**. Szczegółowe informacje można znaleźć w części [Tryb](#page-62-0)  wyś[wietlania na stronie 63](#page-62-0).

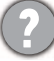

Obraz jest przesunięty w jednym kierunku.

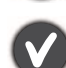

Pobierz **Resolution file (Plik rozdzielczości)** z witryny internetowej (patrz [Wsparcie](#page-2-0)  [techniczne dla produktu na stronie 3](#page-2-0)). Patrz **"Zmiana rozdzielczości ekranu"**. A następnie wybierz właściwą rozdzielczość, częstotliwość odświeżania i dokonaj regulacji na podstawie tych instrukcji.

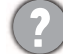

Na ekranie jest widoczny nikły cień pochodzący od wyświetlanego nieruchomego obrazu.

• Uaktywnij funkcję zarządzania energią, aby umożliwić komputerowi i monitorowi przechodzenie do trybu "uśpienia" z niskim zużyciem energii, kiedy nie są aktywnie wykorzystywane.

• Używaj wygaszacza ekranu, aby zapobiegać występowaniu retencji obrazu.

#### Wskaźnik LED zasilania

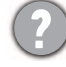

Wskaźnik LED świeci na biało lub pomarańczowo.

- Jeśli wskaźnik LED świeci ciągłym biało światłem, monitor jest włączony.
- Jeśli dioda LED na monitorze świeci się na biało i na ekranie widoczny jest komunikat **Przekroczenie zakresu**, oznacza to, że używasz trybu wyświetlania nie obsługiwanego przez monitor - zmień ustawienia na jedne z obsługiwanych trybów. Pobierz **Resolution file (Plik rozdzielczości)** z witryny internetowej (patrz [Wsparcie techniczne dla produktu](#page-2-0)  [na stronie 3\)](#page-2-0). Patrz **"Zmiana rozdzielczości ekranu"**. A następnie wybierz właściwą rozdzielczość, częstotliwość odświeżania i dokonaj regulacji na podstawie tych instrukcji.
- Jeśli dioda LED na ekranie świeci się na pomarańczowo, aktywny jest tryb oszczędzania energii. Wciśnij dowolny przycisk klawiatury komputera lub porusz myszką. Jeśli to nie pomoże, sprawdź łącza kabla sygnałowego. Jeśli któryś z wtyków jest uszkodzony lub odłamany skontaktuj się ze sprzedawcą, aby uzyskać pomoc.
- Jeśli dioda LED nie świeci się, sprawdź gniazdko zasilania, zewnętrze źródło zasilania i przełącznik zasilania.

#### Elementy sterowania OSD

Nie są dostępne elementy sterujące OSD.

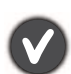

Aby odblokować elementy sterowania OSD, kiedy menu OSD jest zablokowane, naciśnij i przytrzymaj dowolny przycisk przez 10 sekund.

#### Komunikaty OSD

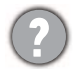

Podczas uruchamiania komputera na ekranie zostanie wyświetlony komunikat **Przekroczenie zakresu**.

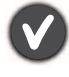

Jeśli podczas uruchamiania komputera na ekranie zostanie wyświetlony komunikat **Przekroczenie zakresu**, oznacza to problem zgodności komputera spowodowany przez system operacyjny lub kartę graficzną. System dostosuje automatycznie częstotliwość odświeżania ekranu. Należy jedynie odczekać na uruchomienie systemu operacyjnego.

#### Audio

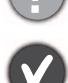

- Z wbudowanych głośników nie dochodzi dźwięk.
- Sprawdź, czy żądany przewód wejściowy sygnału audio został odpowiednio podłączony. Szczegóły znależć można w rozdziale Podłą[czanie przewodu audio. na stronie 20.](#page-19-1)
- Zwiększ głośność (może być wyciszona lub zbyt niska).
- Odłącz słuchawki i/lub głośniki zewnętrzne. (Jeżeli są podłączone do monitora, wbudowane głośniki są automatycznie wyciszane.)

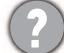

- Z podłączonych głośników zewnętrznych nie dochodzi dźwięk.
- Odłącz słuchawki (jeżeli są podłączone do monitora).
- Sprawdź, czy wtyczka słuchawek jest prawidłowo podłączona.
- Jeżeli zewnętrzne głośniki są zasilanie z portu USB, sprawdź poprawność połączeń USB.
- Zwiększ głośność (może być wyciszona lub zbyt niska) głośników zewnętrznych.

#### **Czujniki**

Czujnik światła monitora nie działa poprawnie.

Czujnik światła jest zlokalizowany z przodu, u dołu monitora. Proszę sprawdzić:

- Czy usunięto naklejkę chroniącą czujnik.
- Jeśli włączona jest funkcja Bright Intelligence / Bright Intelligence Plus. Sprawdź **Tryb koloru** > tryb > **B.I.+** (Bright Intelligence Plus).
- Jeśli przed czujnikiem znajdują się jakieś przeszkody, które uniemożliwiają poprawne wykrycie natężenia światła.
- Jeśli obiekty lub ubiór w jasnych kolorach znajdują się przed czujnikiem. Jasne kolory (szczególnie biały i fluorescencyjne) odbijają światło i czujnik nie może wykryć głównych źródeł światła.

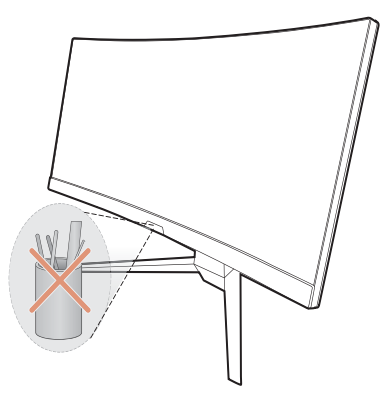

#### HDR

Na ekranie wyświetlany jest komunikat **HDR: Emulowane**.

Oznacza, że zawartość wejściowa nie jest zgodna z technologią HDR i monitor jest w trybie emulacji HDR. Zobacz Praca z technologią [HDR na stronie 40](#page-39-3), aby sprawdzić, czy używany jest obsługiwany odtwarzacz, zawartość i przewód.

#### <span id="page-65-0"></span>Potrzebujesz więcej pomocy?

Jeśli problemy nie zostaną rozwiązane po wypróbowaniu metod zawartych w tym podręczniku, skontaktuj się ze sprzedawcą lub odwiedź lokalną stronę w witrynie<Support.BenQ.com>, aby uzyskać więcej wsparcie lub kontakt z lokalnym działem obsługi klienta.